#### <span id="page-0-0"></span>**Leitfaden MAN-Ladungsträgerprozesse**

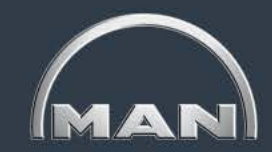

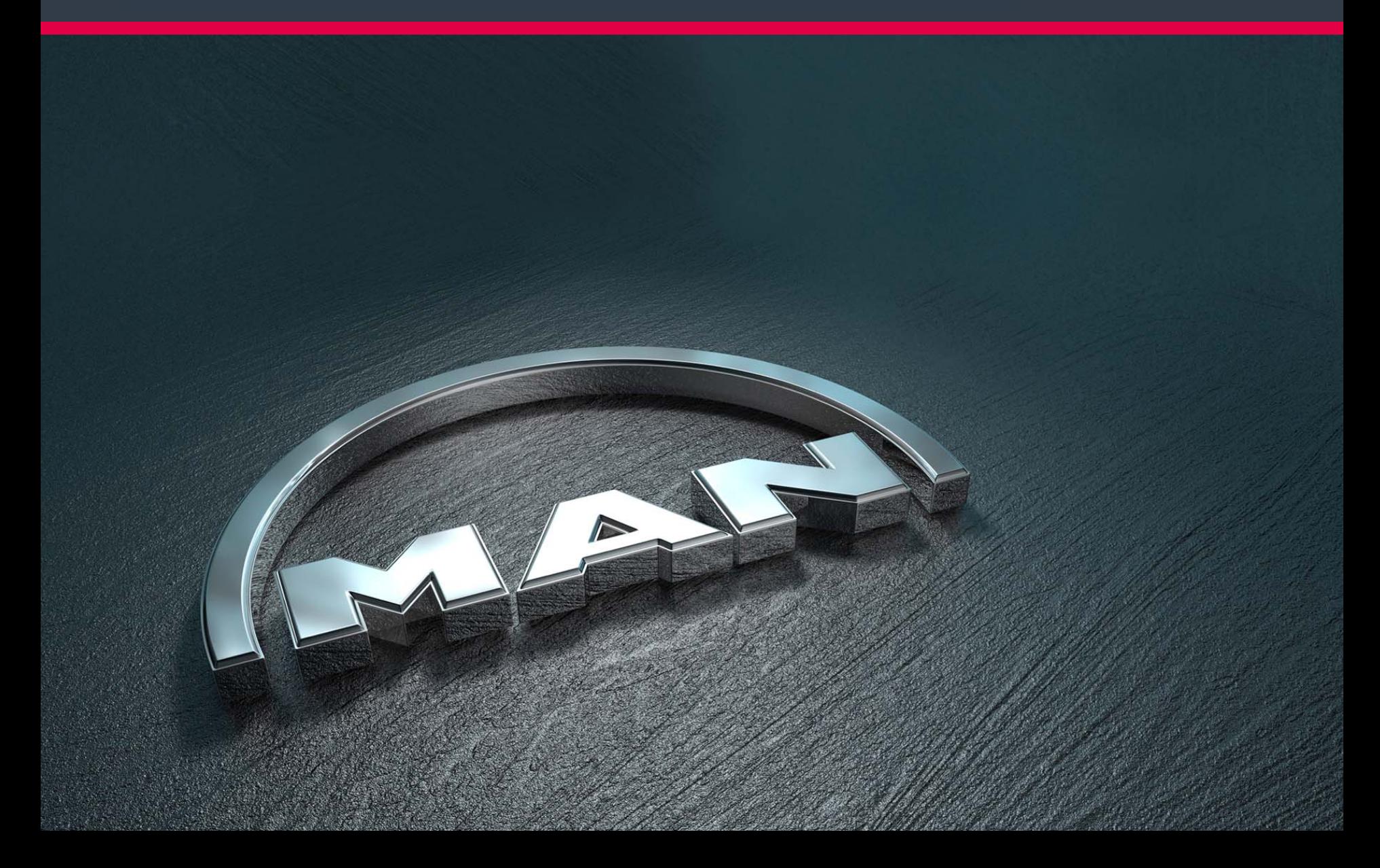

#### <span id="page-1-0"></span>**Leitfaden MAN-Ladungsträgerprozesse** Inhalt

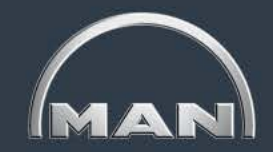

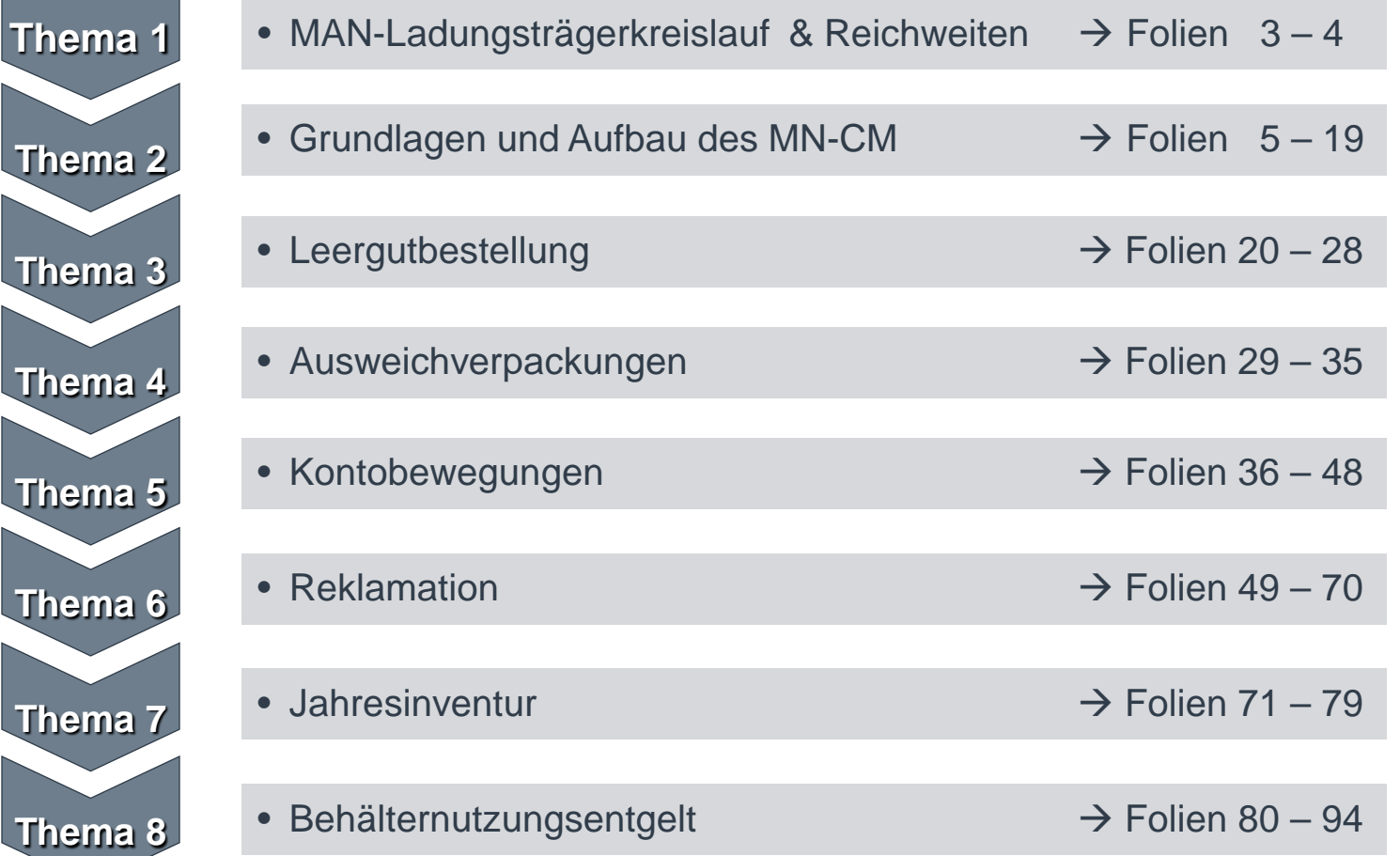

## <span id="page-2-0"></span>**Leitfaden MAN-Ladungsträgerprozesse**

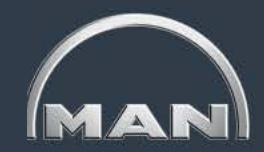

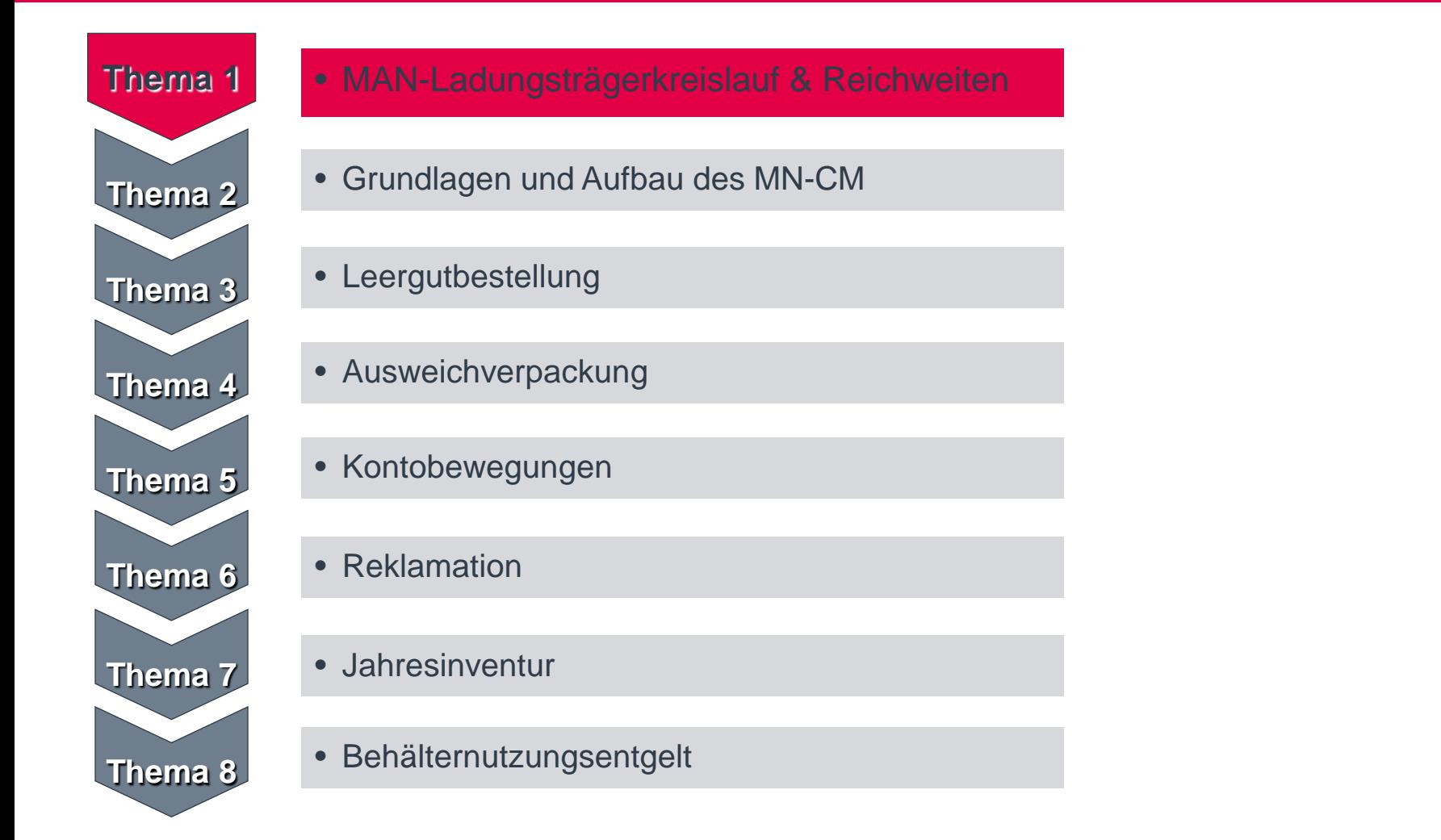

#### <span id="page-3-0"></span>**MAN-Ladungsträgerkreislauf & Reichweiten** MAN

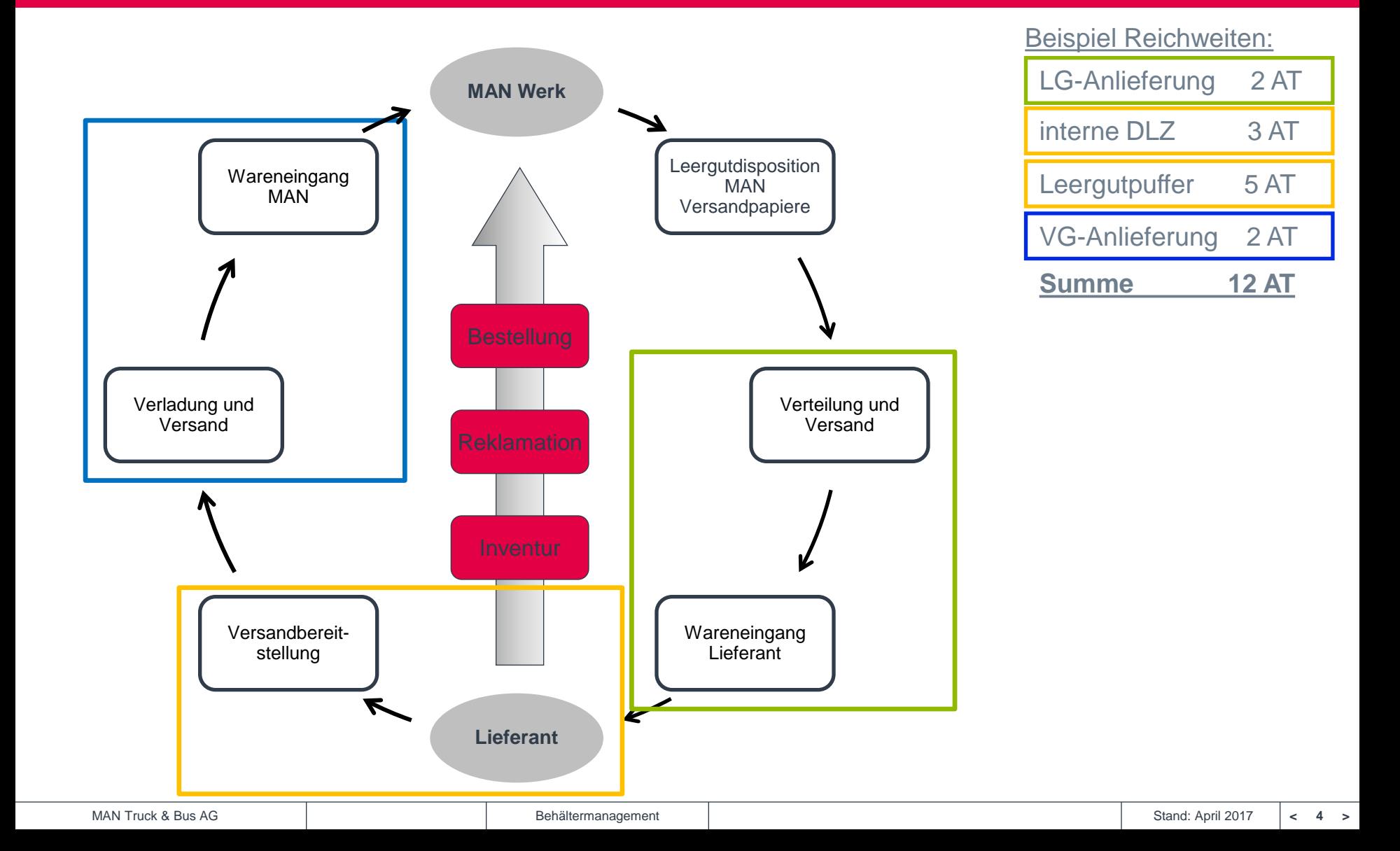

## <span id="page-4-0"></span>**Leitfaden MAN-Ladungsträgerprozesse**

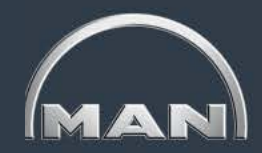

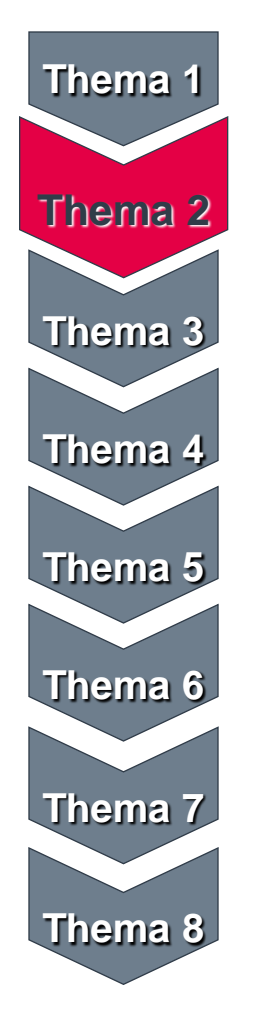

- MAN-Ladungsträgerkreislauf & Reichweiten
- Grundlagen und Aufbau des MN-CM
- Leergutbestellung
- Ausweichverpackung
- Kontobewegungen
- Reklamation
- Jahresinventur
- Behälternutzungsentgelt

<span id="page-5-0"></span>Login & Auswahl der Sprache

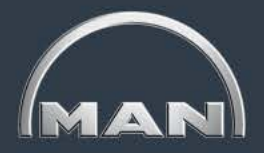

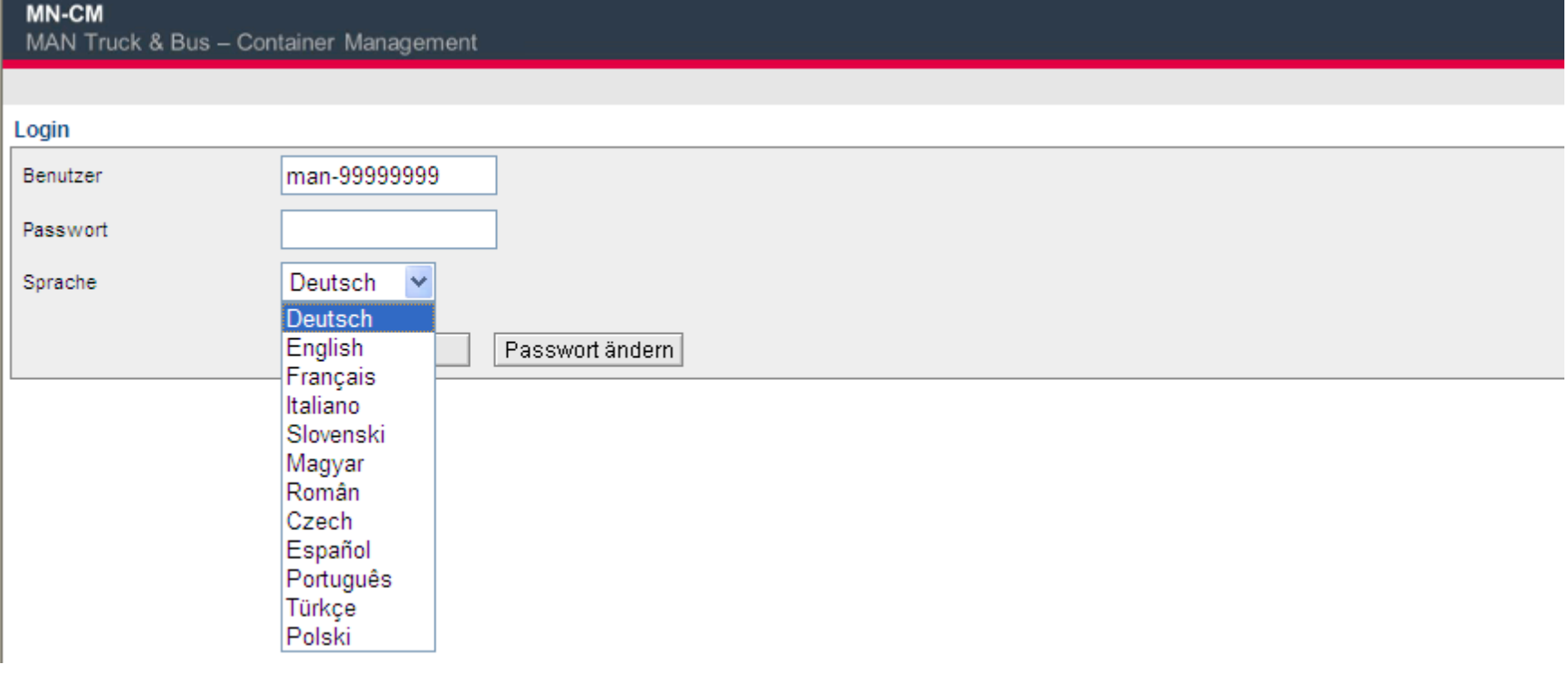

- **Nutzen Sie den Link** <https://solutions.inet-logistics.com/lm/index.jsp?Branding=man> um ins MN-CM System einzusteigen.
- Melden Sie sich dort mit Ihrem MN-CM User und Passwort an.

<span id="page-6-0"></span>Eingangsmaske

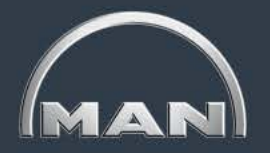

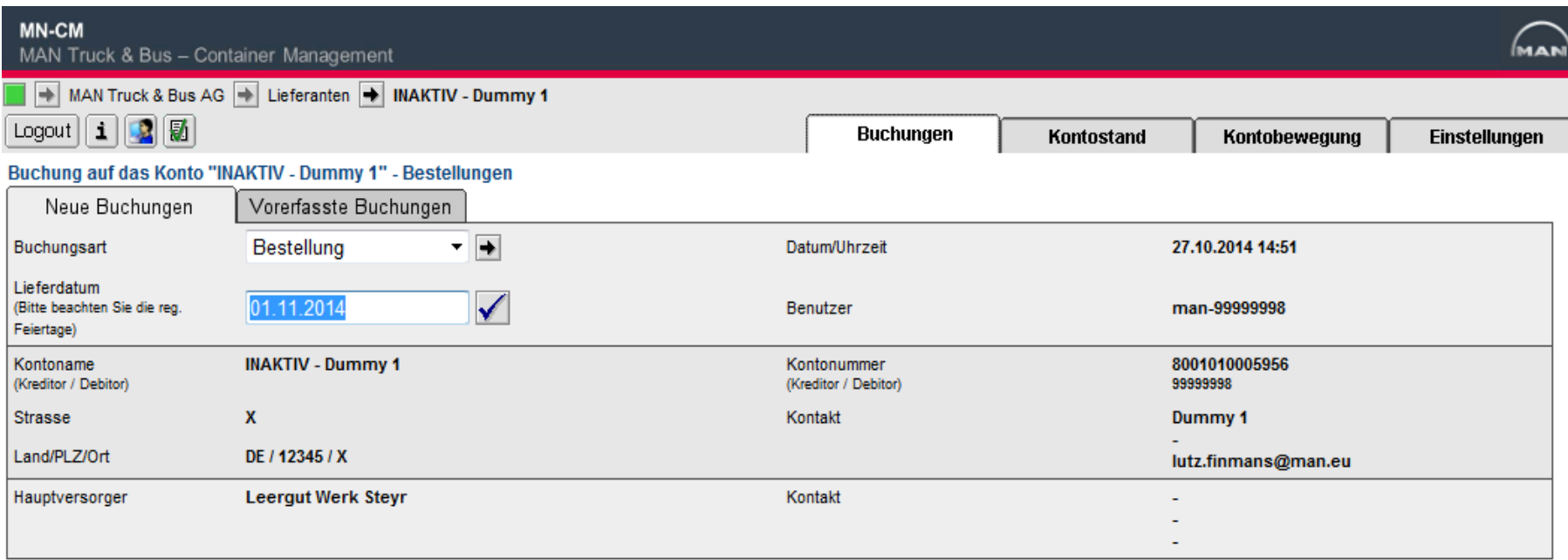

#### Nach dem Login erscheint automatisch die **Bestellmaske**.

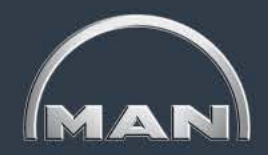

<span id="page-7-0"></span>Ansprechpartner je Werk

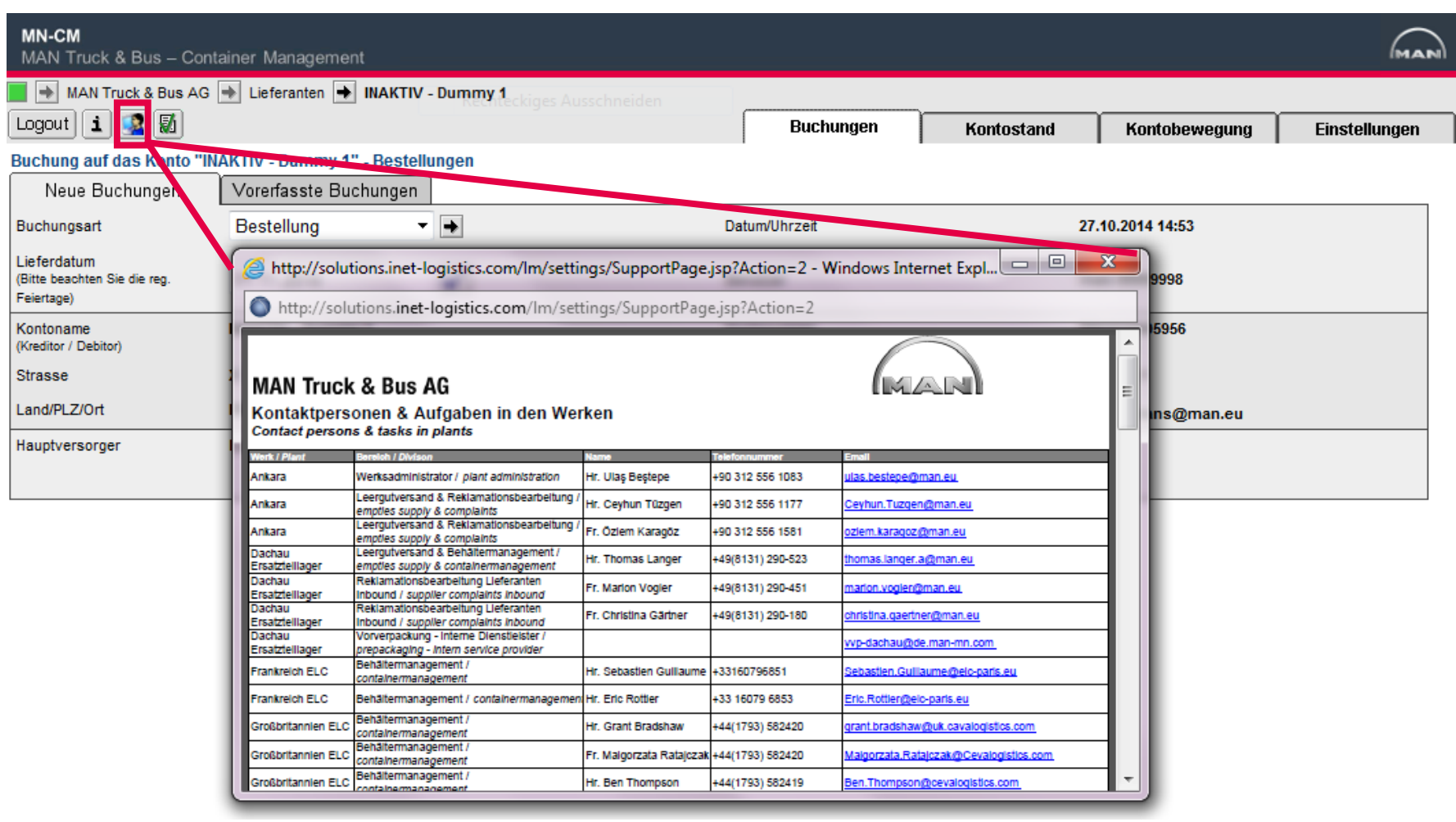

Ansprechpartner aller MAN Werke sind im MN-CM System hinterlegt.

<span id="page-8-0"></span>Schriftliche Leitfäden und Kontoauszüge

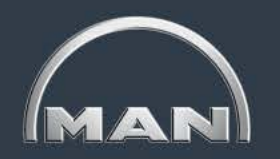

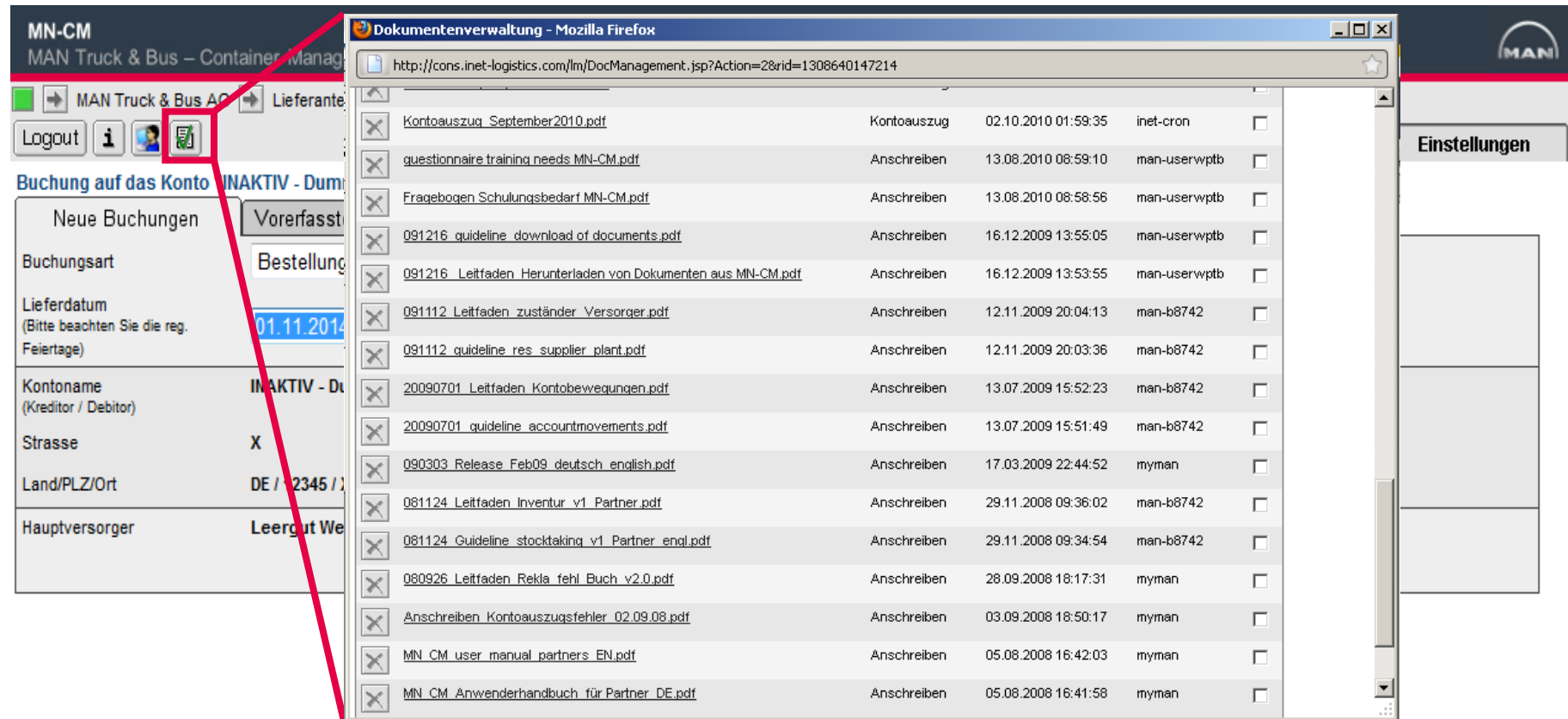

 Über den Button **Kontodokumente** können Sie alle **Kontoauszüge** der letzten 12 Monate einsehen sowie alle Benachrichtigungen und **Leitfäden**.

<span id="page-9-0"></span>Neue Buchungen

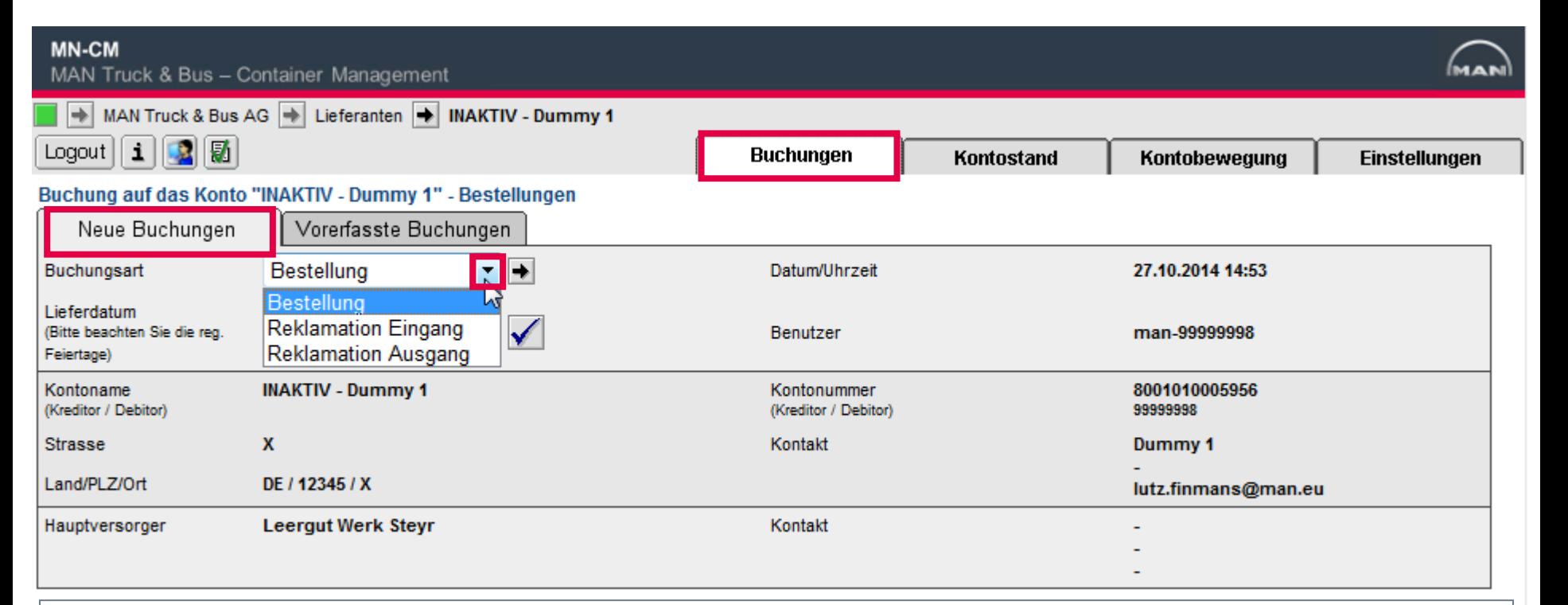

- Im Reiter **Buchungen > Neue Buchungen** können Leergutbestellungen aufgegeben sowie bestehende Buchungen **reklamiert** werden.
- Die Buchungsart **Inventurmeldung** ist nur dann frei geschaltet, wenn wir Sie bitten, Ihren Inventurbestand einzugeben.

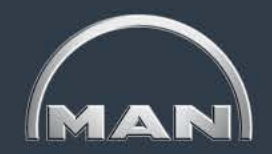

<span id="page-10-0"></span>Vorerfasste Buchungen

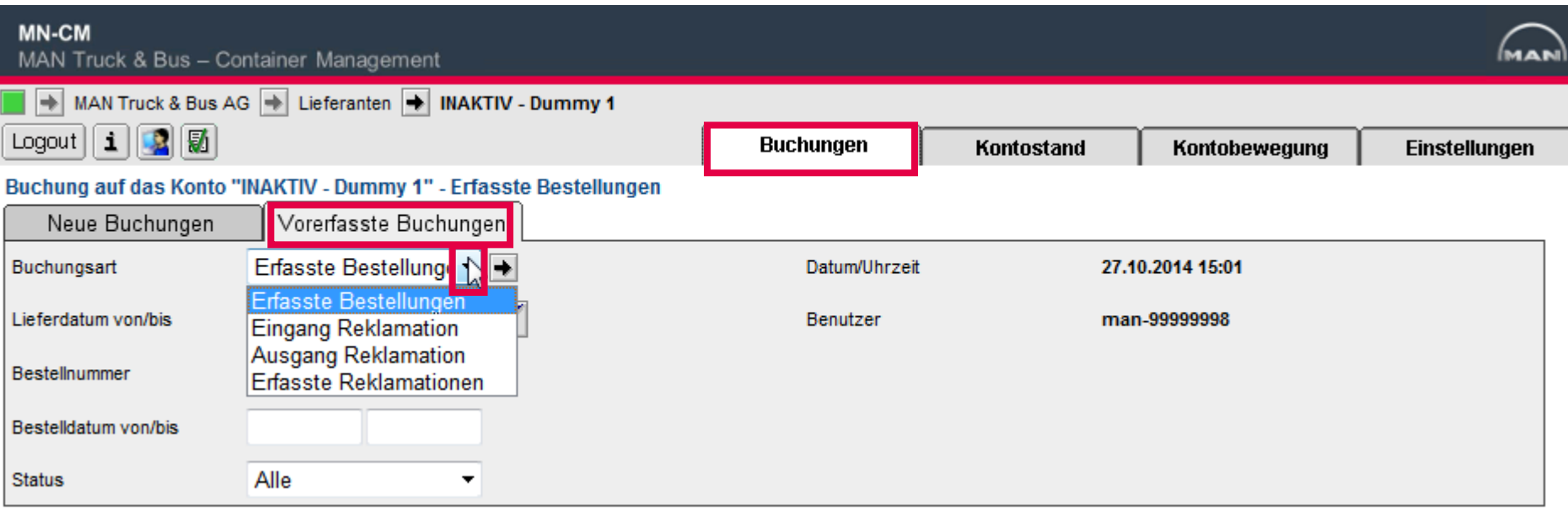

■ Im Reiter **Buchungen > Vorerfasste Buchungen** können Sie getätigte **Bestellungen einsehen** sowie bereits erfasste Bestellungen noch ändern.

Außerdem können Sie Ihre erfassten **Reklamationen einsehen**.

Kontostand

Lo Kon

Dat

**Bel** 

**MA MA MA** 

**NEF NFW** 

<span id="page-11-0"></span>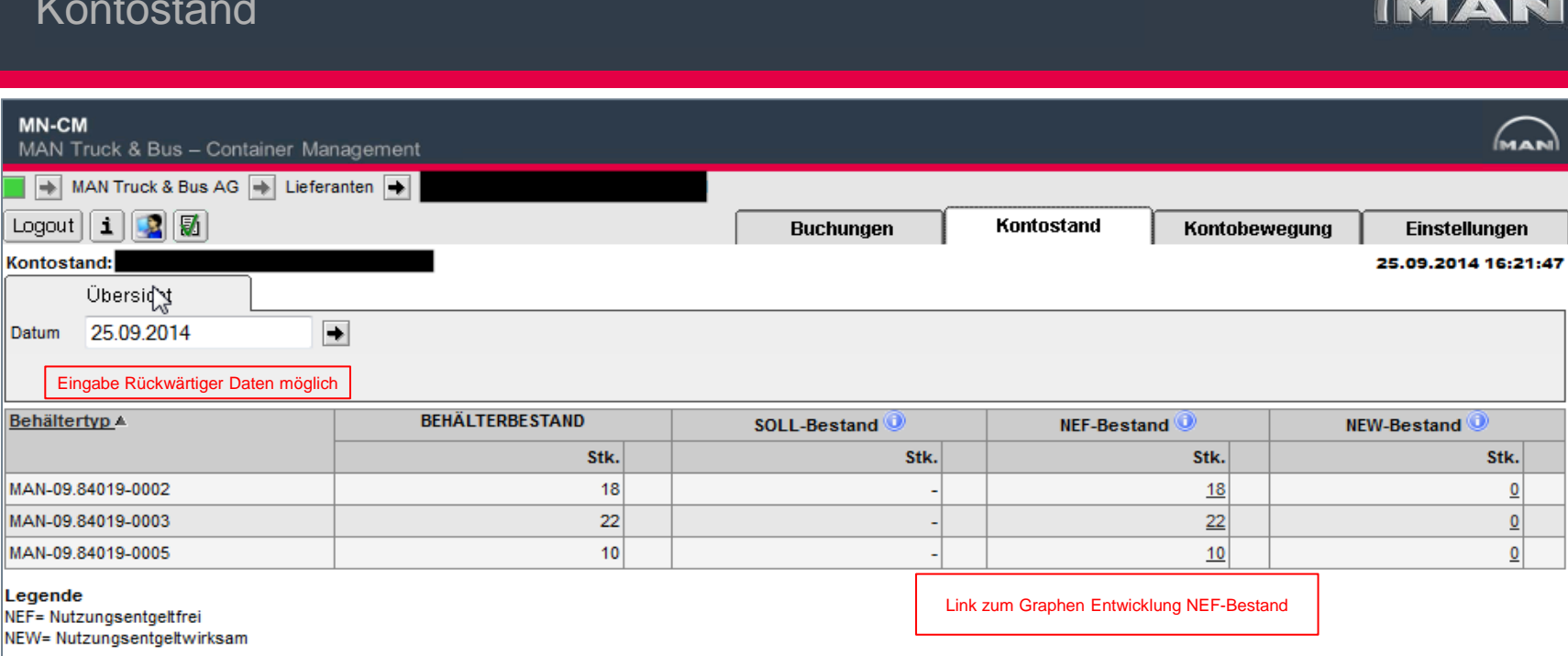

- Behälterbestand: der momentane IST-Bestand (inkl. Transit-Bestände)
- SOLL-Bestand: nur sichtbar bei eingeschalteter Bestellmengenrestriktion und bei Sonderladungsträgern
- Nutzungsentgeltfreier Bestand (NEF-Bestand): Ihre Freimenge für den jeweiligen Tag

→ Hinweis: da sich der NEFB über Wareneingänge berechnet, ist dieser für den aktuellen Tag immer sehr niedrig und verändert sich im Laufe der Zeit. Erst nach Abarbeitung der Bestandsreklamationen kann dieser als endgültig angesehen werden

 Nutzungsentgeltwirksamer Bestand (NEW-Bestand): Für diesen Bestand fällt ein Nutzungsentgelt an

<span id="page-12-0"></span>Einsehen nutzungsentgeltfreier Bestände

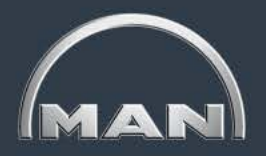

NEF-Bestand **NEW-Bestand** Stk. Stk. **Durch einen Klick auf die Bestandszahlen in der Standen in der Standen in der Standen in der Standen in der Standen in der Standen in der Standen in der Standen in der Standen in der Standen in der Standen in der Standen** Kontostandsmaske öffnet sich der Verlaufsgraph für den entsprechenden Behälter. Angezeigt wird immer der ganze Monat des Kontostandsdatums (z.B. Sie lassen sich im November einen Kontostand im September anzeigen, dann wird der ganze September im Verlauf angezeigt)

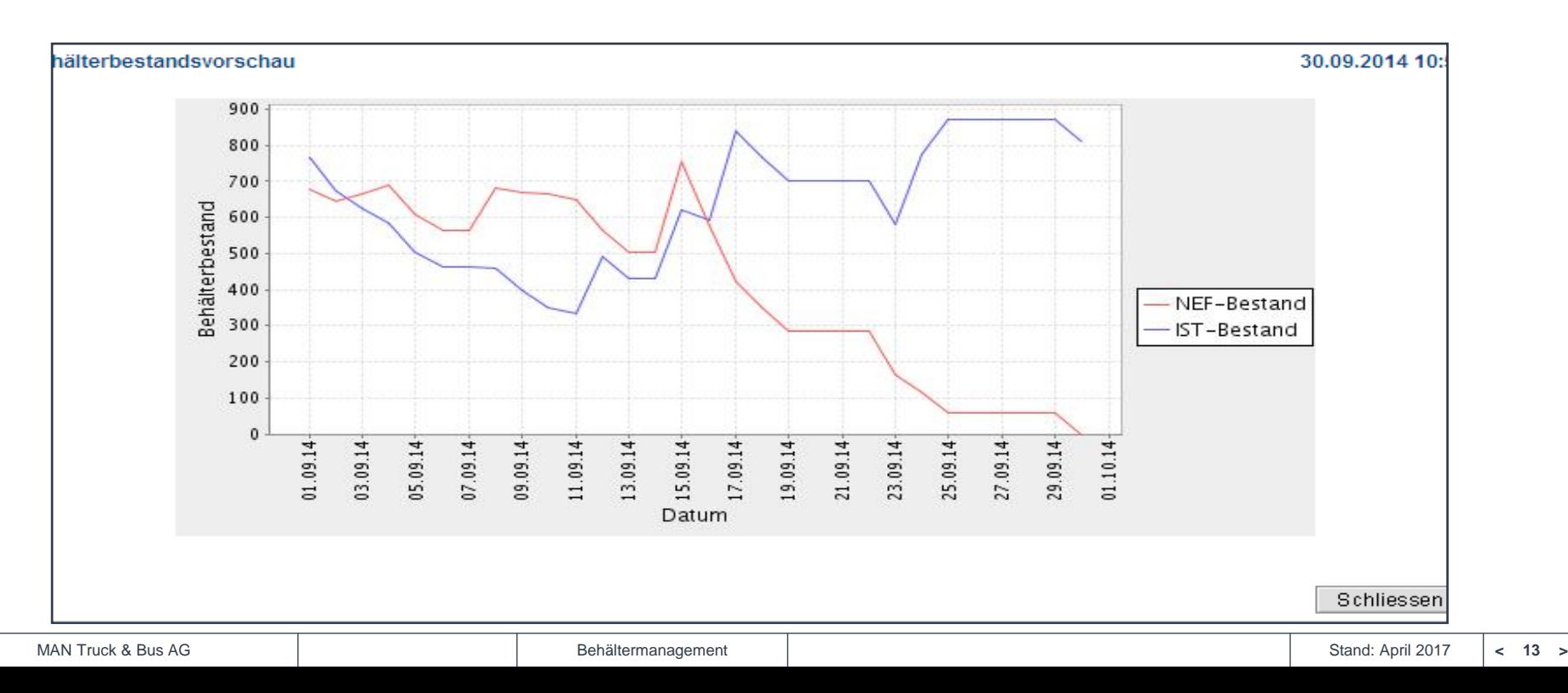

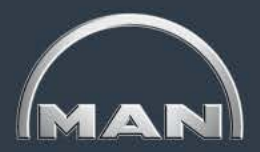

<span id="page-13-0"></span>Kontobewegungen

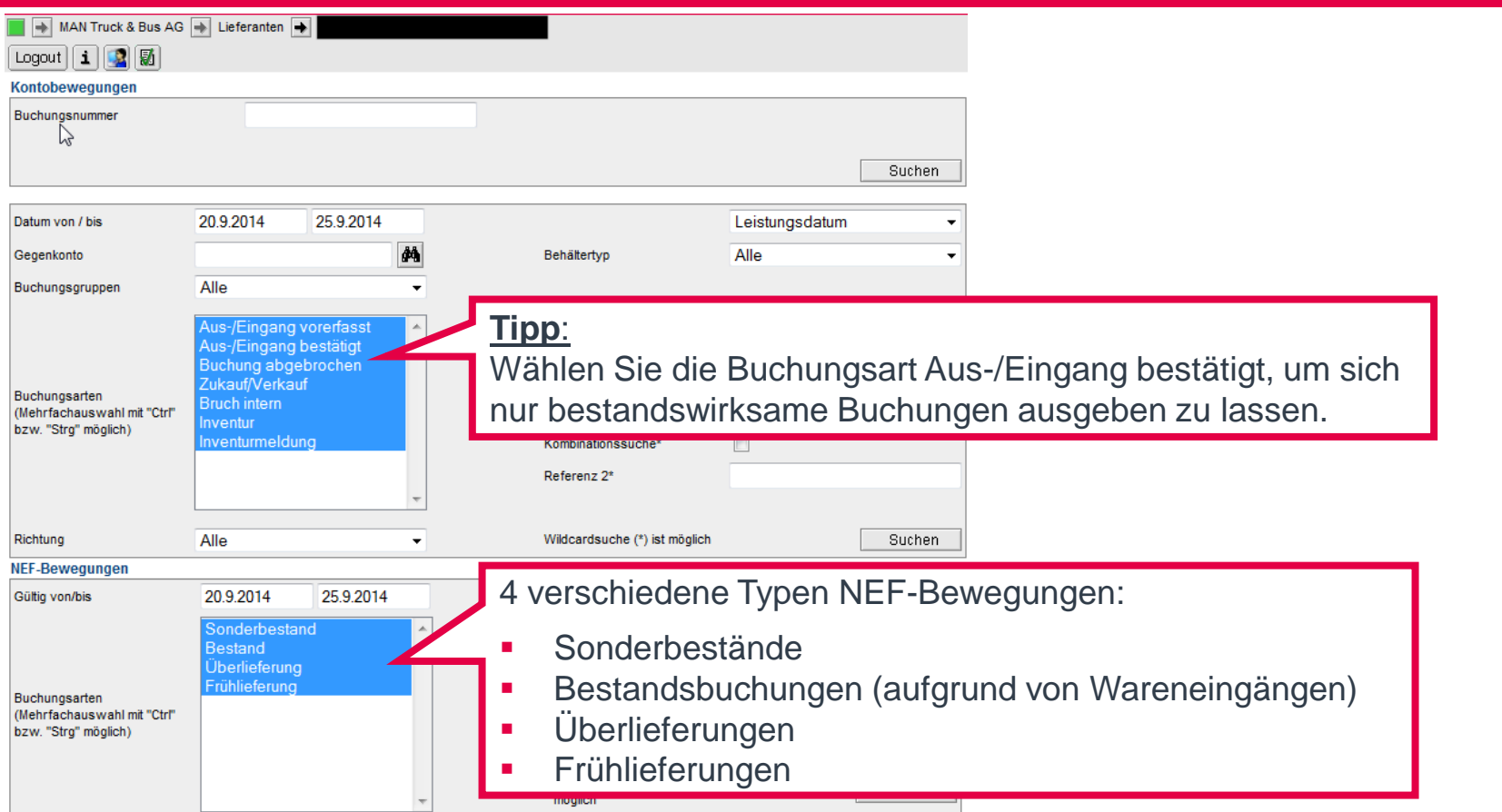

 Im Reiter **Kontobewegungen** können Sie sich alle Kontobewegungen für jeden beliebigen Zeitraum (max. 1100 Tage in die Vergangenheit) anzeigen lassen sowie bestimmte Bewegungen über verschiedene Filterfunktionen suchen.

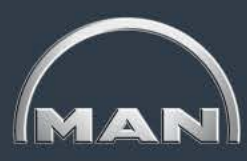

<span id="page-14-0"></span>**Einstellungen** 

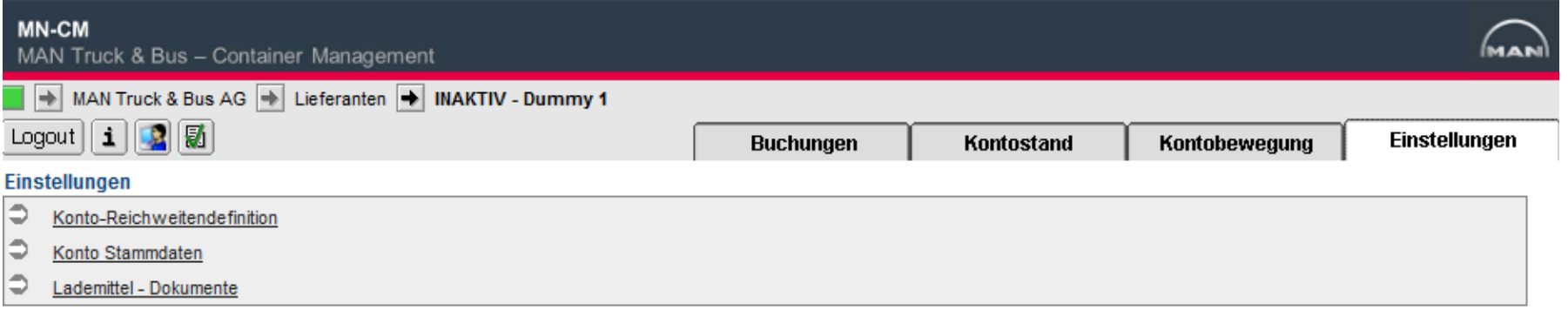

- Im Reiter Einstellungen können Sie unter Konto-Reichweitendefinition Ihre individuellen Reichweiten zu jedem MAN-Werk einsehen
- Im Reiter **Einstellungen** können Sie die **Konto Stammdaten** einsehen und ggf. ändern.
- Unter **Lademittel - Dokumente** können Sie alle Typen des MAN-Behälter-Portfolio einsehen.

<span id="page-15-0"></span>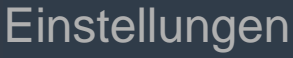

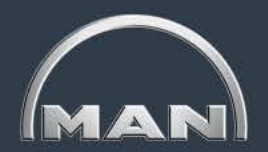

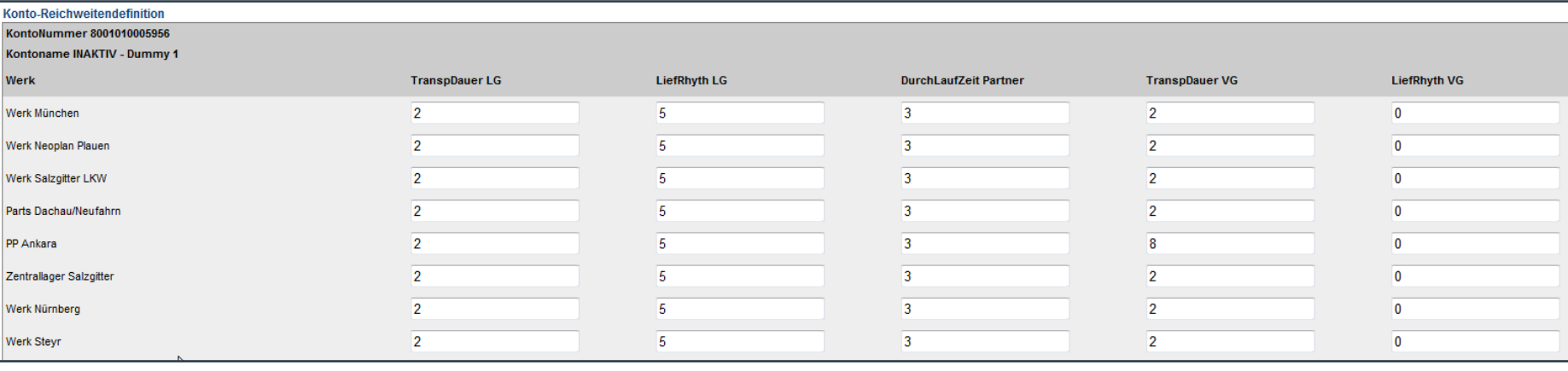

- Unter Einstellungen > Konto-Reichweitendefinition sehen Sie die für Ihr Konto hinterlegten Reichweiten zu allen MAN-Werken
- Es sollte eine Reichweite für alle MAN-Standorte sowie für alle Dreiecksverkehrspartner (sofern zutreffend) angelegt sein
- Bei Dreiecksverkehren ist die Transportdauer VG = "0", da die Entlastung des IST-Bestandes sofort bei Versand erfolgt

<span id="page-16-0"></span>**Einstellungen** 

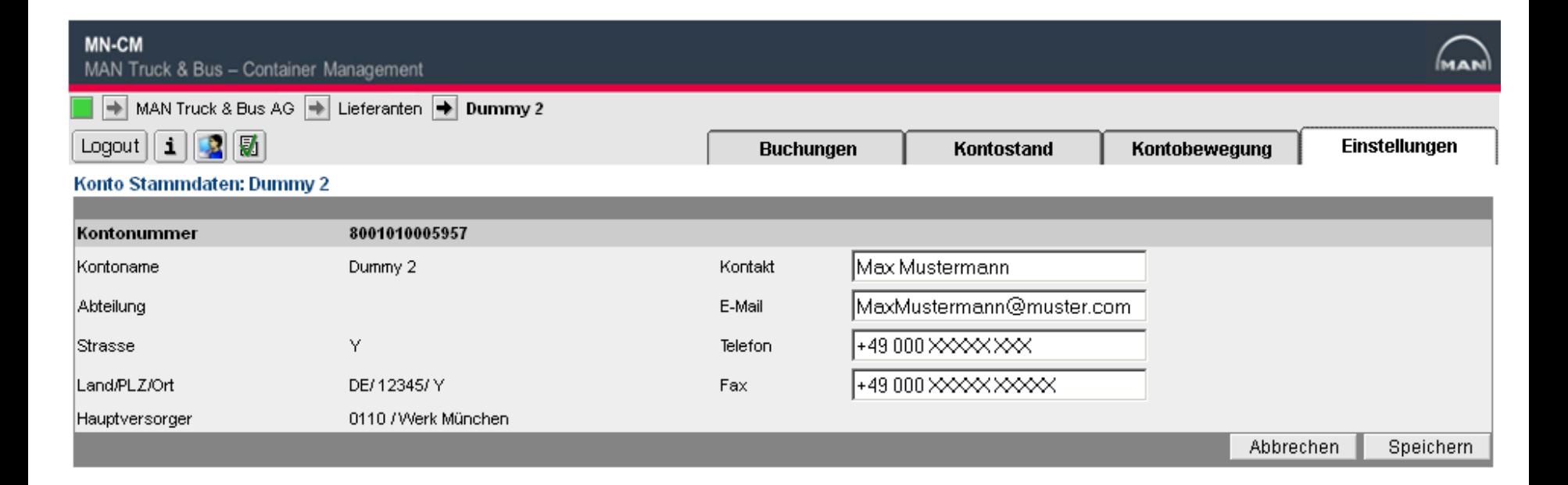

 Unter **Einstellungen > Konto Stammdaten** sehen Sie allgemeine, für Ihr Konto hinterlegte Daten.

Bitte stellen Sie sicher, dass Sie den MN-CM **Ansprechpartner** immer aktuell halten.

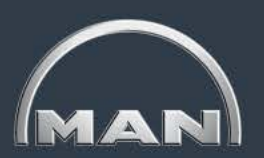

<span id="page-17-0"></span>**Einstellungen** 

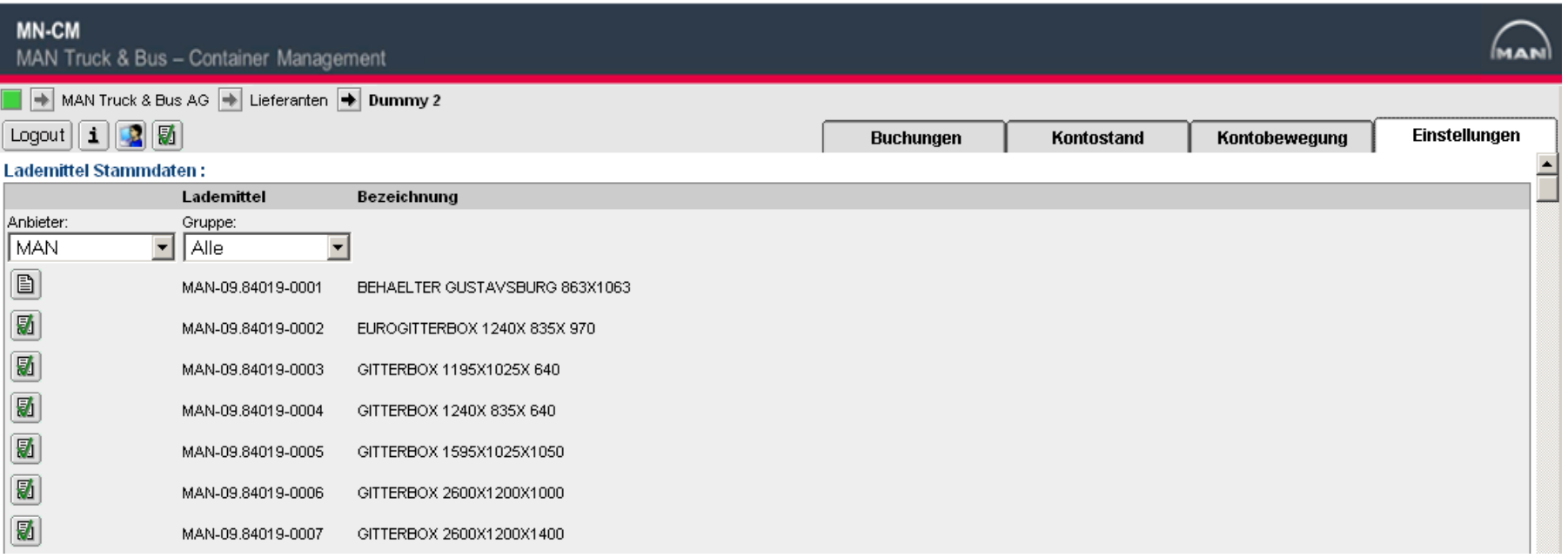

■ Unter Einstellungen > Lademittel-Dokumente können Sie Details zu den einzelnen Behältertypen einsehen. Klicken Sie dazu auf den Button Lademittel-Dokumente und im sich öffnenden Pop-up-Fenster auf den Dokumentnamen "Behältertyp".pdf.

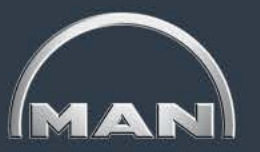

<span id="page-18-0"></span>**Einstellungen** 

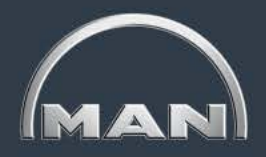

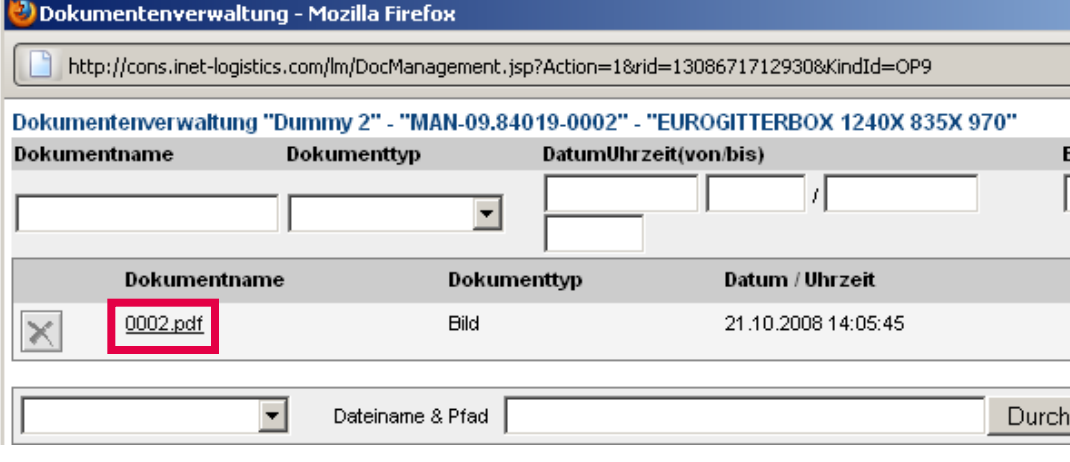

- Klicken Sie im sich öffnenden Pop-up-Fenster auf den Link mit dem Behältertyp *xxxx.pdf*. Es öffnet sich das Datenblatt des gewählten Ladungsträgers, das auch ein Foto enthält.
- Schließen Sie alle Pop-up-Fenster und klicken Sie auf den Reiter Buchungen, um zur Eingangsmaske zurückzukehren.

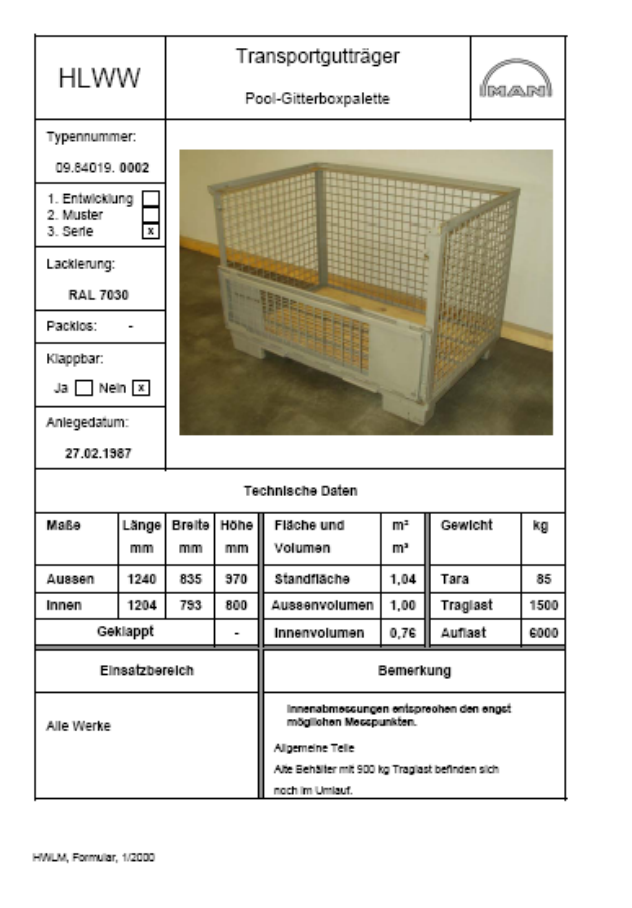

### <span id="page-19-0"></span>**Leitfaden MAN-Ladungsträgerprozesse**

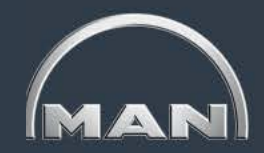

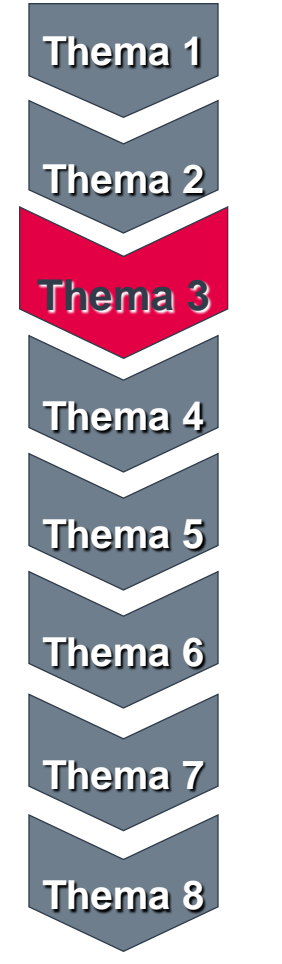

- MAN-Ladungsträgerkreislauf & Reichweiten
- Grundlagen und Aufbau des MN-CM

#### • Leergutbestellung

- Ausweichverpackung
- Kontobewegungen
- Reklamation
- Jahresinventur
- Behälternutzungsentgelt

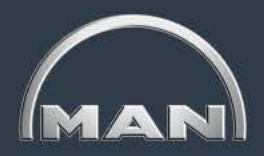

<span id="page-20-0"></span>Bestellungen erfassen

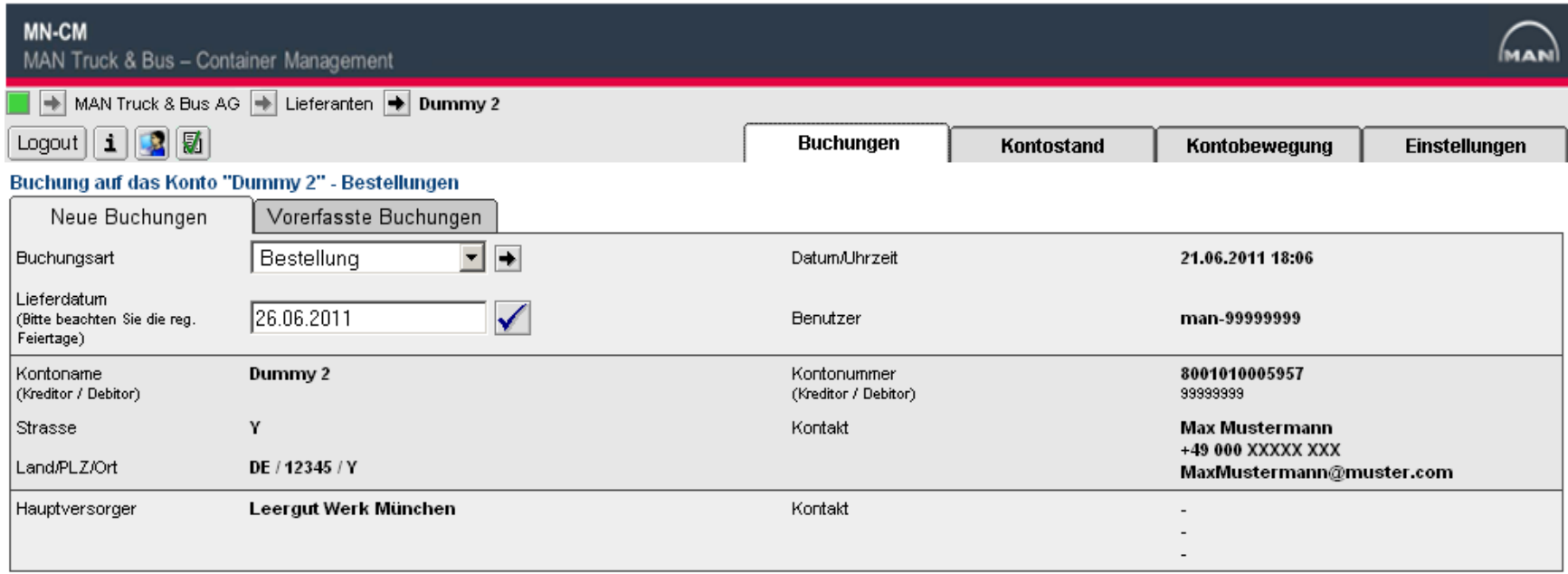

- Im Reiter **Buchungen > Neue Buchungen** können Sie Leergutbestellungen erfassen.
- Wählen Sie die Buchungsart **Bestellung** und geben Sie das gewünschte **Lieferdatum** ein oder bestätigen Sie das vorgeschlagene Datum. Achten Sie dabei darauf, dass der Wareneingang in Ihrem Hause zu diesem Datum geöffnet ist.
- Bestätigen Sie das Datum mit Klick auf den Häkchenbutton.

<span id="page-21-0"></span>Bestellungen erfassen

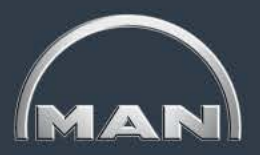

#### **Bestellmaske**

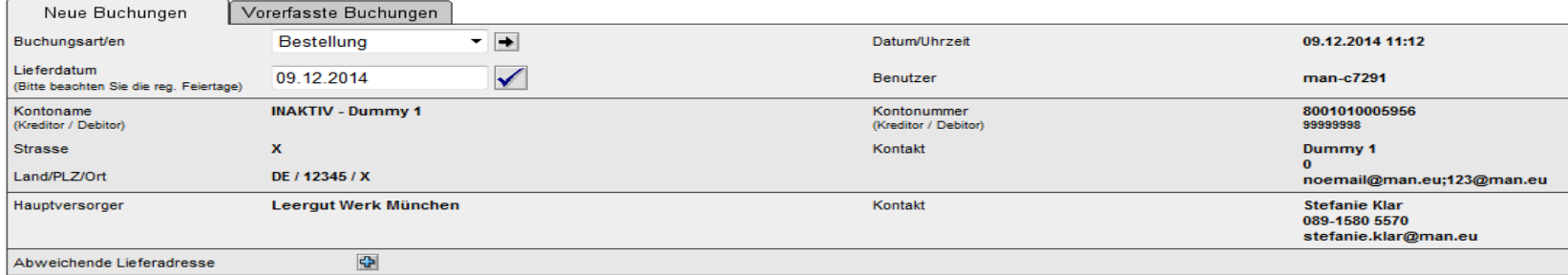

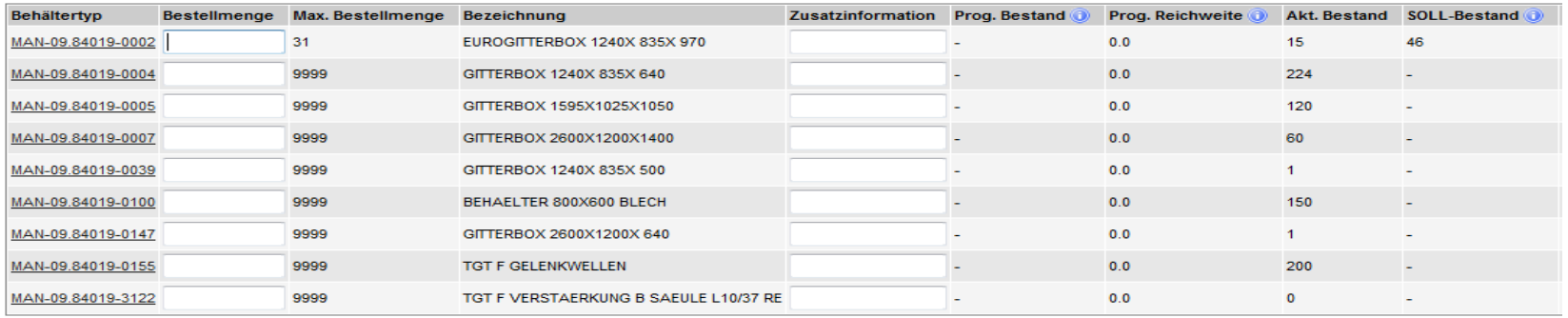

**Hinweis** 

Ihr Konto ist für die Behältergebühren Abrechnung freigeschalten. **Link zum Simulationstool** 

Externer Link zu einem Prognose-Tool

 Um Kosten für die Miete von Behältern zu vermeiden, wird angeraten jeweils für eine Warenlieferung pünktlich (korrektes Datum) das Leergut (korrekte Menge) zu bestellen.

<span id="page-22-0"></span>Prognosetool

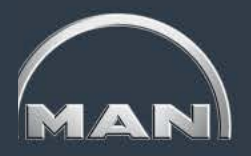

- **Grobschätzung Kosten Nutzungsentgelt für nächsten Monat**
	- Eingabe von Ist-Beständen, Bestellungen und durchschnittlichen Anlieferungen

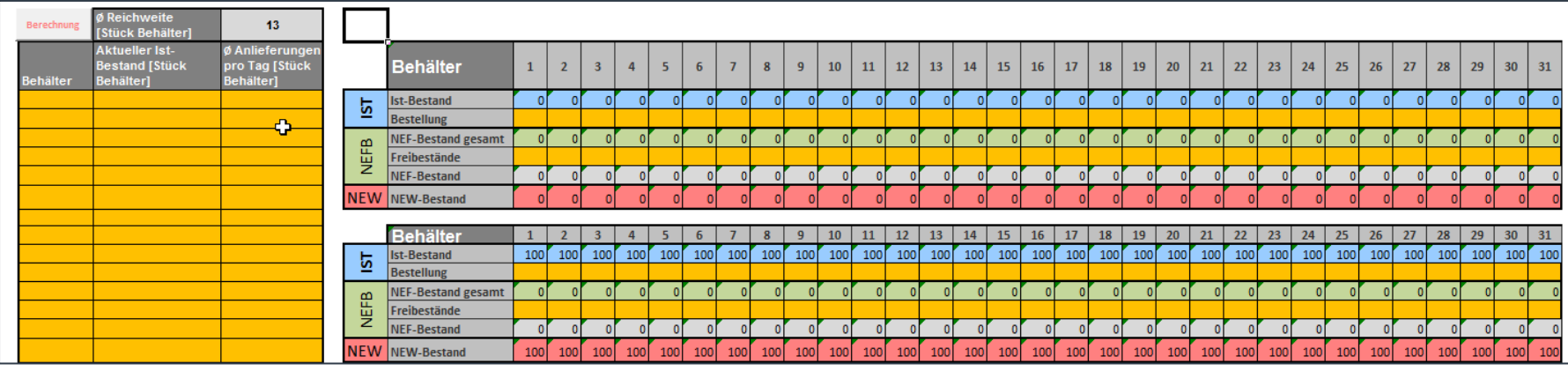

- **Planung von Bestellzeitpunkten für kostenfreie Belieferung von MTB-Behältern**
	- **Eingabe von Abrufmengen und Datum**

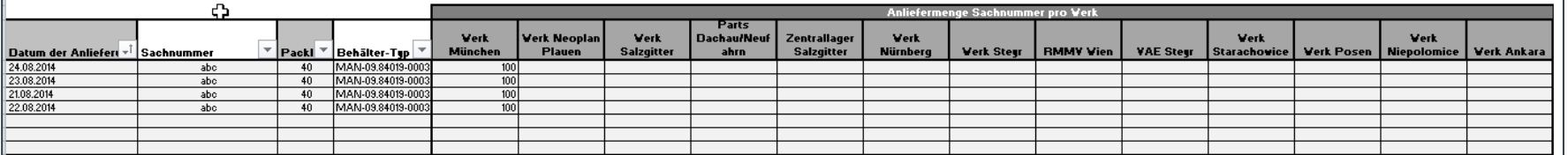

 Ausgabe von präzisen Bestellmengen, spätesten Bestellzeitpunkt und notwendigem "Gewünschten Lieferdatum" für Eingabe in MN-CM **Bestellungen berechnen** 

#### **Downloadlink in Bestellmaske im MN-CM!**

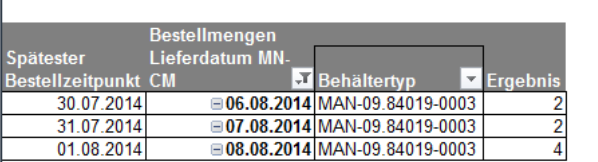

<span id="page-23-0"></span>Bestellungen erfassen

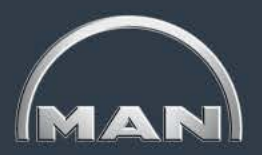

Durch Klicken auf den **Behältertyp** werden Sie zum Datenblatt des Behältertyps weitergeleitet.

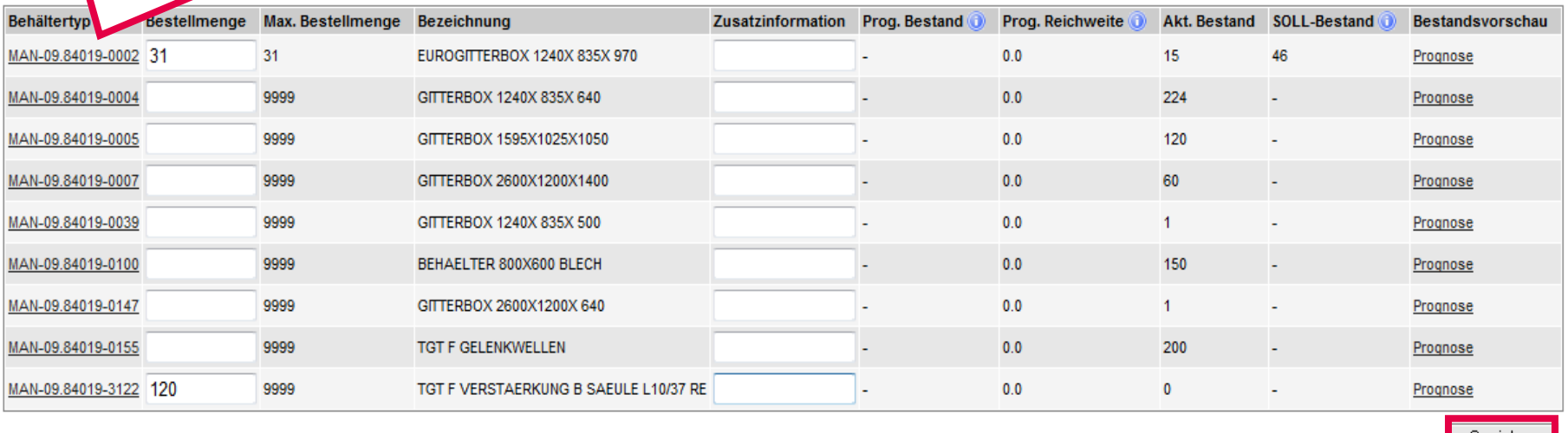

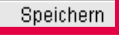

- Die **Datenblätter** zu den einzelnen Ladungsträgertypen sowie die Spalte **Bezeichnung** helfen Ihnen bei der Auswahl des richtigen Ladungsträgers.
- Haben Sie alle Angaben geprüft, klicken Sie auf **Speichern**, um Ihre Bestellung abzusenden.

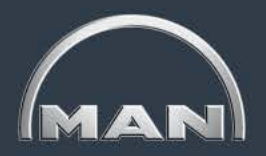

<span id="page-24-0"></span>Bestellungen erfassen

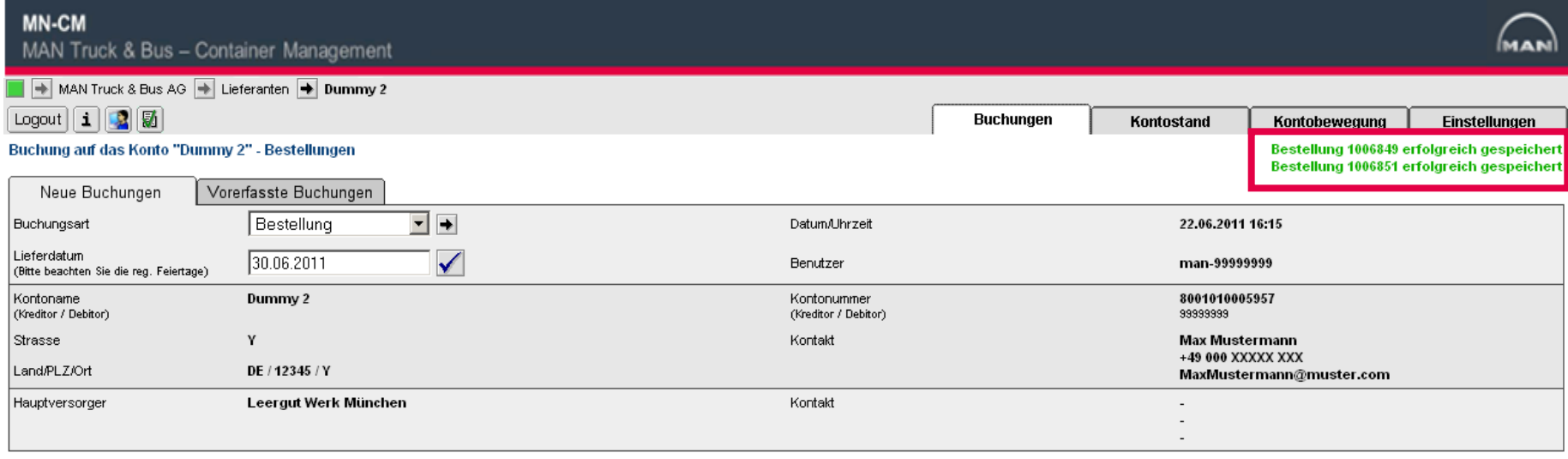

■ Nach erfolgreicher Erfassung der Bestellung gibt das MN-CM die **Bestätigungsmeldung** *Bestellung XXX erfolgreich gespeichert* aus, mit einer **Bestellnummer** für jeden bestellten Ladungsträgertyp.

Anhand dieser Bestellnummer kann der **Status der Bestellung** verfolgt werden.

<span id="page-25-0"></span>Erfasste Bestellungen einsehen

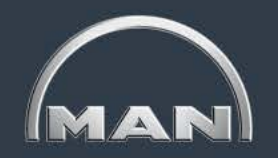

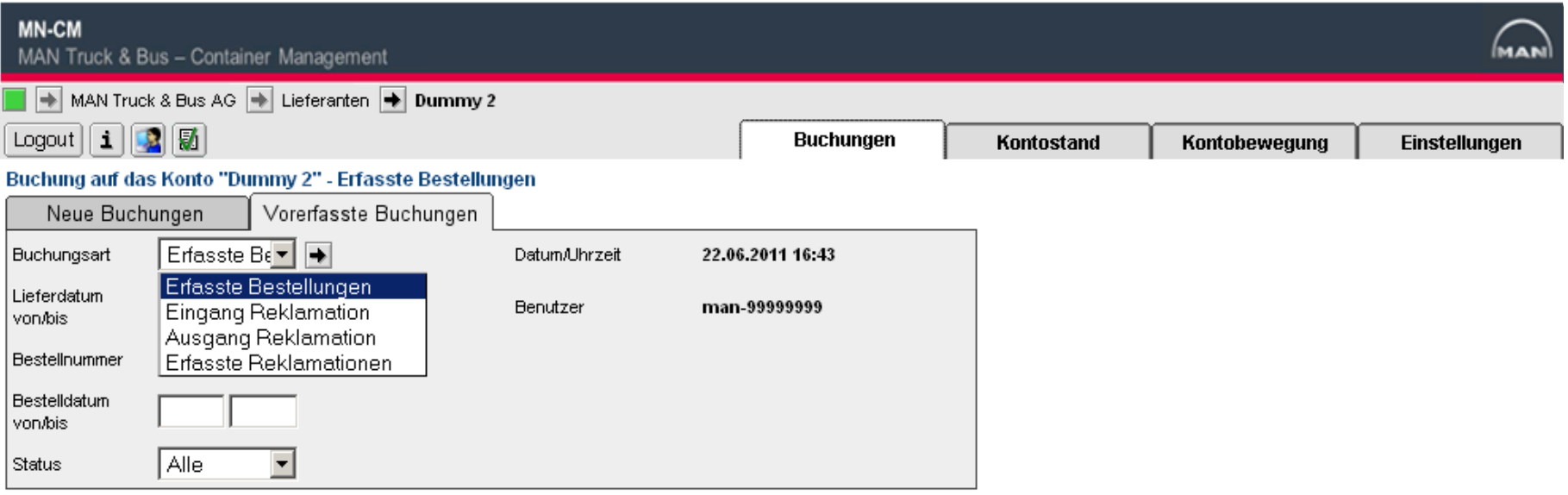

- Ihre bereits erfassten Bestellungen können Sie im Reiter Buchungen > Vorerfasste **Buchungen** einsehen, indem Sie die Buchungsart **Erfasste Bestellungen** auswählen.
- Eine bestimmte Bestellung können Sie durch Eingabe der **Bestellnummer** einsehen. Anderenfalls können Sie Bestellungen über die Filtereinstellungen **Lieferdatum**, **Bestelldatum** oder **Status** suchen.

<span id="page-26-0"></span>Erfasste Bestellungen einsehen

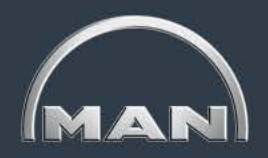

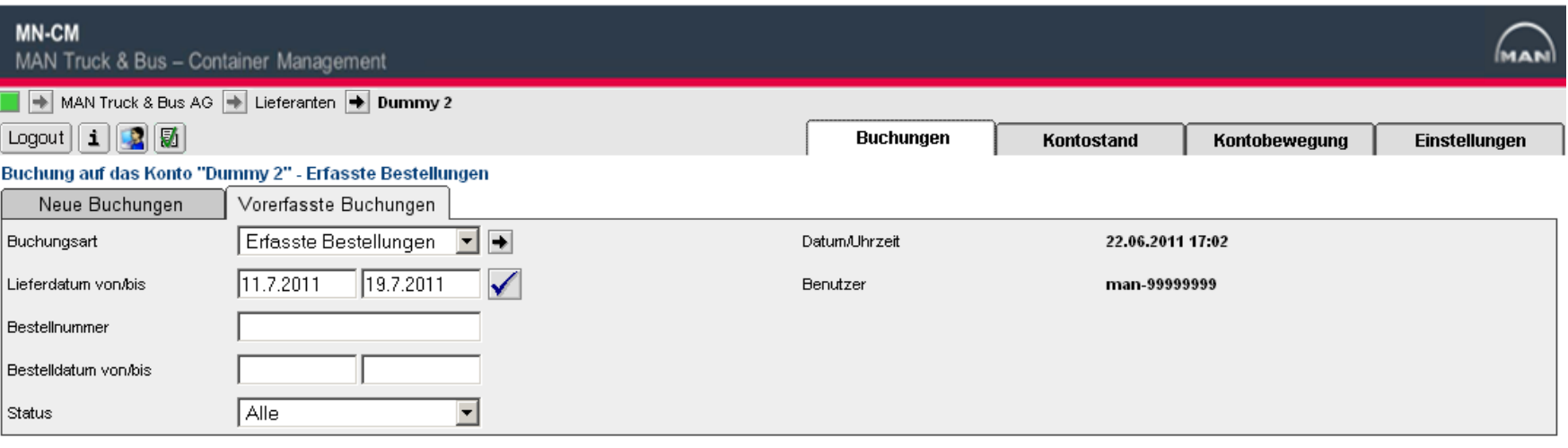

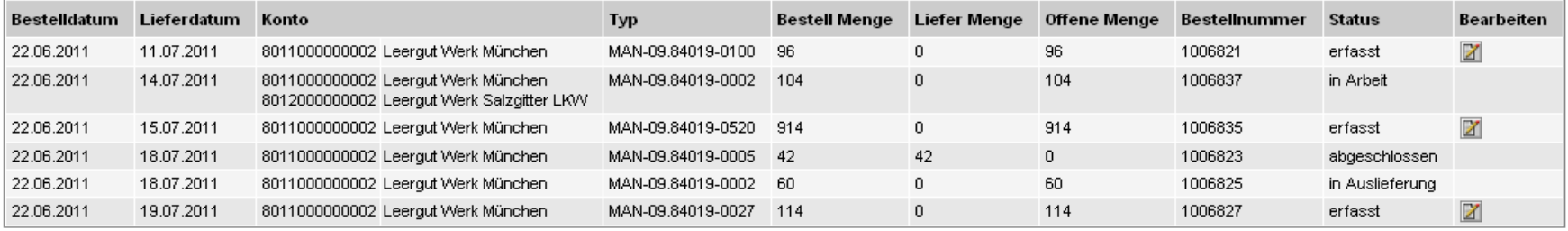

- In diesem Beispiel wurden Bestellungen mit dem gewünschten Lieferdatum zwischen dem 11.07.2011 und dem 19.07.2011 gesucht.
- $\blacksquare$  Bestelldatum = Eingabedatum der Bestellung
- Alle Bestellungen, auf die diese Filtereinstellungen zutreffen, werden im unteren Teil der Ansicht angezeigt.

<span id="page-27-0"></span>Erfasste Bestellungen einsehen

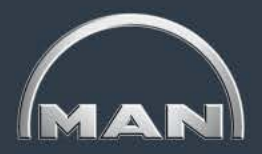

Hier können Sie die von Ihnen bestellte Menge Ladungsträger (**Bestell Menge**), die bereits gelieferte Menge (**Liefer Menge**) sowie die noch **offene Menge** einsehen (= Bestellmenge – Liefermenge)

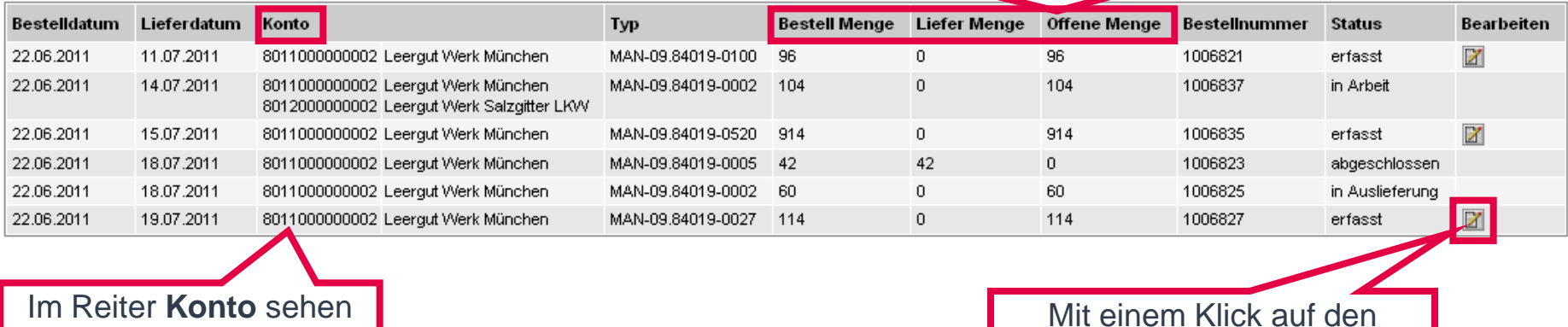

Sie das MAN-Werk, bei dem die Bestellung eingegangen ist.

Mit einem Klick auf den Button **Bearbeiten**, können Sie erfasste Bestellungen ggf. noch ändern.

- Nachdem Sie eine Bestellung angelegt haben, lautet ihr **Status** "erfasst". Weitere mögliche Stati sind **in Arbeit, in Auslieferung** und **abgeschlossen**.
- Die Bestellung hat den Status **abgeschlossen**, sobald sich die bestellten Behälter auf dem Transport zu Ihnen befinden.

## <span id="page-28-0"></span>**Leitfaden MAN-Ladungsträgerprozesse**

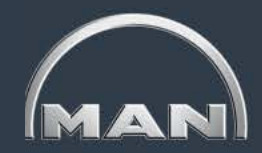

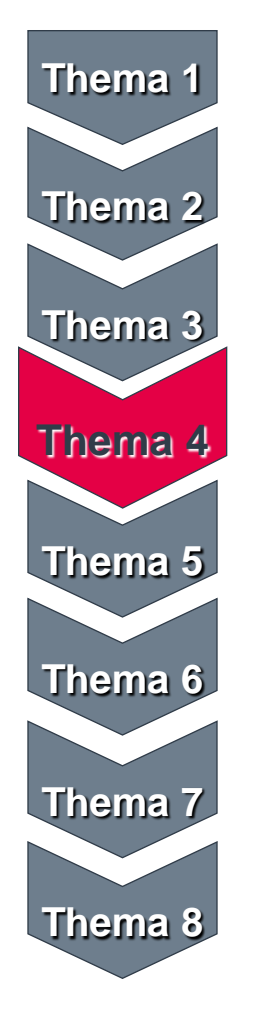

- MAN-Ladungsträgerkreislauf & Reichweiten
- Grundlagen und Aufbau des MN-CM
- Leergutbestellung
- Ausweichverpackung
- Kontobewegungen
- Reklamation
- Jahresinventur
- Behälternutzungsentgelt

<span id="page-29-0"></span>Voraussetzung für AVP-Prozess

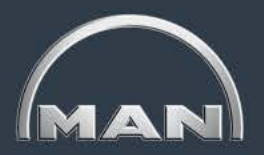

#### Ausgangssituation:

- Der laut Packvorschrift vereinbarte Ladungsträger wird nicht rechtzeitig zum Versanddatum der von MAN bestellten Materialien bei Ihnen verfügbar sein.
- Gründe für die Nicht-Verfügbarkeit:
	- Keine (rechtzeitige) Bestellung erfolgt
	- Bestellter Ladungsträger ist bei MAN nicht verfügbar
	- Keine Transportkapazitäten vorhanden
	- Stornierung von Bestellrestmengen durch den Hauptversorger

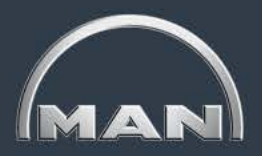

<span id="page-30-0"></span>Prozessablauf

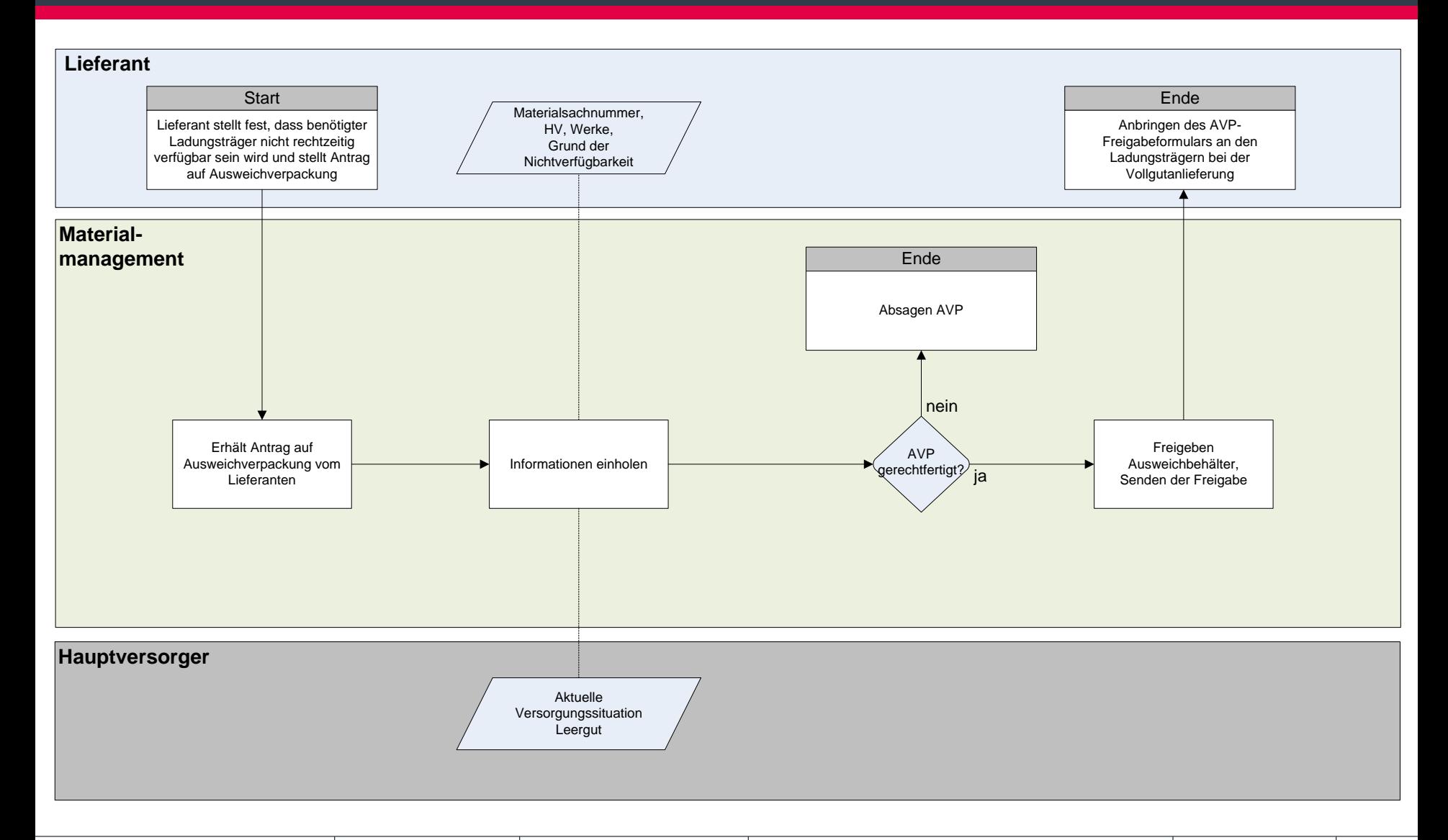

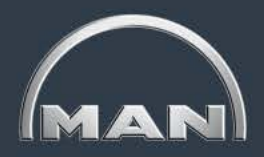

<span id="page-31-0"></span>Muster AVP-Freigabeformular

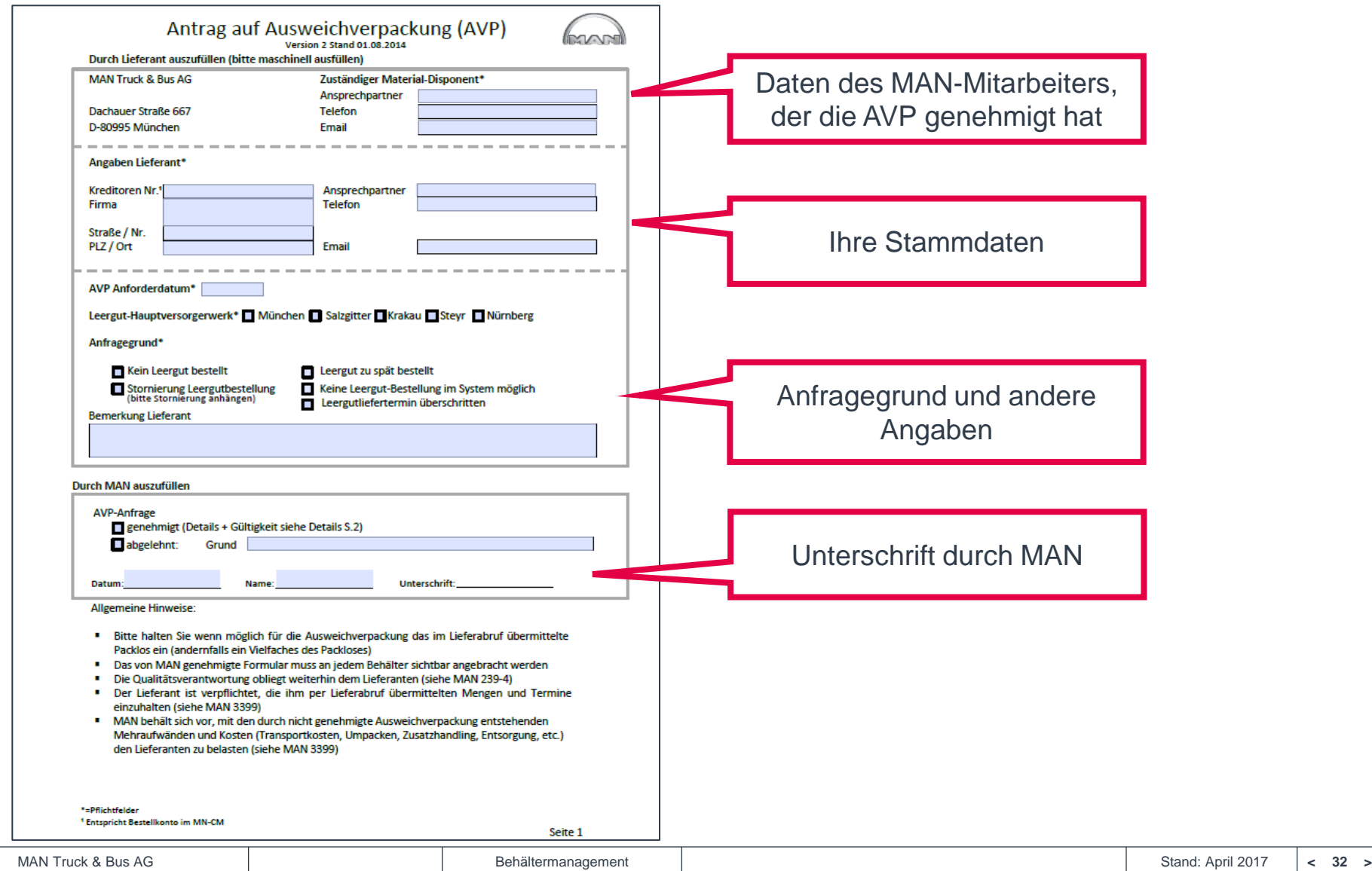

<span id="page-32-0"></span>Muster AVP-Freigabeformular

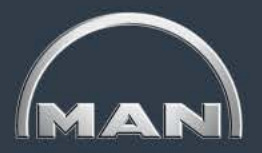

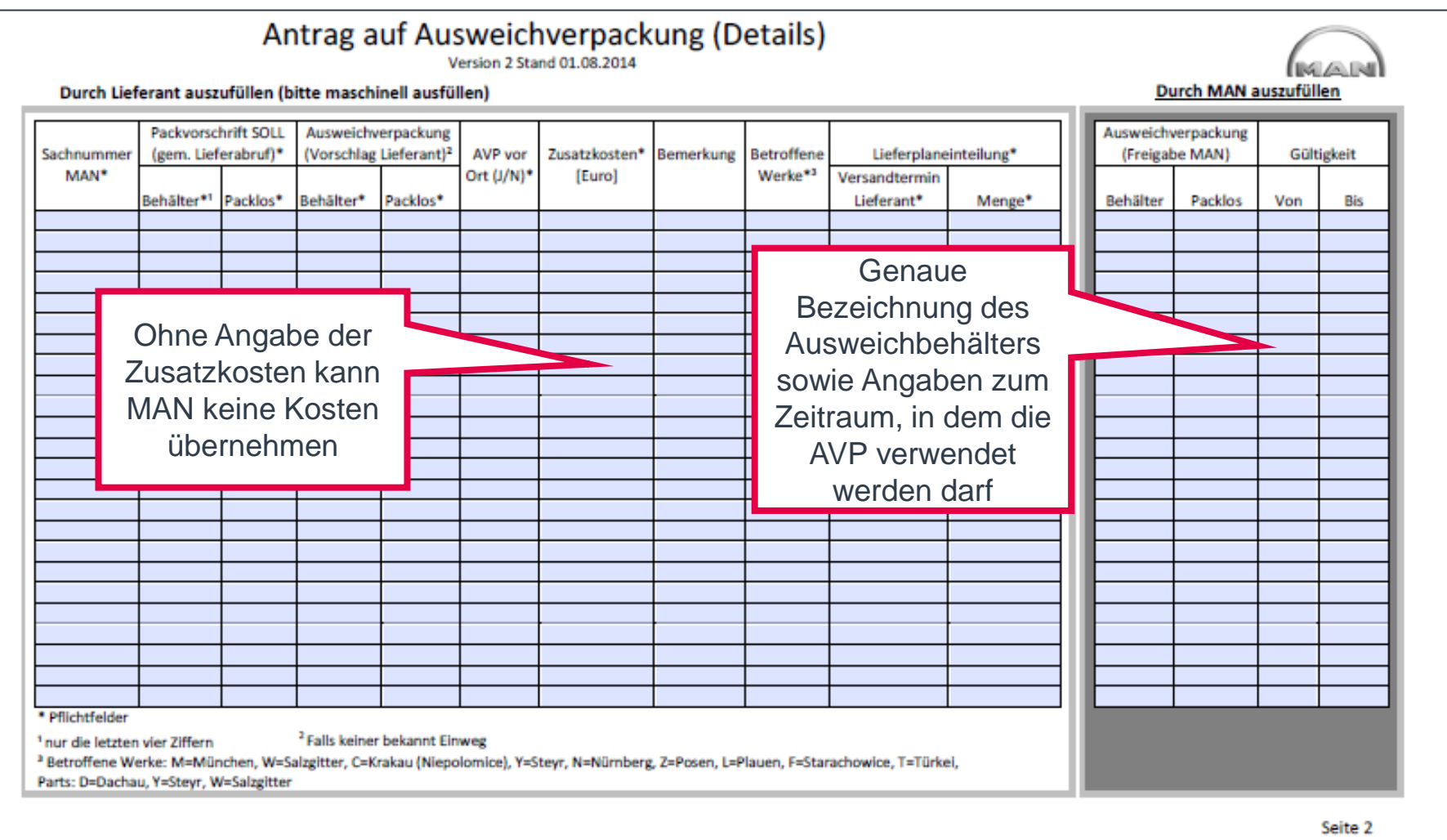

### <span id="page-33-0"></span>**Leitfaden MAN-Ladungsträgerprozesse**

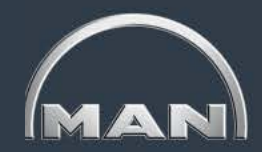

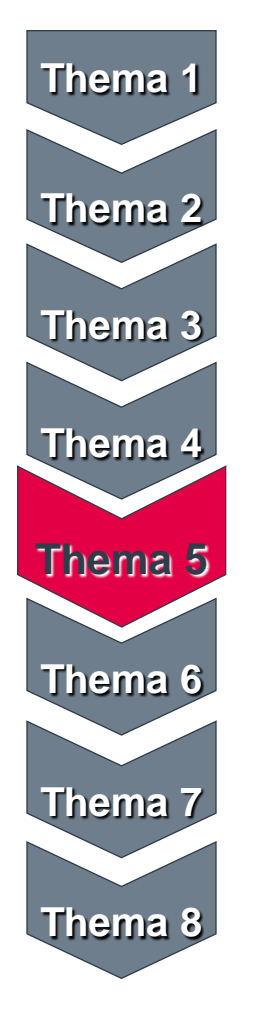

- MAN-Ladungsträgerkreislauf & Reichweiten
- Grundlagen und Aufbau des MN-CM
- Leergutbestellung
- Ausweichverpackung

#### • Kontobewegungen

- Reklamation
- Jahresinventur
- Behälternutzungsentgelt

### <span id="page-34-0"></span>**Kontobewegungen**

Filtermöglichkeiten (nur Behälterbewegungen)

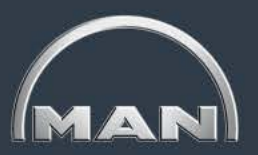

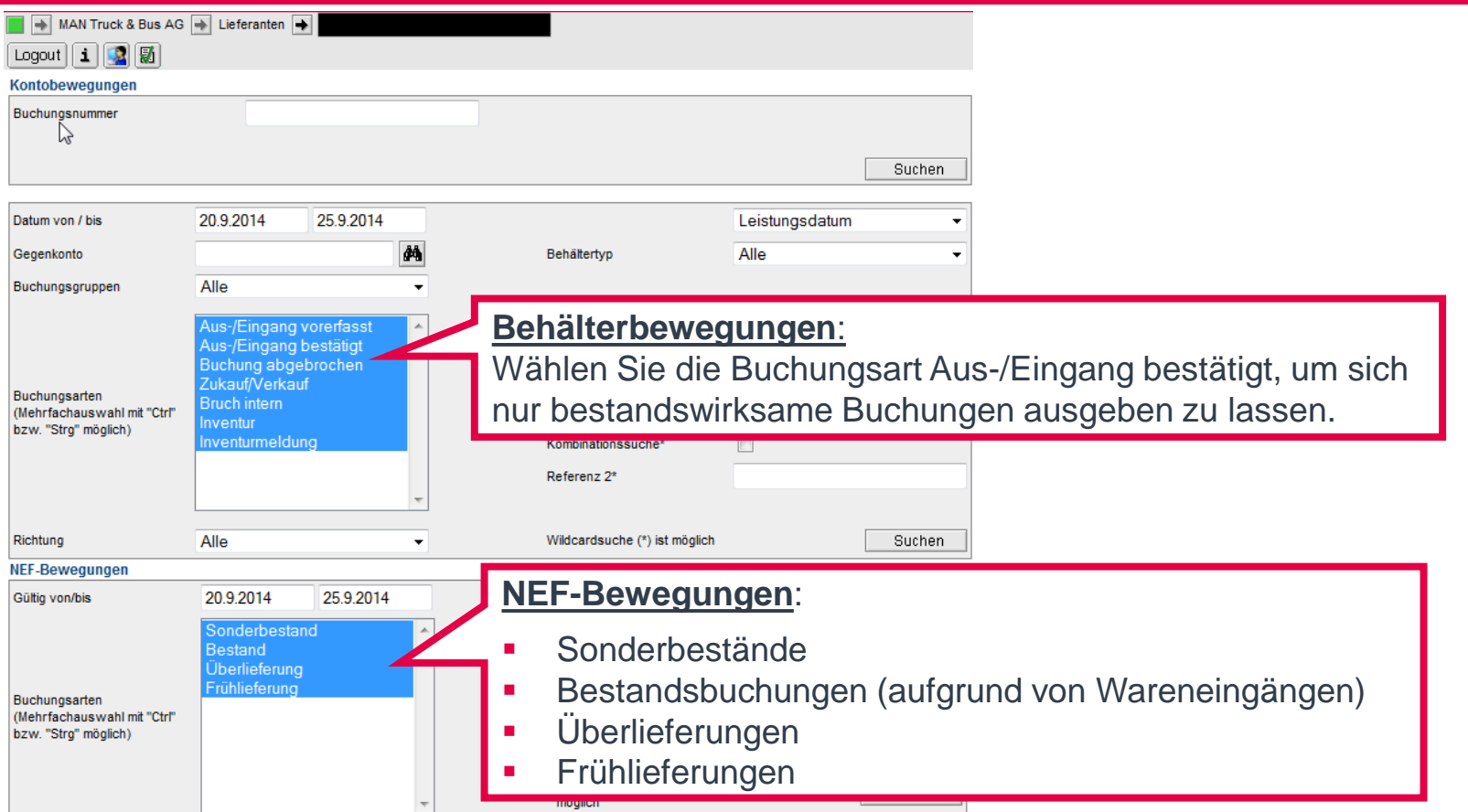

 Im Reiter **Kontobewegungen** können Sie sich alle Kontobewegungen für jeden beliebigen Zeitraum (max. 1100 Tage in die Vergangenheit) anzeigen lassen sowie bestimmte Bewegungen über verschiedene Filterfunktionen suchen.

### <span id="page-35-0"></span>**Kontobewegungen**

Filtermöglichkeiten (nur Behälterbewegungen)

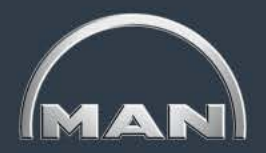

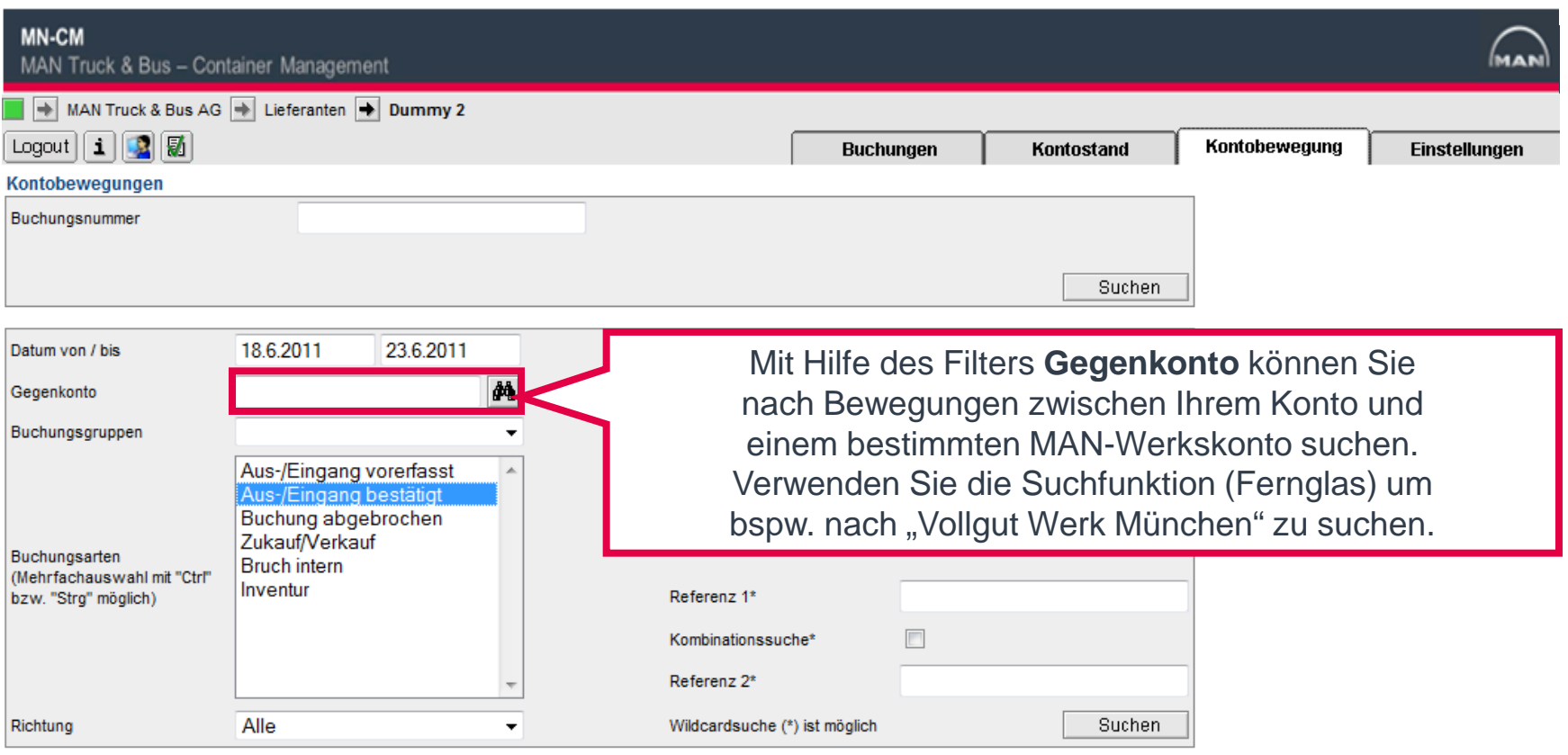

- Im Reiter Kontobewegungen können Sie gezielt nach Zu- und Abgängen auf Ihrem Konto suchen. Verwenden Sie dazu die verschiedenen Filtereinstellungen.
- Wählen Sie die Buchungsart Aus-/Eingang bestätigt, um sich nur bestandswirksame Buchungen anzeigen zu lassen.
#### <span id="page-36-0"></span>**Kontobewegungen** Filtermöglichkeiten (nur Behälterbewegungen)

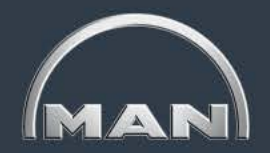

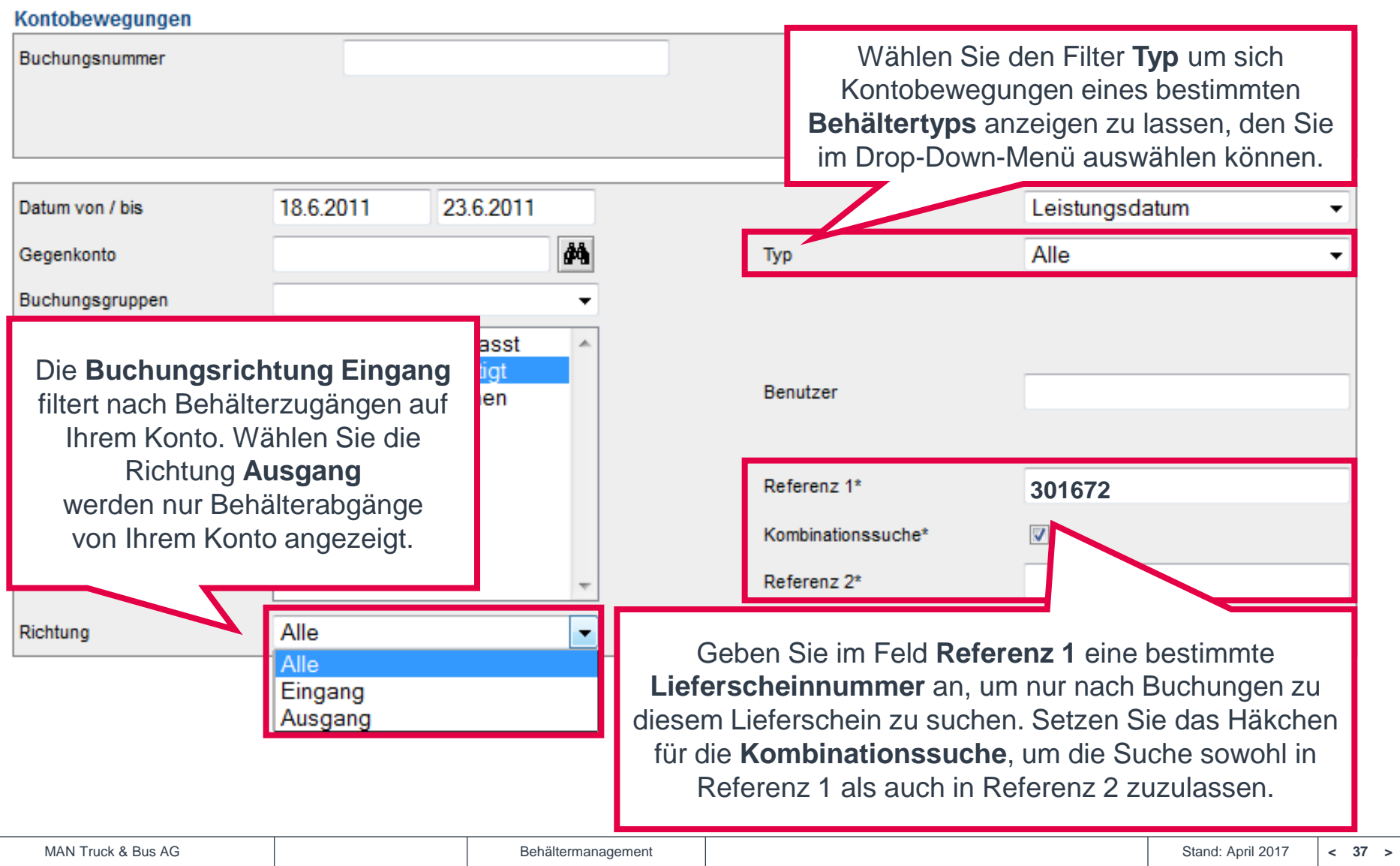

<span id="page-37-0"></span>Filtermöglichkeiten (nur Behälterbewegungen)

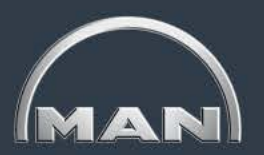

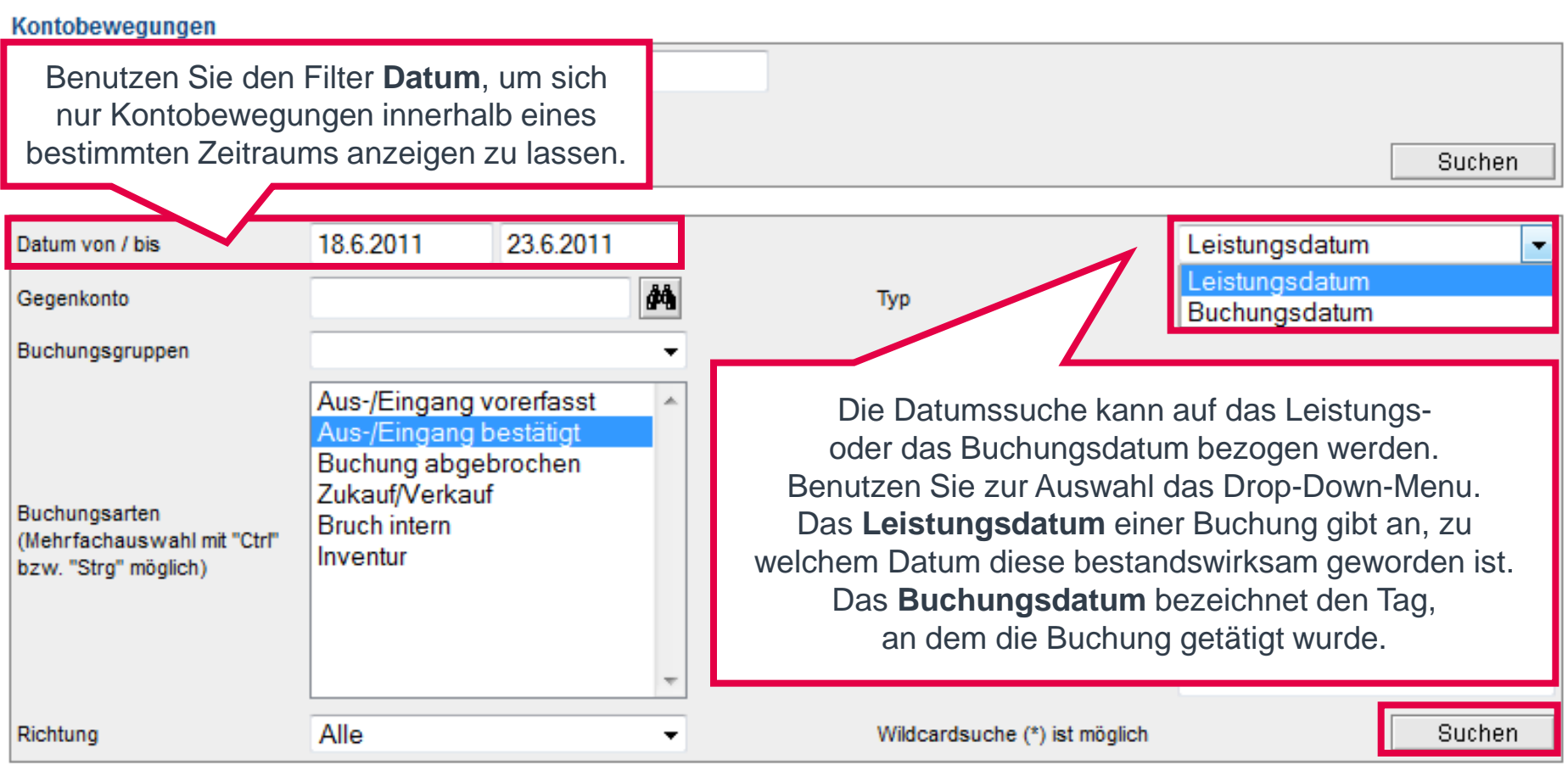

 Haben Sie alle nötigen Filtereinstellungen getroffen, klicken Sie auf **Suchen**, um sich die entsprechenden Buchungen anzeigen zu lassen.

<span id="page-38-0"></span>Anzeige der Buchungen

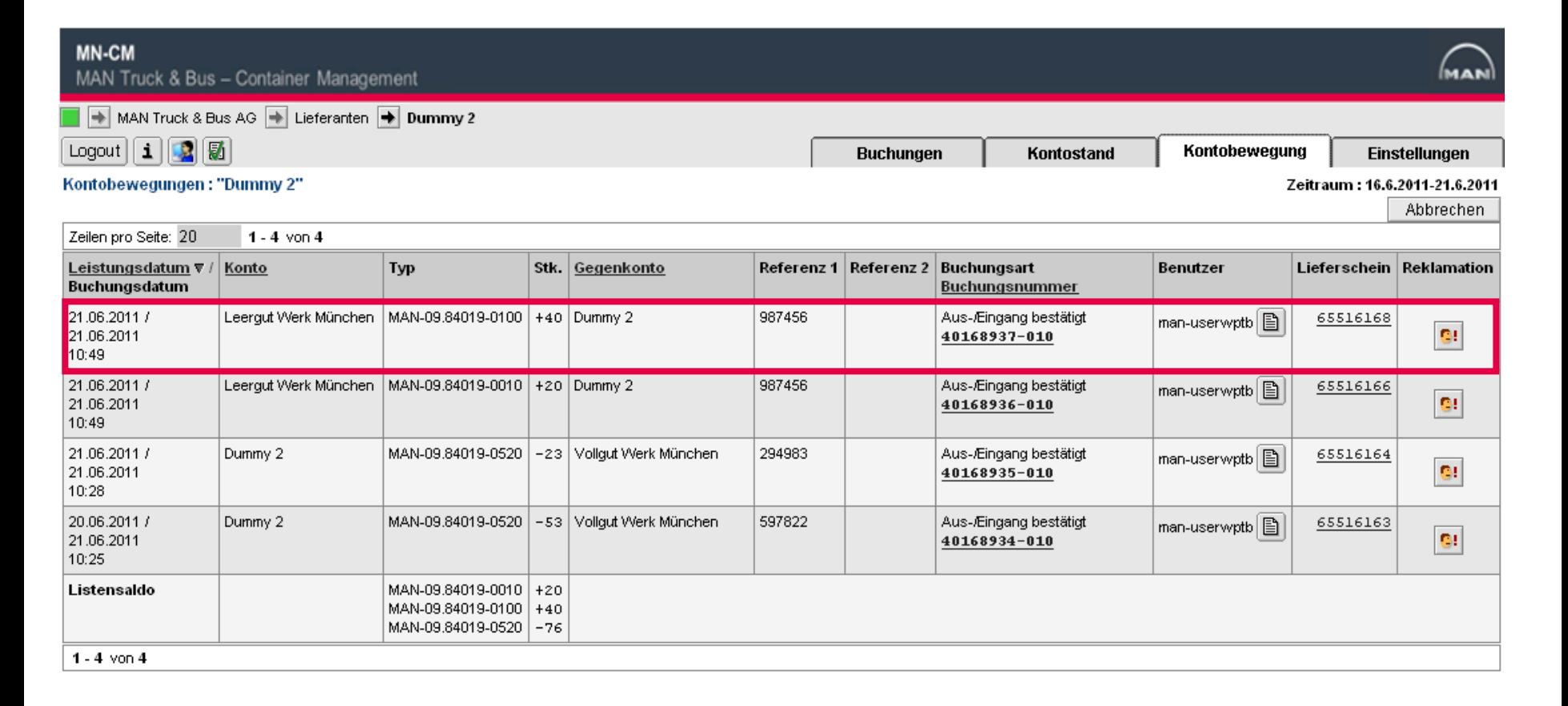

 Die Buchungen werden entsprechend der **Richtung des physischen Behälterflusses** angezeigt: Links steht das Konto, von dem Behälter versendet worden sind (im Bsp. Leergut Werk München), rechts das Empfängerkonto (Lieferant Dummy 2).

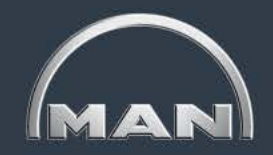

**Typ** 

**Stk** 

MAN-09.84019-0520 -23 Vollgut Werk München

MAN-09.84019-0520 - 53 Vollgut Werk München

MAN-09.84019-0100 +40 Dummy 2

MAN-09.84019-0010 +20 Dummy 2

MAN-09.84019-0010 +20 MAN-09.84019-0100 +40 MAN-09.84019-0520 -76

Gegenkonto

<span id="page-39-0"></span>Anzeige der Buchungen

 $1 - 4$  von  $4$ 

Leergut Werk München

Leergut Werk München

Konto

Dummy 2

Dummy 2

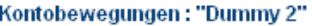

Zeilen pro Seite: 20

Leistungsdatum **⊽** 

**Buchungsdatum** 

21.06.2011 /

21.06.2011 10:49 21.06.2011 /

21.06.2011 10:49 21.06.2011 /

21.06.2011 10:28 20.06.2011 /

21.06.2011 10:25 Listensaldo

1 - 4 von 4

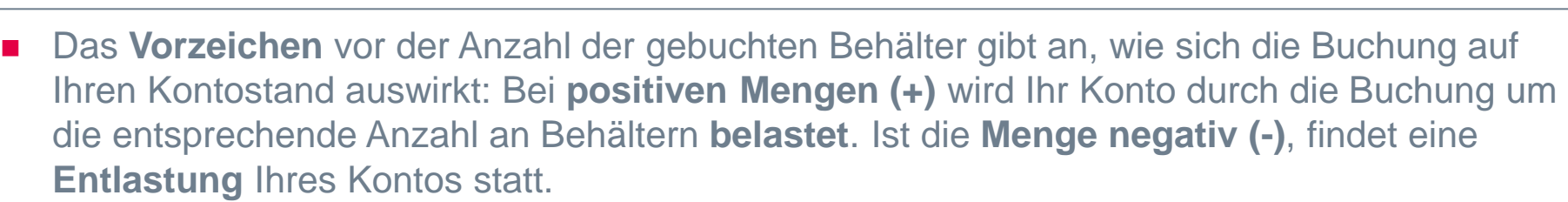

Referenz 2

Buchungsart

**Buchungsnummer** 

Aus-/Eingang bestätigt

Referenz 1

987456

987456

294983

597822

■ Im Listensaldo sind die Be- und Entlastungen je Behältertyp für alle Bewegungen, auf die Ihre Filtereinstellungen zutreffen, zusammengefasst.

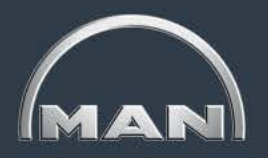

Durch Klicken auf das entsprechende Symbol können Sie die angezeigten Kontobewegungen **ausdrucken**. Nutzen Sie den Button **Herunterladen**, um die Daten in Excel zu importieren.

IQ.

Herunterladen

man-userwptb

Benutzer

Zeitraum: 16.6.2011-21.6.2011

Lieferschein Reklamation

65516168

Abbrechen

Abbrechen

<span id="page-40-0"></span>NEF-Bewegungen

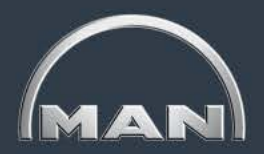

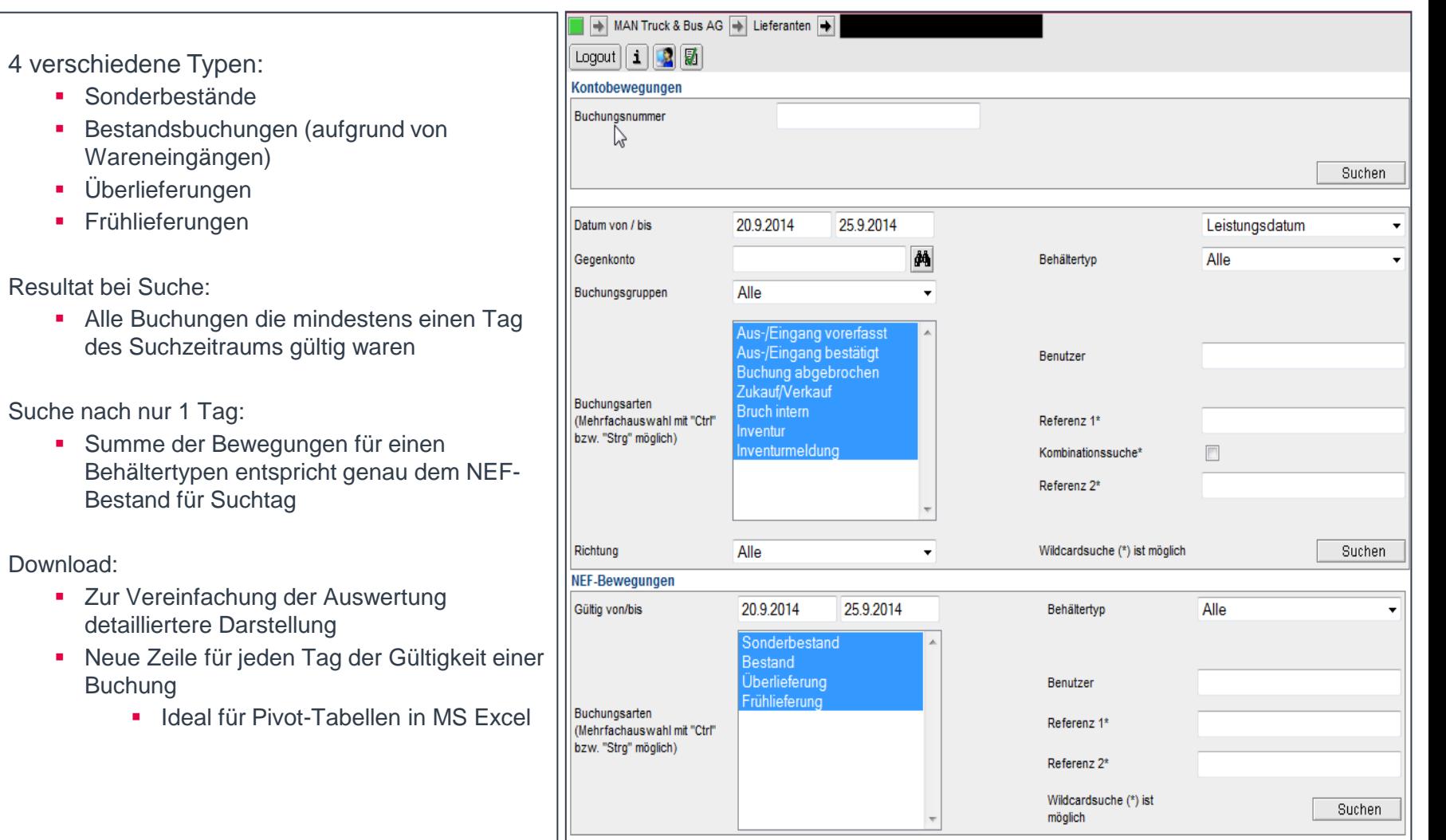

<span id="page-41-0"></span>Nutzungsentgeltfreie Bewegungen

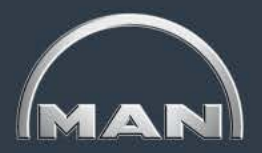

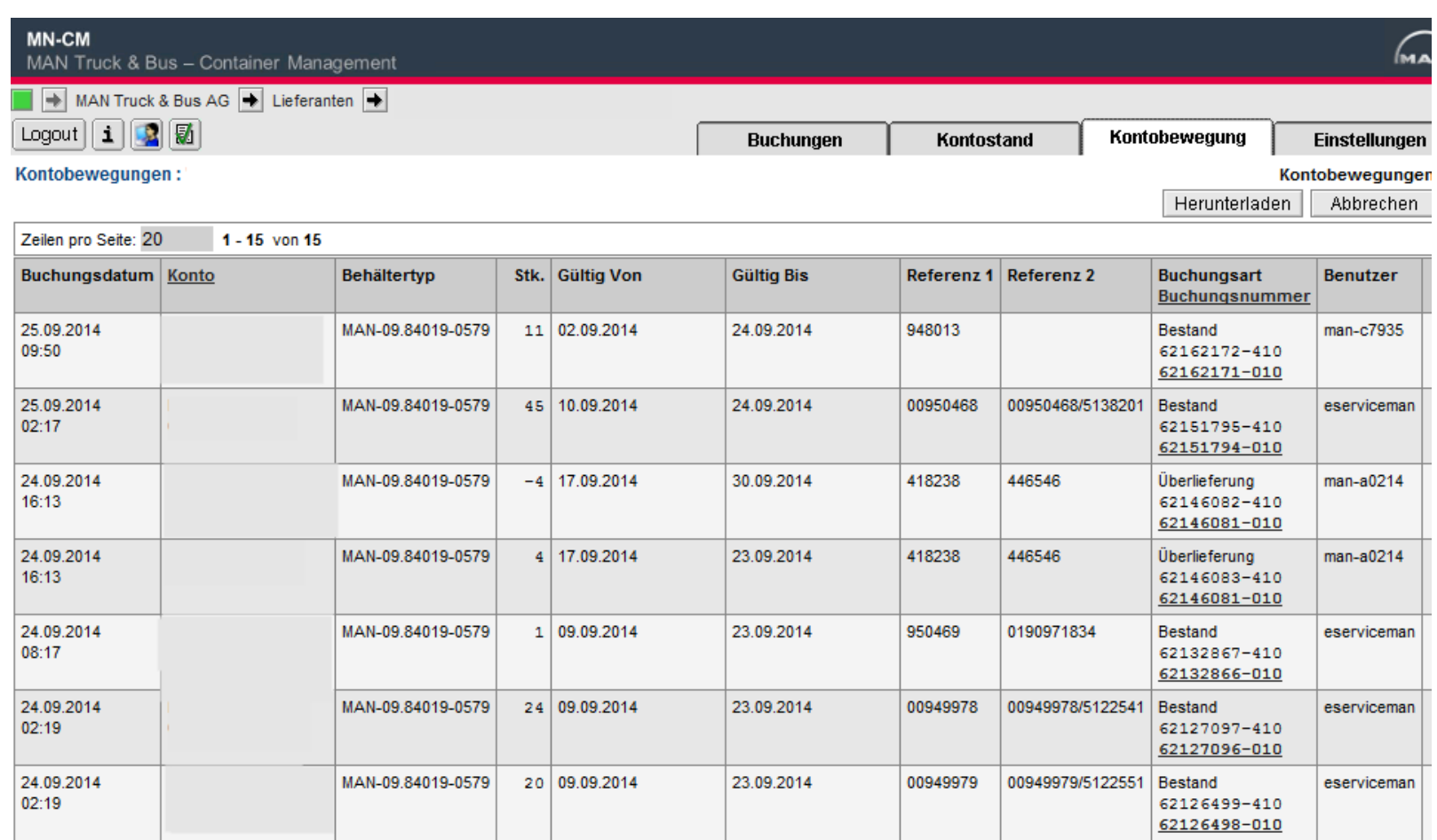

<span id="page-42-0"></span>Downloadfunktion

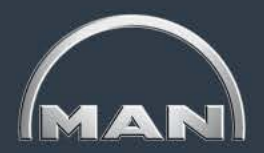

#### **Auswahl Suchmaske**

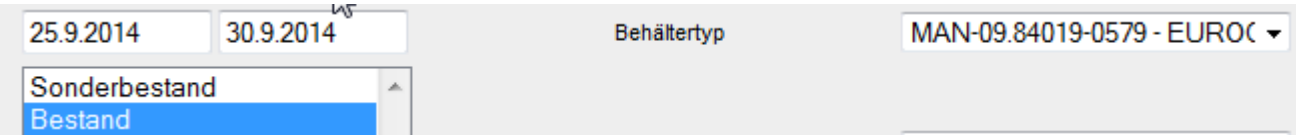

#### **Anzeige Resultat in Ergebnismaske**

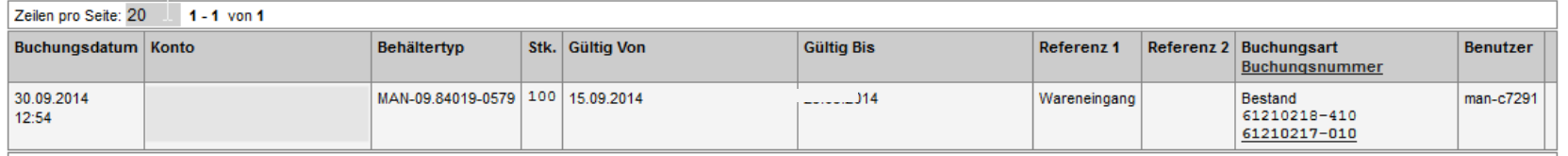

 $1 - 1$  von 1

#### **Resultat als Download (CSV Datei)**

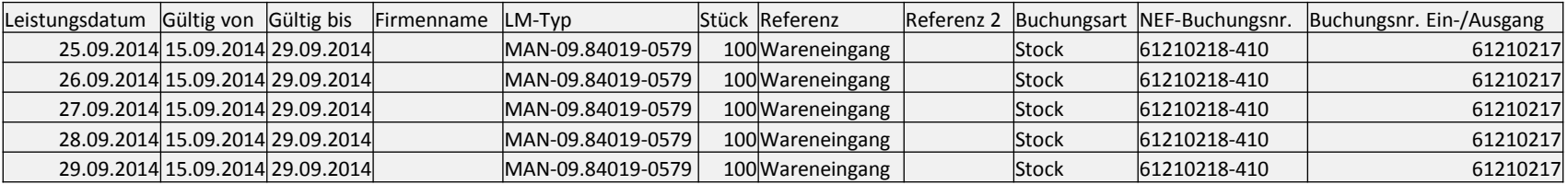

- **Suchzeitraum 6 Tage, davon 5 mit Gültigkeit**
- Daher Anzeige von 5 Zeilen für dieselbe Buchung, für jeden Tag der Gültigkeit eine
- Daher vereinfachte Auswertung der NEF-Bestände für einen Tag (Filtermöglichkeit nach Leistungsdatum)

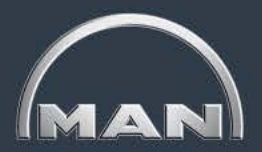

#### <span id="page-43-0"></span>**Anzeige Wareneingangsbewegung (Standard-Kontobewegung)**

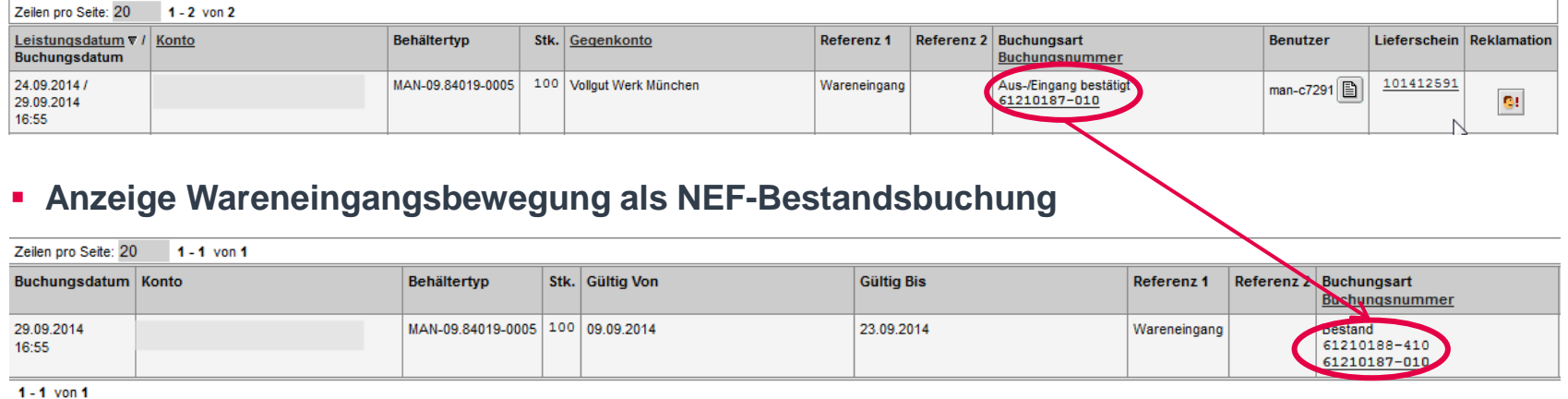

- Für jeden Tag der Reichweite wird die gesamte Menge der eingebuchten Behälter als nutzungsentgeltfreier Bestand gutgeschrieben
	- Gültig bis zum Tag vor dem Wareneingang (IST-Bestand am Datum WE ohnehin reduziert)
	- **Wochenenden verlängern die Reichweite**
	- **-** Reichweite abhängig vom empfangenden Werk

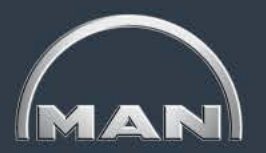

<span id="page-44-0"></span>Nutzungsentgeltfreier Sonderbestand

#### **Buchung Sonderbestand**

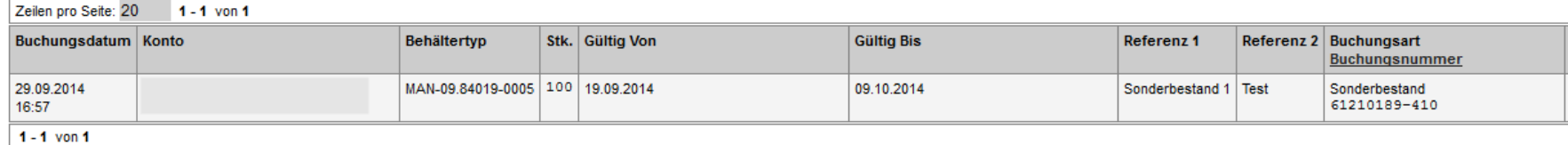

- Es besteht die Möglichkeit für bestimmte Zwecke einen Sonderbestand im System zu hinterlegen, z.B. für
	- **Wartung von MAN-Werkzeugen**
	- Packversuche
	- $e$ tc.
- Diese Möglichkeit wird ebenfalls genutzt um Rechnungskorrekturen durchzuführen

<span id="page-45-0"></span>Nutzungsentgeltfreier Bestand durch **zu frühe Leergutanlieferung**

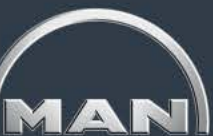

#### **Buchung Frühlieferung**

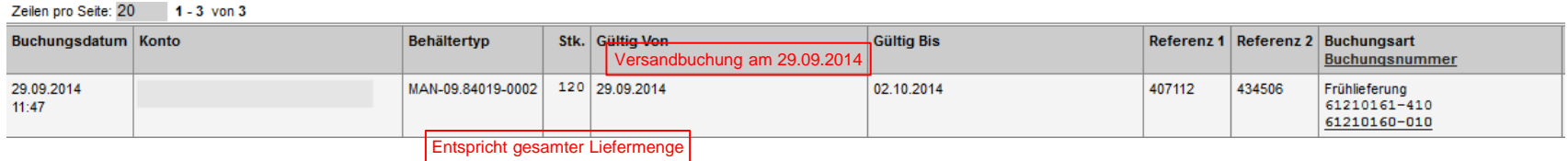

#### **Ursprungsbestellung**

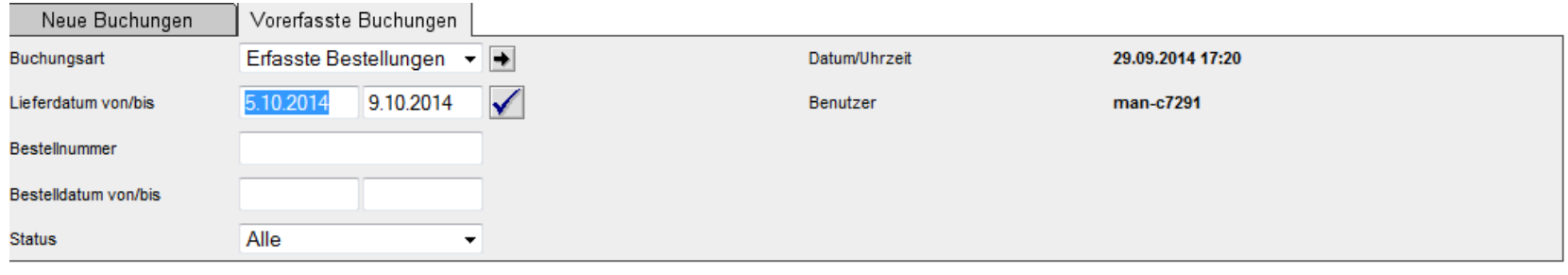

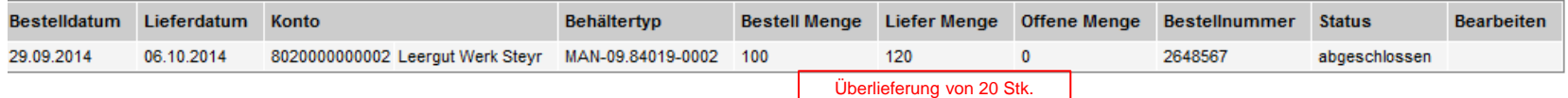

- Gewünschtes Lieferdatum: 6.10.2014 (Montag)
- Kalkulatorisches Abholdatum bei MAN 3.10.2014 (Freitag) // Samstag & Sonntag kein Transport
- Geplante Belastung Lieferantenkonto am 3.10.2014
- $\rightarrow$  Freimenge für Frühlieferung von tatsächlichem Abholdatum bis 2.10.2014

<span id="page-46-0"></span>Nutzungsentgeltfreier Bestand durch **Leergutüberlieferung**

#### **Überlieferung**

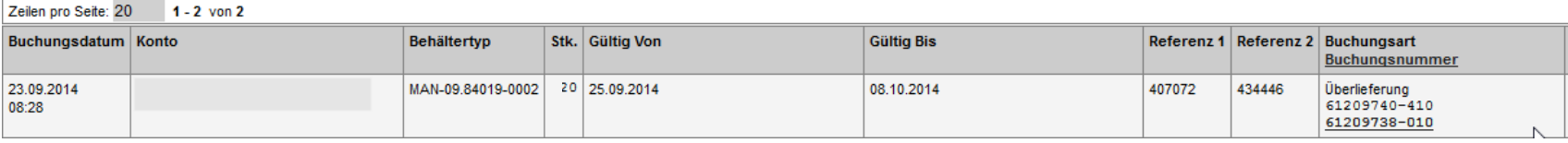

- Gilt ab dem Tag des kalkulatorischen Warenausgangs zur Erreichung des gewünschten Lieferdatums
- Überlieferungen sind bereits in Buchung Frühlieferung enthalten, falls notwendig
- **Erstmal Buchung immer mit einer Gültigkeit von 14 Tagen**
- Sie erhalten eine Email mit der Information, dass Ihre Bestellung überliefert wird

#### **Abschneiden Überlieferung**

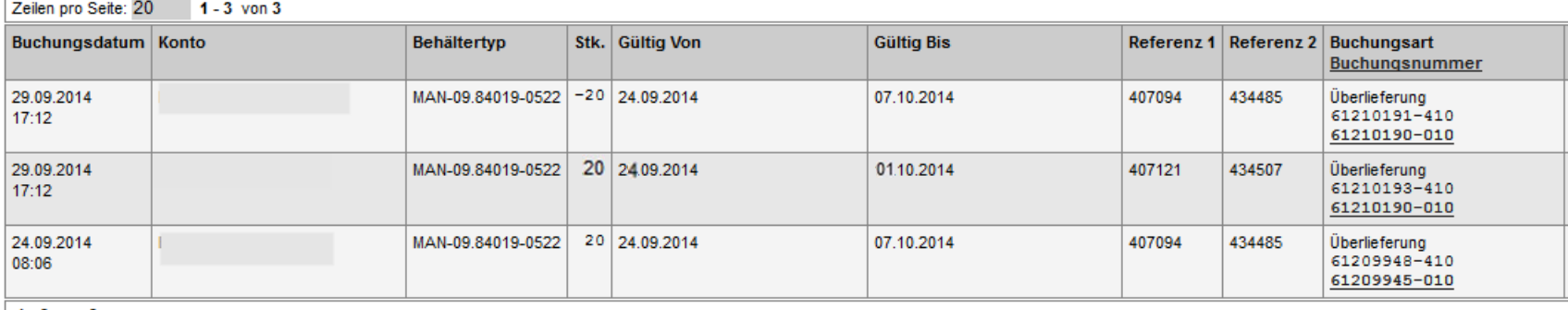

 $1 - 3$  von 3

- Die Überlieferungsmenge ist bei Ihrer nächsten Bestellung unbedingt zu berücksichtigen, diese daher entsprechend zu reduzieren
- Bei Versand der Folgebestellung vor Ablauf der 14 Tage wird die Überlieferungsbuchung "abgeschnitten"
	- **Buchung wird komplett gegengebucht**
	- Neue Buchung mit aktualisierter Gültigkeit wird eingestellt (Tag vor Versanddatum Folgebestellung)

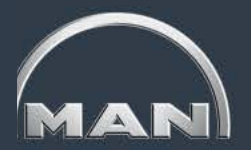

- <span id="page-47-0"></span>Alle Dreiecksverkehrsbuchungen sind zeitnah zu buchen
- Das Leistungsdatum der Buchung zu einem anderen Lieferanten muss **immer** das Datum des Versands sein
	- Die Reichweite im Dreiecksverkehr enthält keine "Transportdauer Vollgut", da die Entlastung des Kontos des ersten Lieferanten mit dem Warenausgang erfolgt.
	- Die "Transportdauer Leergut" beim zweiten Lieferanten entspricht dem Transport von Lieferant 1 zu Lieferant 2
- Rückwärtige Buchungen sind nur noch für den aktuellen Monat zulässig, Reklamationen nur für den Vormonat
- Im Dreiecksverkehr gibt es keine Bestellungen, demnach auch keine Freibestände für "Überlieferung" und "Frühlieferung"

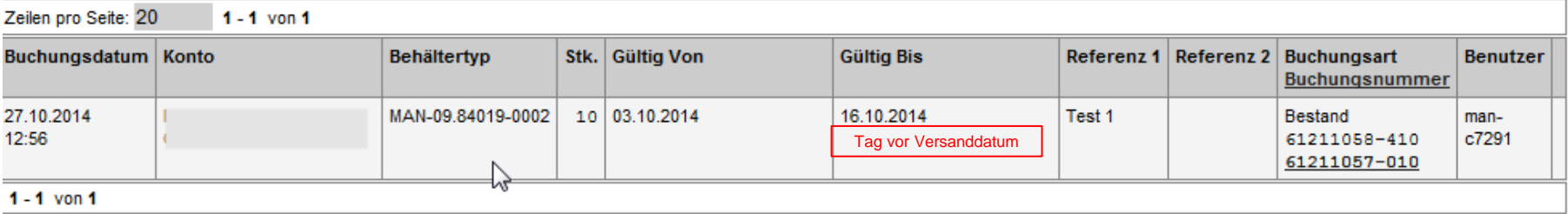

### <span id="page-48-0"></span>**Leitfaden MAN-Ladungsträgerprozesse**

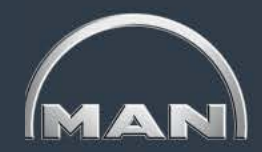

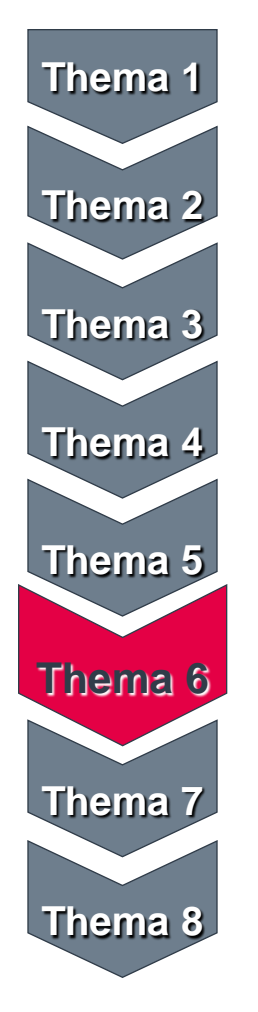

- MAN-Ladungsträgerkreislauf & Reichweiten
- Grundlagen und Aufbau des MN-CM
- Leergutbestellung
- Ausweichverpackung
- Kontobewegungen
- Reklamation
- Jahresinventur Jahresinventur
- Behälternutzungsentgelt Behälternutzungsentgelt

# <span id="page-49-0"></span>**Reklamation**

Wichtige Hinweise

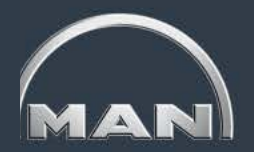

#### **1) Bestandsreklamationen\***

- Im 1. Folgemonat besteht die Möglichkeit Bestandsreklamationen einzugeben, d.h. die physischen Bestände und Bewegungen zu prüfen und reklamieren.
- Grundlage für die Reklamationen ist der Kontoauszug, der per Email aus dem MN-CM versandt wird
- Der Zeitraum für die Eingabe der Bestandsreklamationen für fehlende Buchungen ist jeweils vom 2. 15. Tag des 1. Folgemonats. Bestehende Buchungen im MN-CM können auch sofort reklamiert werden. Letzter Tag ist auch hier der 15. Tag des Folgemonats.
- Wird eine Bestands-Reklamation nicht innerhalb des Monats durch MTB bearbeitet, wird diese wie eingegeben automatisch (zu Ihren Gunsten) verbucht
- Wird eine Bestands-Reklamation akzeptiert/abgelehnt/bearbeitet, werden Sie per Email benachrichtigt

#### **2) NEF-Reklamationen**

- Im 2. Folgemonat ist es möglich die nutzungsentgeltfreien Bestände zu prüfen und ggf. zu reklamieren
- Grundlage für die Reklamationen ist die vorläufige Kostenanzeige, die per Email aus dem MN-CM versandt wird
- Der Zeitraum für die Eingabe der NEF-Reklamationen ist jeweils vom 2. 15. Tag des 2. Folgemonats
- Wird eine NEF-Reklamation nicht innerhalb des Monats durch MTB bearbeitet, wird diese wie eingegeben automatisch (zu Ihren Gunsten) verbucht
- Wird eine NEF-Reklamation akzeptiert/abgelehnt/bearbeitet, werden Sie per Email benachrichtigt

*(\*) Nicht Gegenstand dieses Leitfadens*

MAN Truck & Bus AG Behältermanagement Stand: April 2017 **[<](#page-48-0) 50 [>](#page-50-0)** 

# <span id="page-50-0"></span>**Reklamation**

**Zeitplan** 

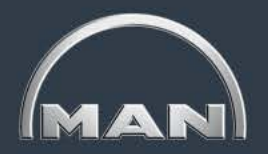

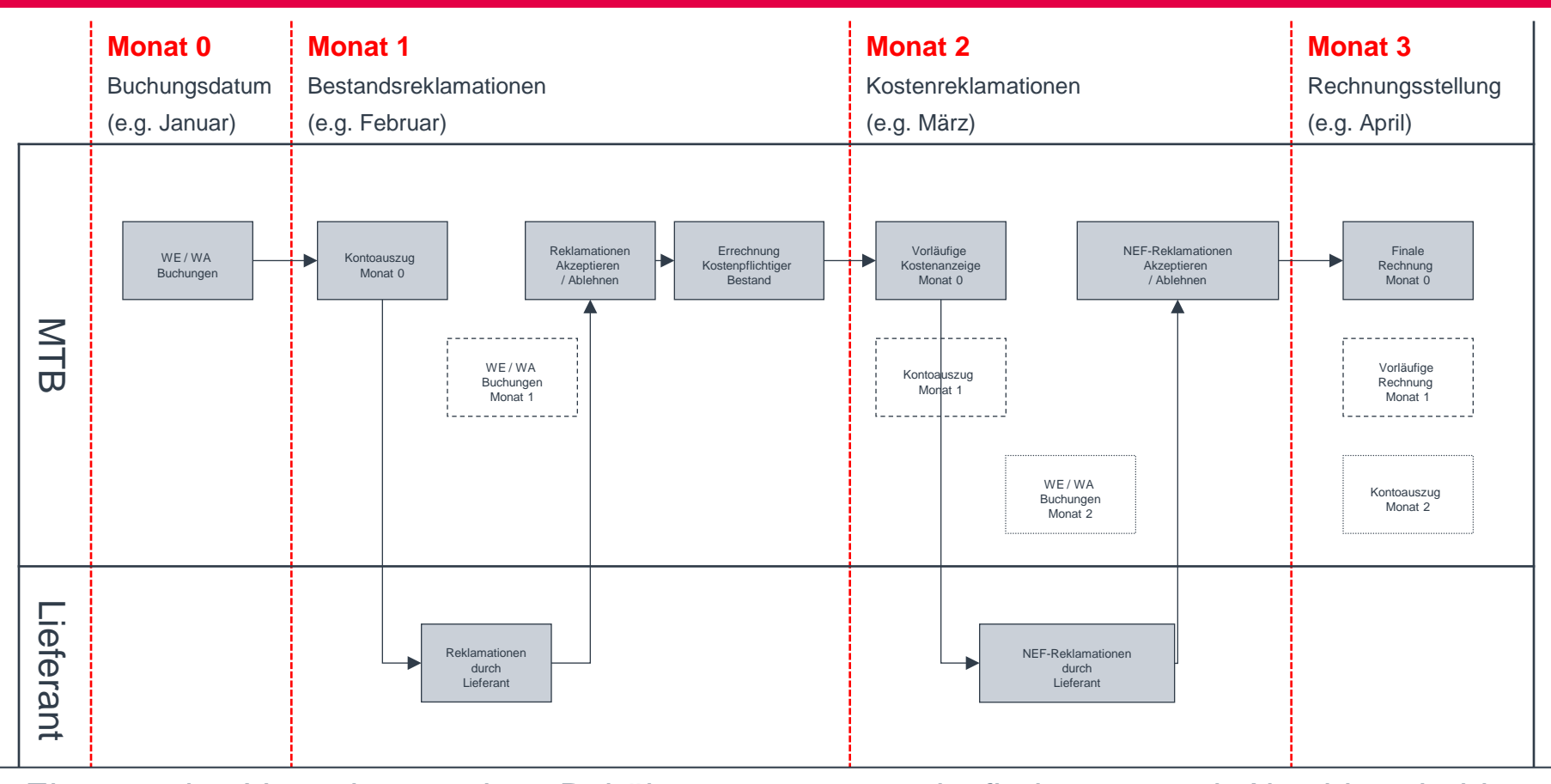

**Eine etwaige Verrechnung eines Behälternutzungsentgelts findet erst nach Abschluss beider** Reklamationszeiträume statt

 Der Versand der tatsächlichen Rechnung erfolgt postalisch. Eine detaillierte Kostenanzeige erhalten Sie per Email.

<span id="page-51-0"></span>Wichtige Hinweise 1/2

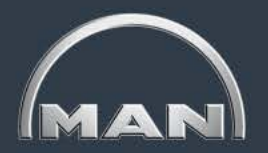

- Nutzen Sie als MAN-Lieferant Behälter aus dem MAN-Behälterpool, so besteht die Verpflichtung, **die Buchungen auf Ihrem Behälterkonto zu prüfen** und ggf. zu reklamieren. Anderenfalls gelten alle Buchungen als von Ihnen akzeptiert.
- Bei Fragen rund um konkrete Reklamationsfälle oder Begründung der Ablehnung, bitte an das belieferte Werk oder den Hauptversorger wenden.
- Es besteht die Möglichkeit **bestehende, inhaltlich falsche Buchungen** über den "Reklamation erfassen"-Button **sofort** zu reklamieren. Letztmöglicher Termin ist der **15. des Folgemonats**. Alle anderen nicht erfassten Reklamationen zu Buchungen in einem bestimmten Monat sind in der **Frist vom 02. bis zum 15. des Folgemonats** im MN-CM einzustellen. In diesem Zeitraum sind alle zur Reklamation nötigen Funktionen im MN-CM für Sie frei geschaltet.

<span id="page-52-0"></span>Wichtige Hinweise 2/2

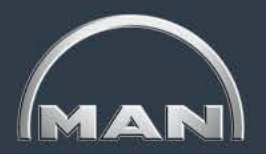

- Zur Erstellung von Reklamationen im MN-CM gibt es grundsätzlich zwei Möglichkeiten:
	- Zum Einen können Sie bestehende, jedoch inhaltlich falsche Buchungen reklamieren.
	- Zum Anderen können Sie für nicht erfasste Behälterbewegungen eine neue Reklamationsbuchung erstellen.
- Reklamationen zu Ihren Gunsten werden von der MAN bis zum Monatsende geprüft. Ist die Reklamation gerechtfertigt, wird eine entsprechende Korrekturbuchung eingeleitet. Nicht gerechtfertigte Reklamationen werden mit Begründung abgelehnt.
- Reklamationen zu Ihren Lasten werden von der MAN nicht manuell überprüft; die entsprechenden Korrekturbuchungen erfolgen automatisch.

<span id="page-53-0"></span>Reklamationen erfassen – bestehende Buchung

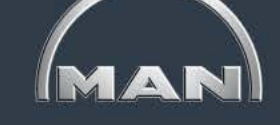

Abbrechen

#### Kontobewegungen: "Dummy 2"

Zeitraum: 31.5.2011-28.6.2011

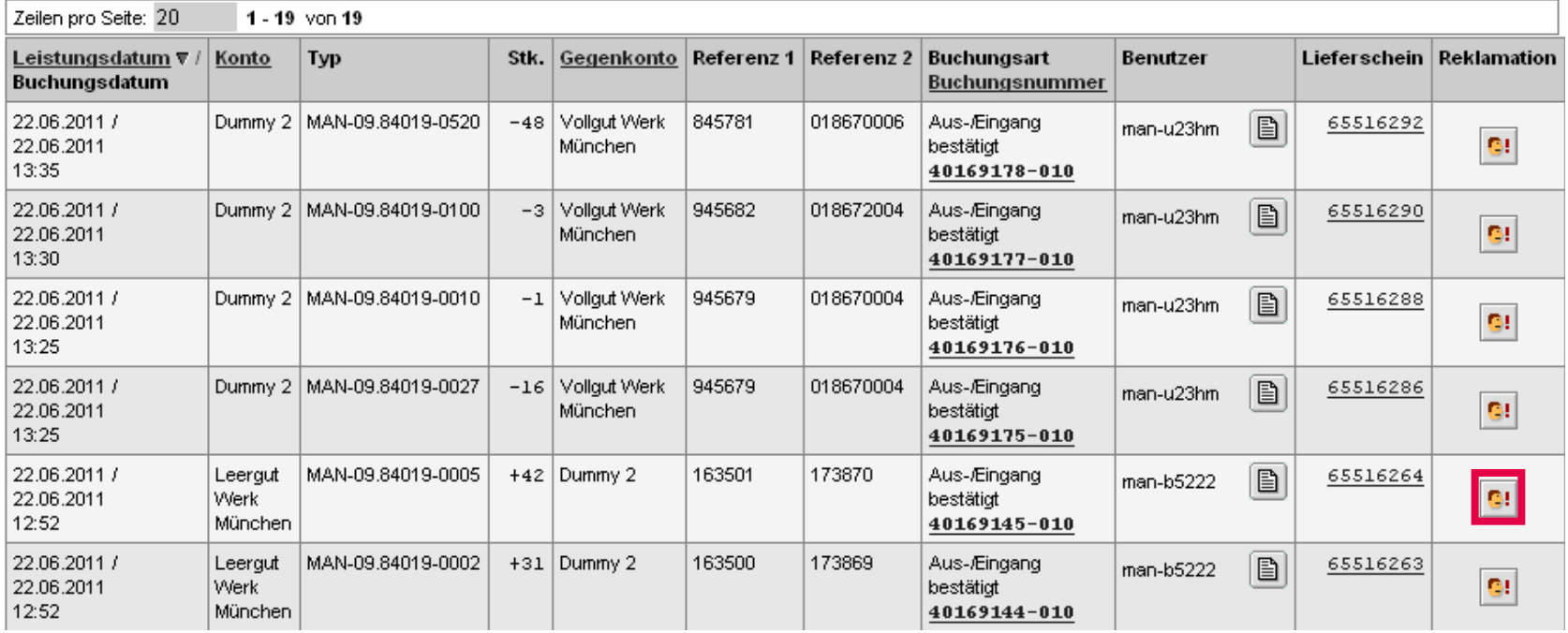

 Um eine **bestehende Buchung zu reklamieren**, lassen Sie sich diese im Reiter **Kontobewegungen** anzeigen.

Zur Erstellung der Reklamation klicken Sie auf den Button **Reklamation**.

<span id="page-54-0"></span>Reklamationen erfassen – bestehende Buchung

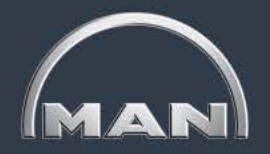

#### Buchung auf das Konto "Dummy 2"

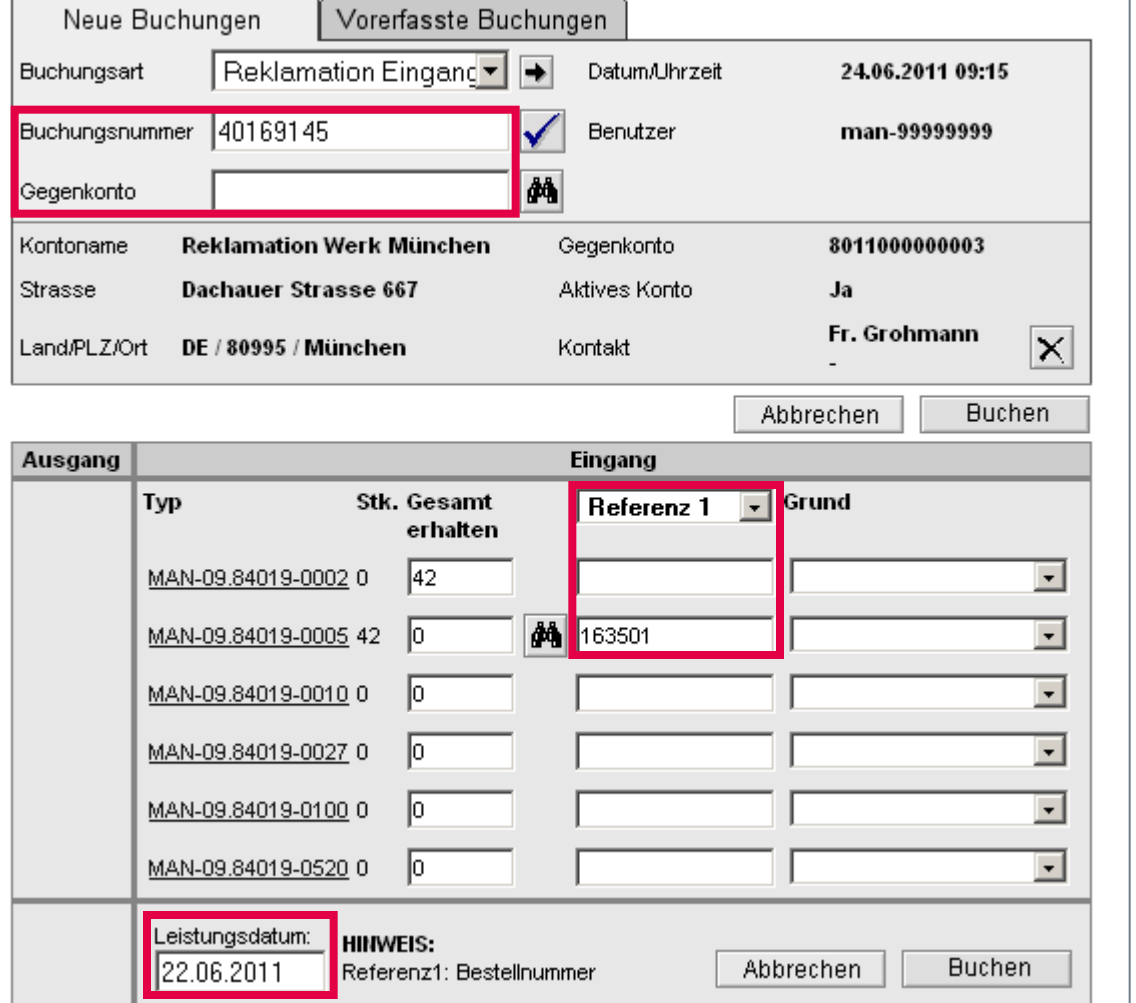

- In der sich öffnenden Reklamationsmaske werden Sie dazu aufgefordert, weitere Informationen zu Ihrer Reklamation anzugeben.
- **Die Felder Buchungsnummer**, **Gegenkonto, Referenz 1**  und **Leistungsdatum** werden vom MN-CM automatisch ausgefüllt.
- Das **Leistungsdatum** der Reklamation entspricht dem Leistungsdatum der Ursprungsbuchung.

<span id="page-55-0"></span>Reklamationen erfassen – bestehende Buchung

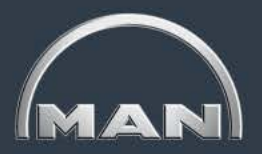

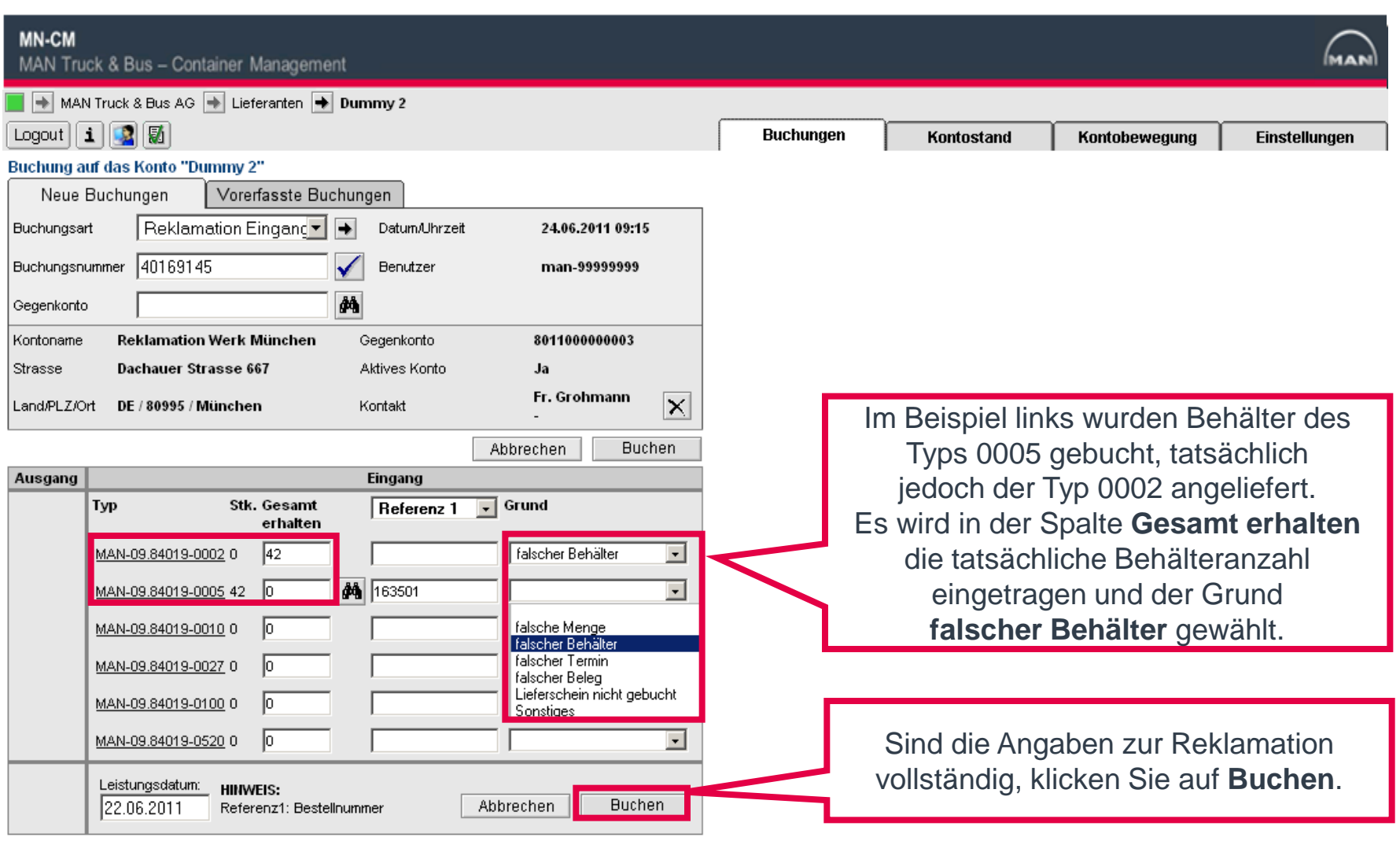

<span id="page-56-0"></span>Reklamationen erfassen – neue Buchung

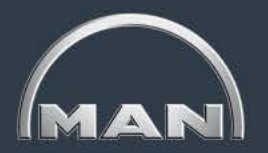

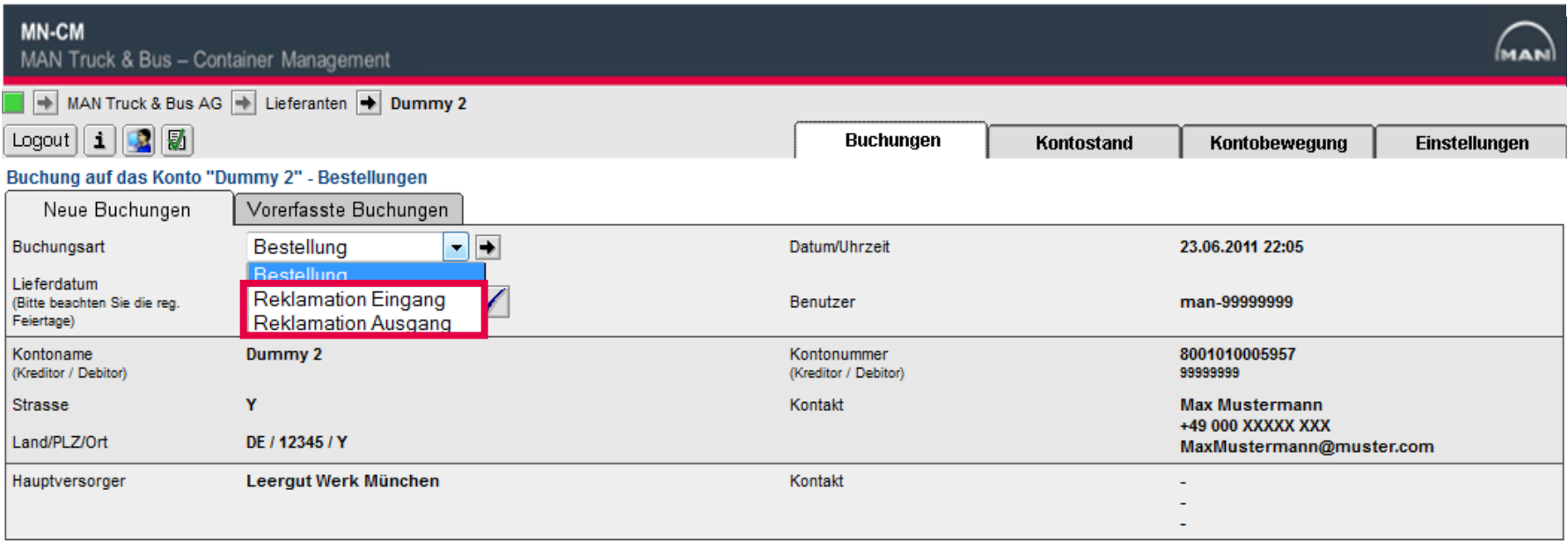

- Um eine nicht verbuchte Behälterbewegung zu reklamieren, wählen Sie im Reiter **Buchungen > Neue Buchungen** die Buchungsart *Reklamation Ausgang* bzw. *Reklamation Eingang*.
- Mit der Buchungsart **Reklamation Ausgang** reklamieren Sie eine erfolgte, jedoch nicht verbuchte **Lieferung an MAN** (normalerweise Vollgut).
- Mit der Buchungsart **Reklamation Eingang** reklamieren Sie eine in Ihrem Hause eingetroffene, jedoch nicht verbuchte **Leergutanlieferung von MAN**.

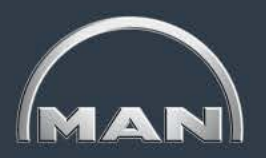

<span id="page-57-0"></span>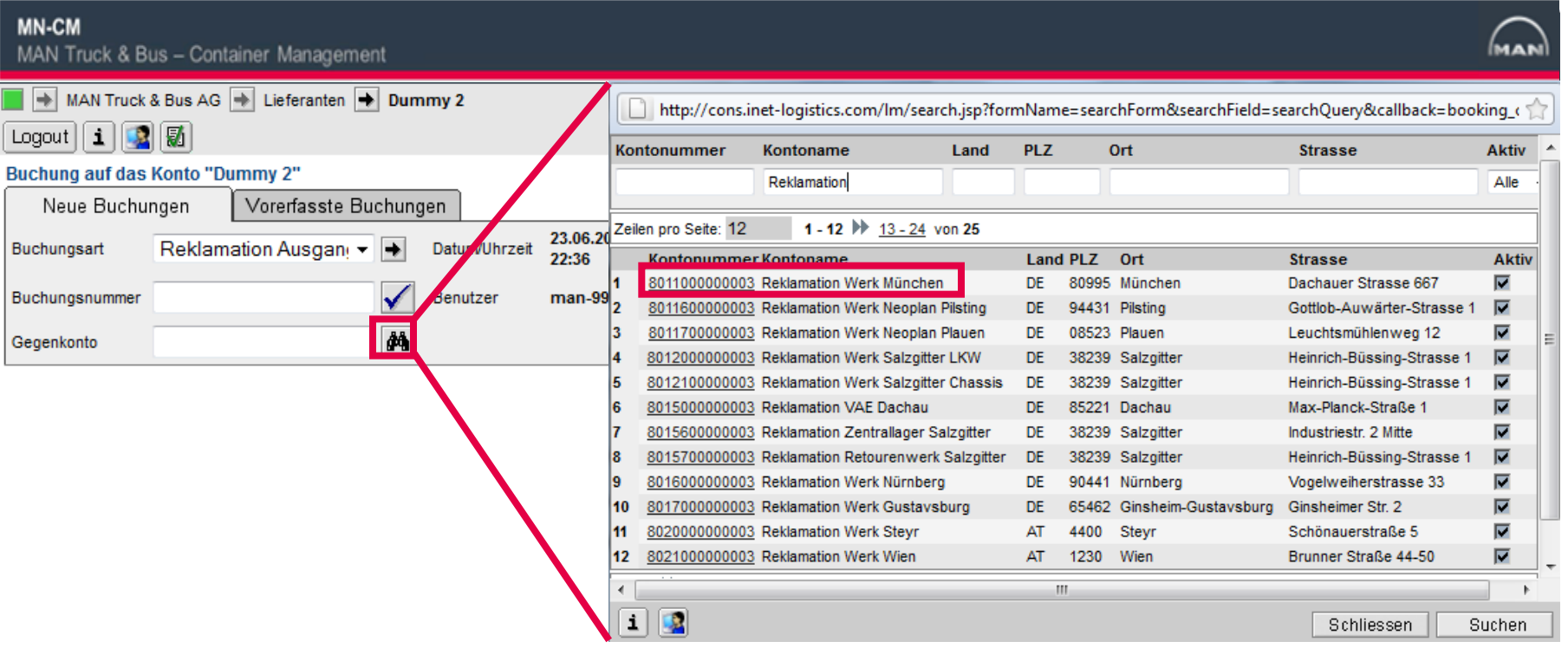

- Im obigen Beispiel erfolgte eine Lieferung an MAN, daher wird die Buchungsart Reklamation Ausgang gewählt.
- Geben Sie im Feld Gegenkonto an, welches MAN-Werk beliefert worden ist. Dazu betätigen Sie die Suchfunktion (Fernglas) und suchen nach "Reklamation". Wählen Sie anschließend das betreffende Konto, bspw. *Reklamation Werk München*.

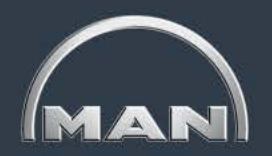

<span id="page-58-0"></span>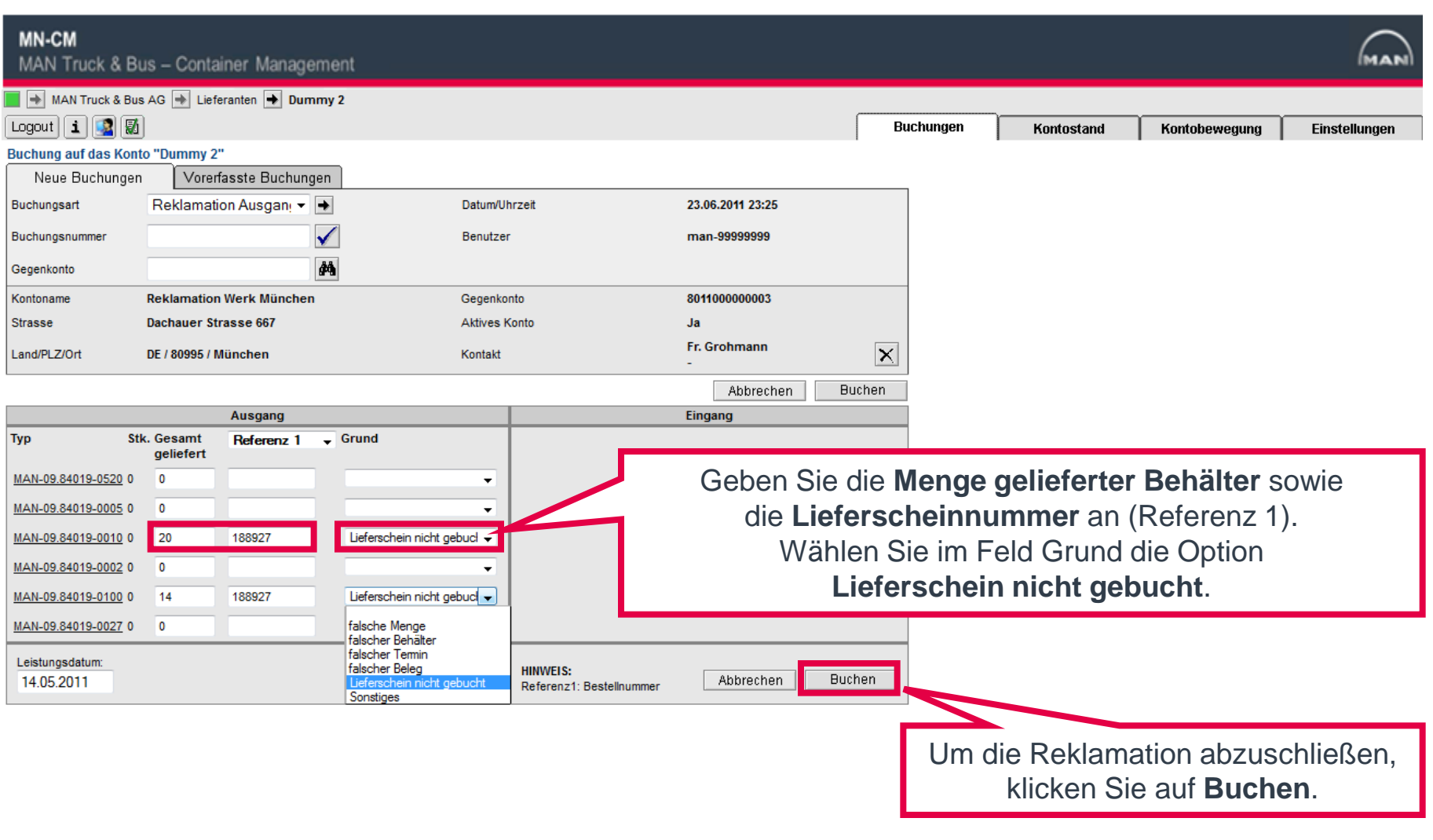

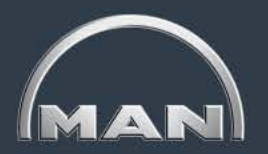

<span id="page-59-0"></span>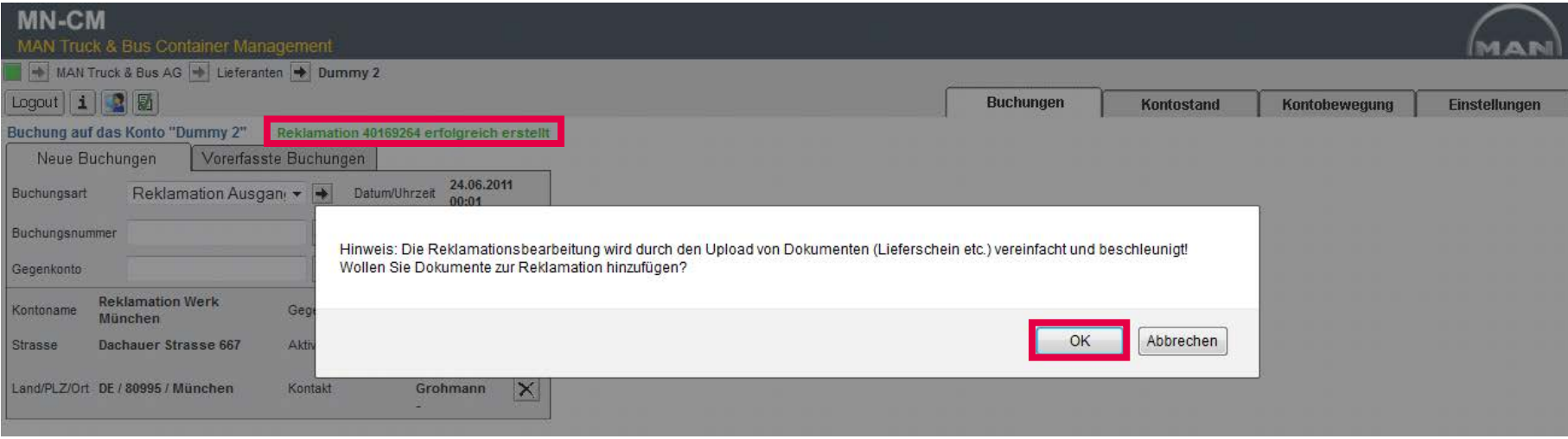

- Es erfolgt die Meldung *Reklamation XXX erfolgreich erstellt.*
- Weiterhin haben Sie nun die Möglichkeit, der Reklamation einen Beleg, etwa einen Lieferschein, anzuhängen. Klicken Sie dazu **OK**.
- Möchten Sie keinen Beleg beifügen, klicken Sie auf **Abbrechen**. Ihre Reklamation bleibt unabhängig davon bestehen.

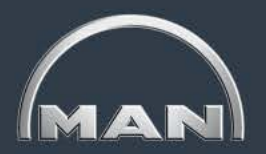

<span id="page-60-0"></span>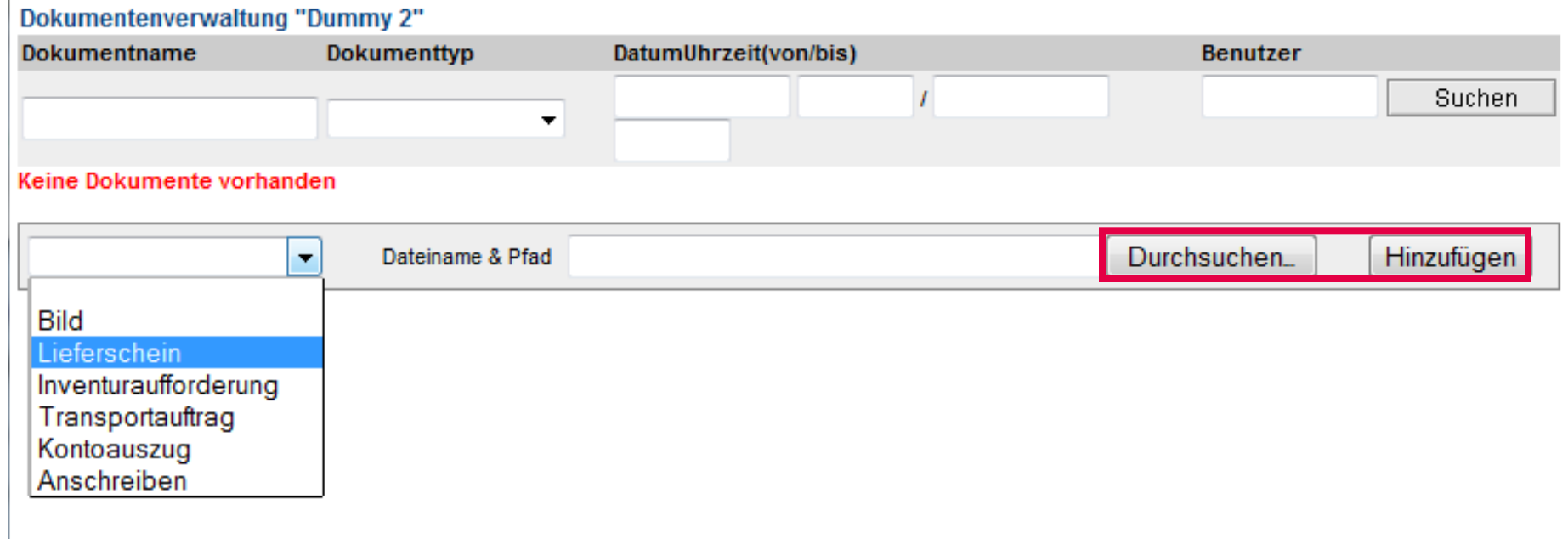

- Im sich öffnenden Pop-up-Fenster wählen Sie links den **Dateityp** aus, z.B. Lieferschein.
- Klicken Sie auf **Durchsuchen...**, um den Beleg auszuwählen und anschließend auf **Hinzufügen**.

<span id="page-61-0"></span>Erfasste Reklamationen einsehen

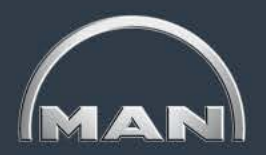

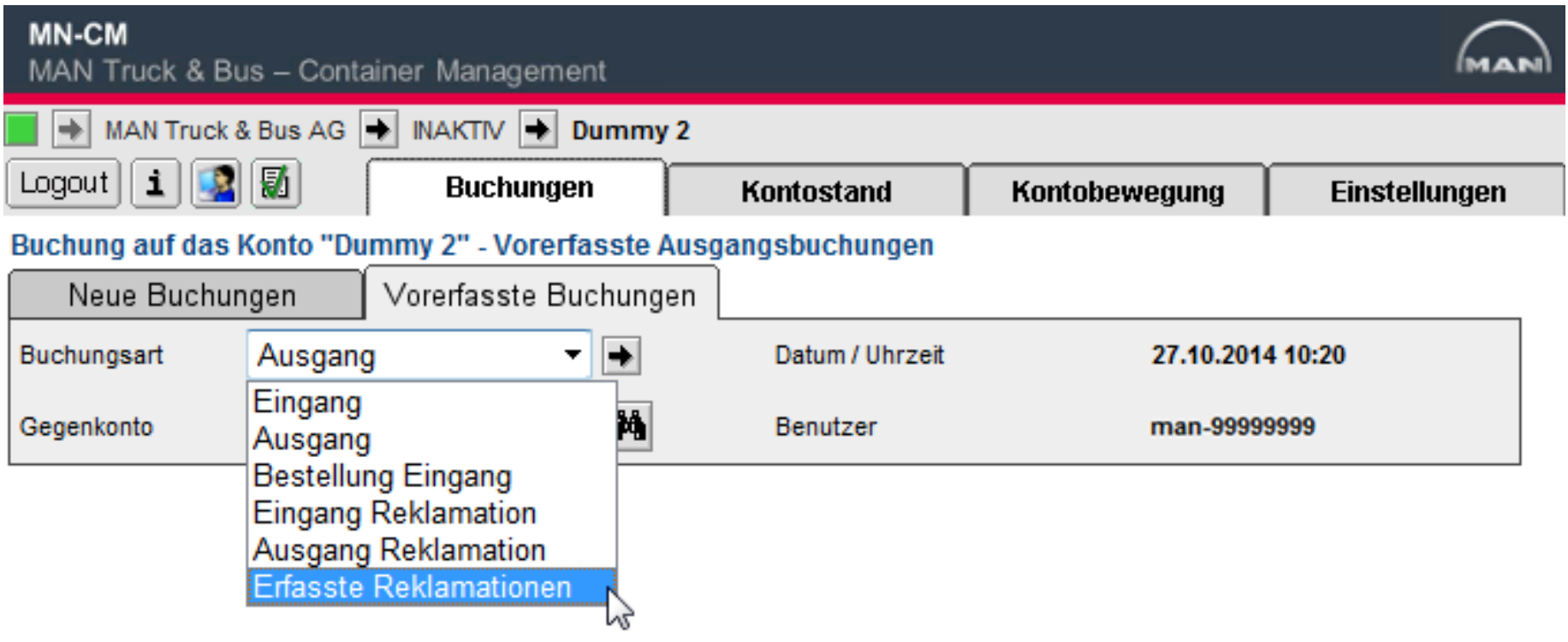

- Ihre erfassten Reklamationen können Sie im Reiter **Buchungen > Vorerfasste Buchungen** einsehen.
- Wählen Sie dazu die Buchungsart **Erfasste Reklamationen**.

<span id="page-62-0"></span>Erfasste Reklamationen einsehen

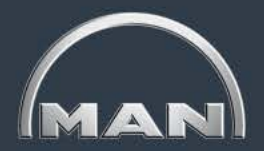

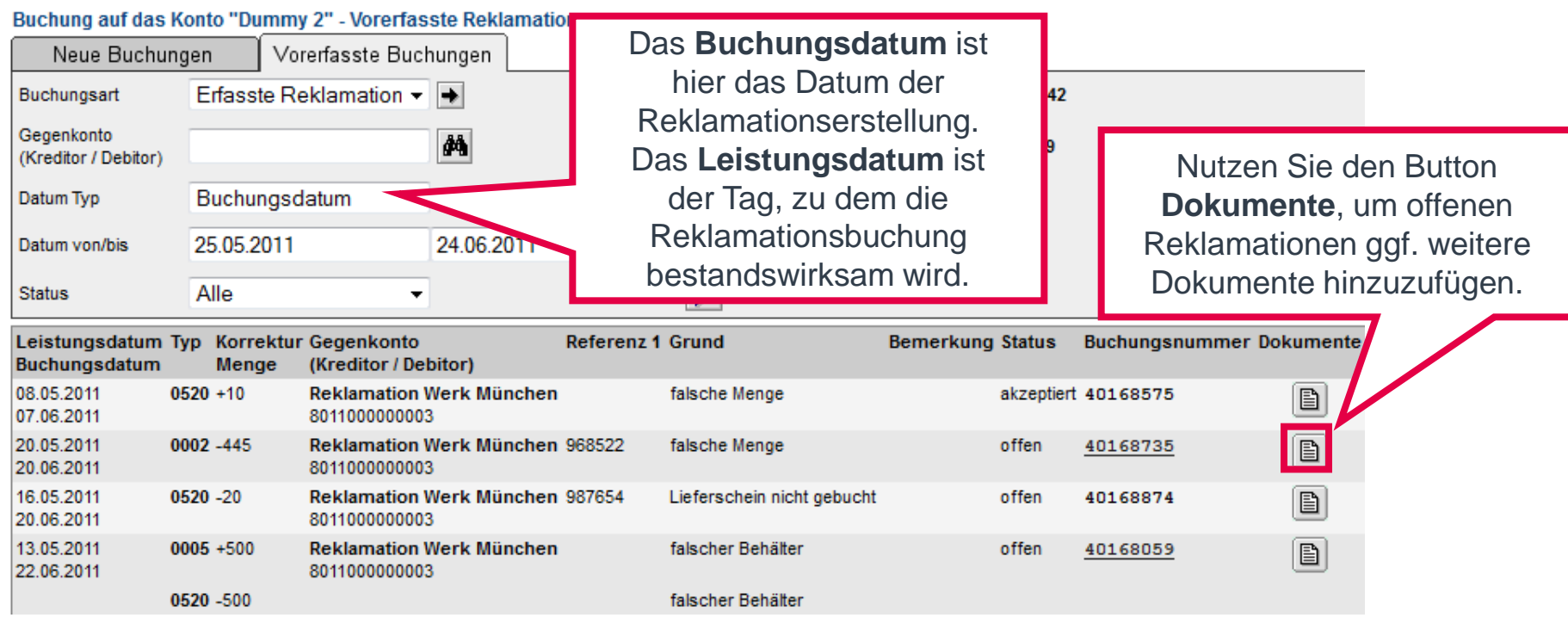

- Um die angezeigten Reklamationen einzuschränken, stehen Ihnen verschiedene **Filtermöglichkeiten** zur Verfügung.
- Noch unbearbeitete Reklamationen tragen den **Status offen**. Weitere mögliche Stati sind **in Bearbeitung**, **akzeptiert**, **korrigiert** und **abgelehnt**.

<span id="page-63-0"></span>Erfasste Reklamationen bearbeiten

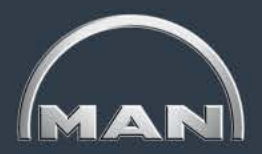

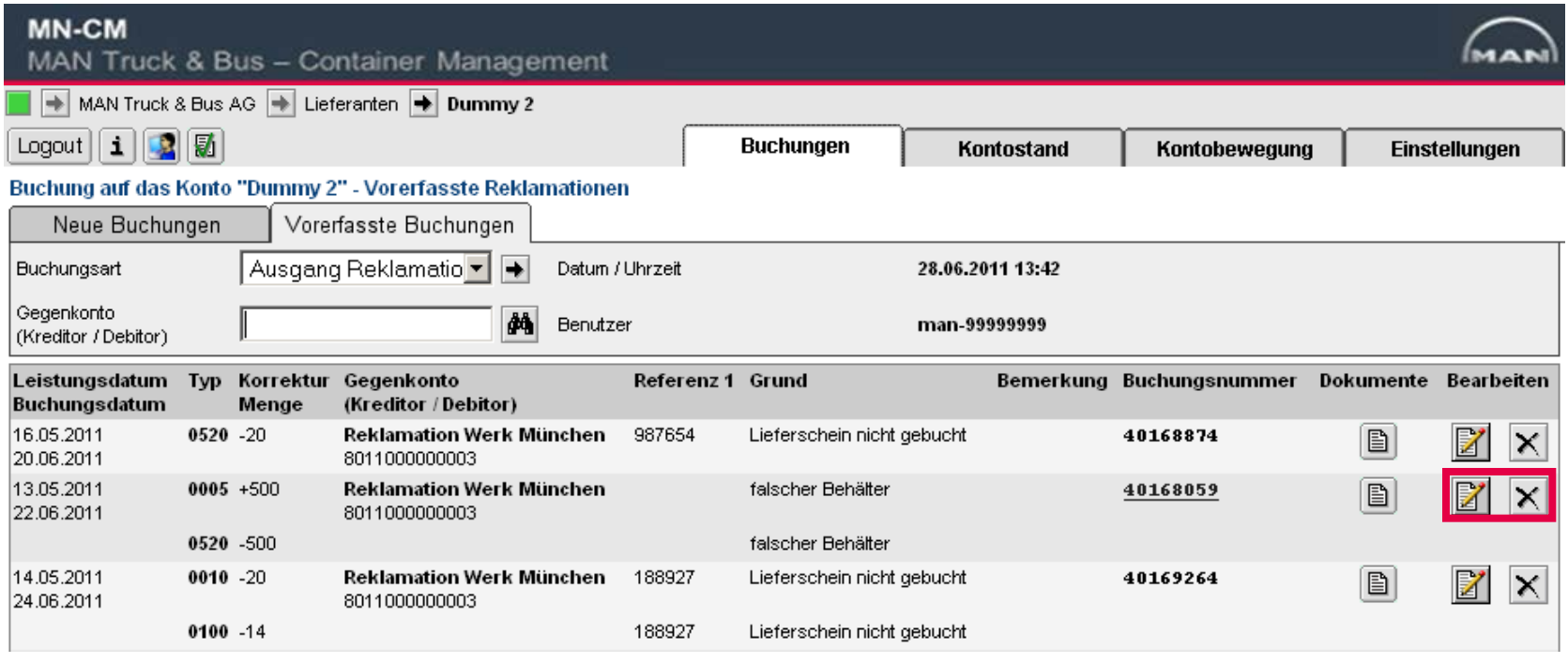

- Wählen Sie im **Reiter Buchungen > Vorerfasste Buchungen** die Buchungsart **Ausgang Reklamation**, um bereits erfasste Reklamationen nachträglich zu bearbeiten oder zu löschen.
- Klicken Sie dazu auf den Button **Bearbeiten <b>ie** bzw. Löschen **X** in der Spalte Bearbeiten.

<span id="page-64-0"></span>Wichtige Hinweise

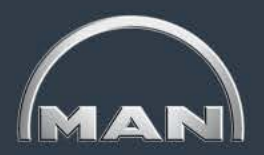

- Im 2. Folgemonat ist es möglich die nutzungsentgeltfreien Bestände zu prüfen und ggf. zu reklamieren
- Grundlage für die Reklamationen ist die vorläufige Kostenanzeige, die per Email aus dem MN-CM versandt wird
- Der Zeitraum für die Eingabe der NEF-Reklamationen ist jeweils vom 2. 15. Tag des 2. Folgemonats
- Wird eine NEF-Reklamation nicht innerhalb des Monats durch MTB bearbeitet, wird diese wie eingegeben automatisch (zu Ihren Gunsten) verbucht
- Wird eine NEF-Reklamation akzeptiert/abgelehnt/bearbeitet, werden Sie per Email benachrichtigt

<span id="page-65-0"></span>Eingabe von NEF-Reklamation(1/5)

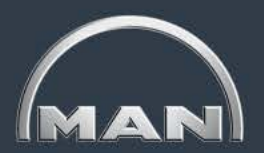

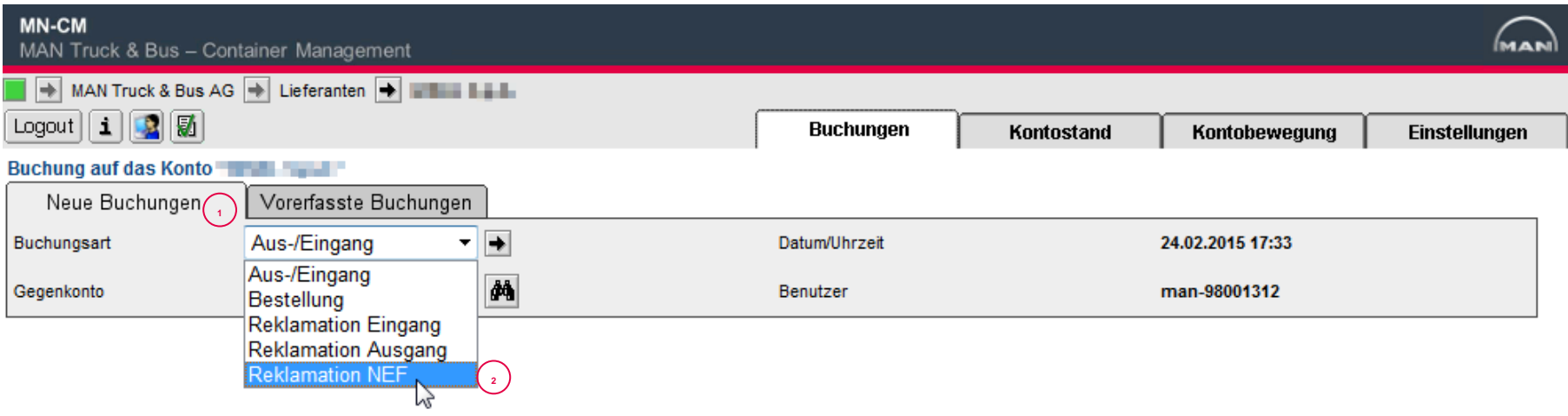

Zur Eingabe einer NEF-Reklamation gehen Sie bitte vor wie folgt:

- Melden Sie sich im MN-CM mit Ihrem Benutzernamen und Passwort an
- Wählen Sie unter "Neue Buchungen" (1) die Buchungsart "Reklamation NEF" (2)
- Es wird Ihnen daraufhin eine vollständige Liste aller verfügbaren Ladungsträger angezeigt

<span id="page-66-0"></span>Eingabe von NEF-Reklamation(2/5)

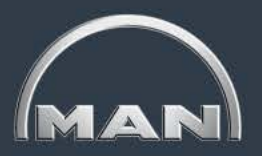

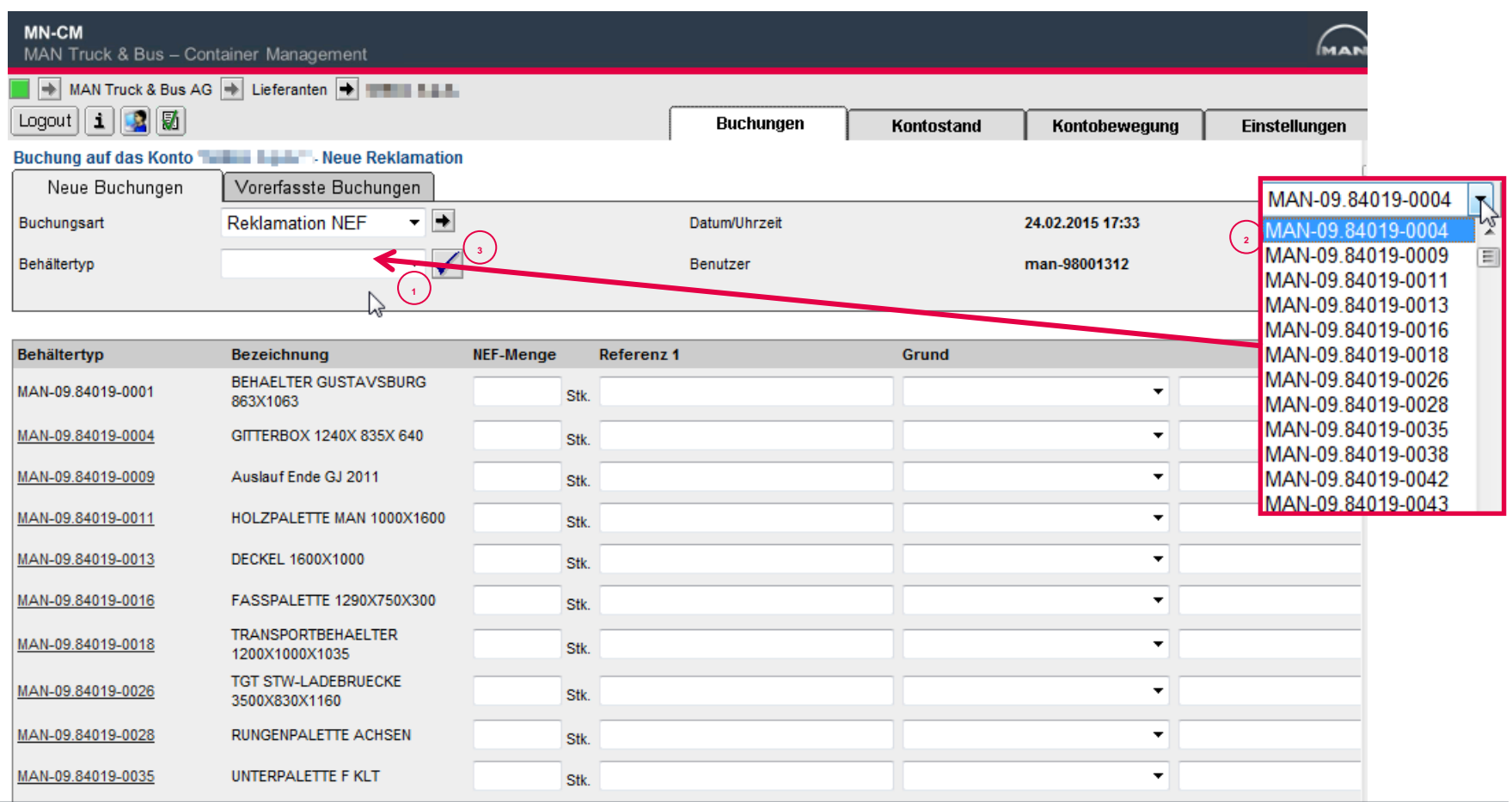

- Sie können entweder direkt in der vollständigen Liste arbeiten oder die Auswahl auf einen bestimmten Behältertypen einschränken.
- Klicken Sie dazu bei Behältertyp auf den kleinen Pfeil um eine Dropdown-Liste zu öffnen.
- **EXTRUCK TRUCK AG Bus AG Bus AG Bus AG Bus AG Behältertypen zu filtern An zu seiner An zu filtern Behältertypen zu filtern Behältertypen zu filtern Behältertypen zu filtern Behältertypen zu filtern Behälter Behältern Behäl**

<span id="page-67-0"></span>Eingabe von NEF-Reklamation(3/5)

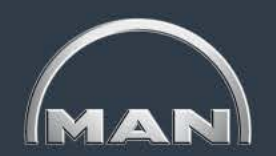

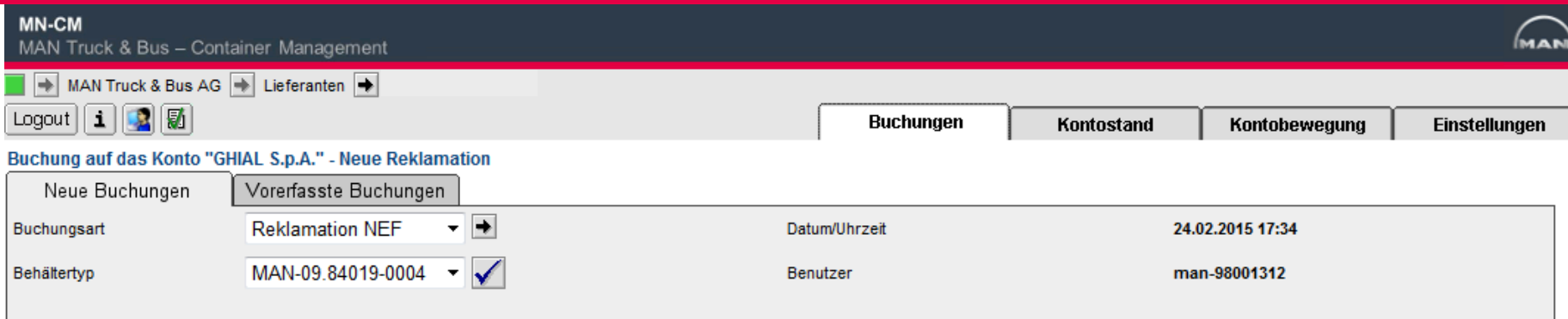

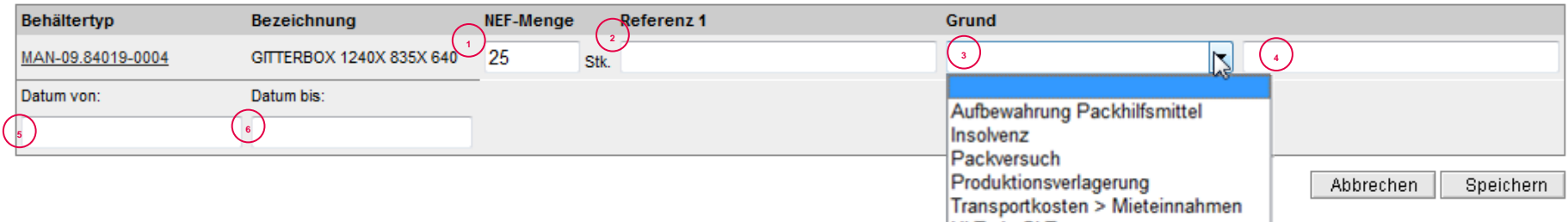

Geben Sie bitte die vollständigen Informationen für Ihren Reklamationsfall in die Maske ein:

- 1. Menge: Anzahl der zusätzlich gewünschten Freibestandsmenge
- 2. Referenz1: Angabe wichtiger Informationen wie Dokumenten-nummern (z.B. Lieferschein) oder Kurzbeschreibung
- 3. Auswahlfeld "Grund": wählen Sie einen zutreffenden Grund für die NEF-Reklamation aus
- 4. Bemerkung: Notwendig, wenn Sie bei (3) "Sonstiges" ausgewählt haben. Geben Sie uns alle Informationen, die bei der Bearbeitung der Reklamation hilfreich sein können
- 5. Datum von: Startdatum der Gültigkeit. Dieses muss im jeweiligen Monat -2 liegen (Eingabe im März nur für Januar möglich, Im April nur für Februar usw. )

6. Datum bis: dieses können Sie frei wählen und kann sogar in der Zukunft liegen, wenn der Grund für die Reklamationen noch andauert.

<span id="page-68-0"></span>Eingabe von NEF-Reklamation(4/5)

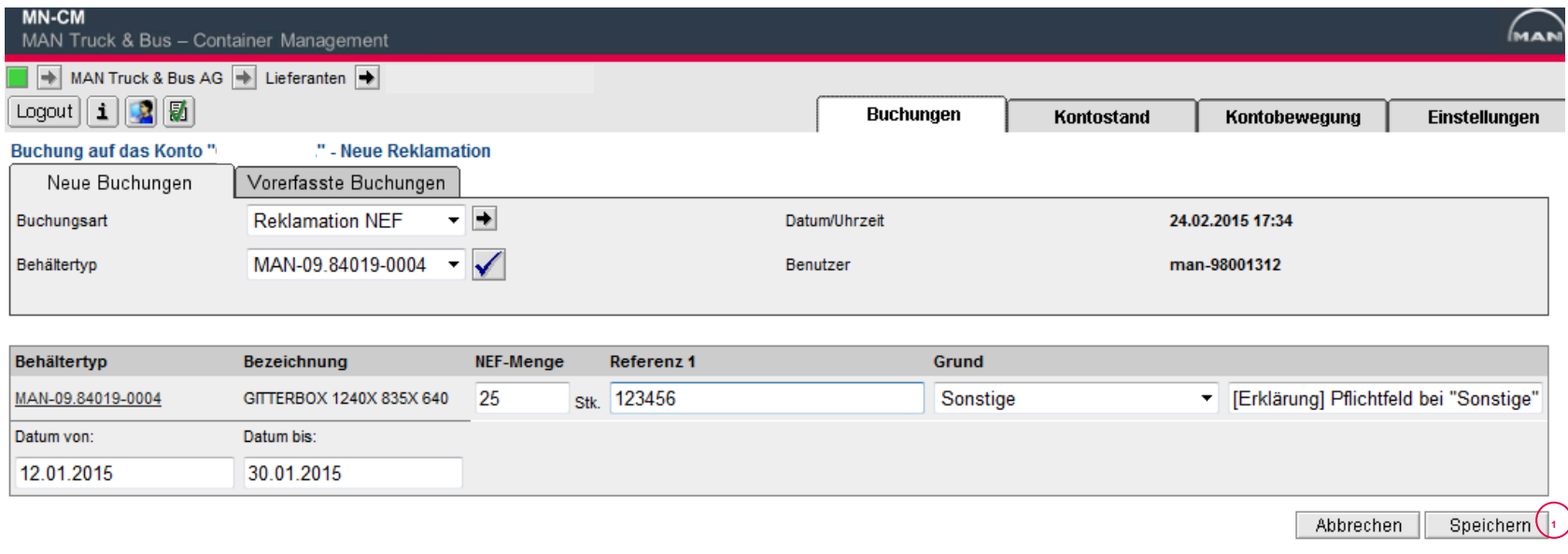

- Bevor Sie die Reklamation absenden, prüfen Sie diese bitte nochmal auf inhaltliche Korrektheit.
- Klicken Sie dann auf "Speichern" (1)

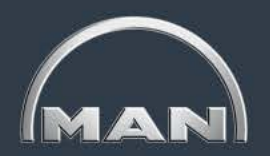

<span id="page-69-0"></span>Eingabe von NEF-Reklamation(5/5)

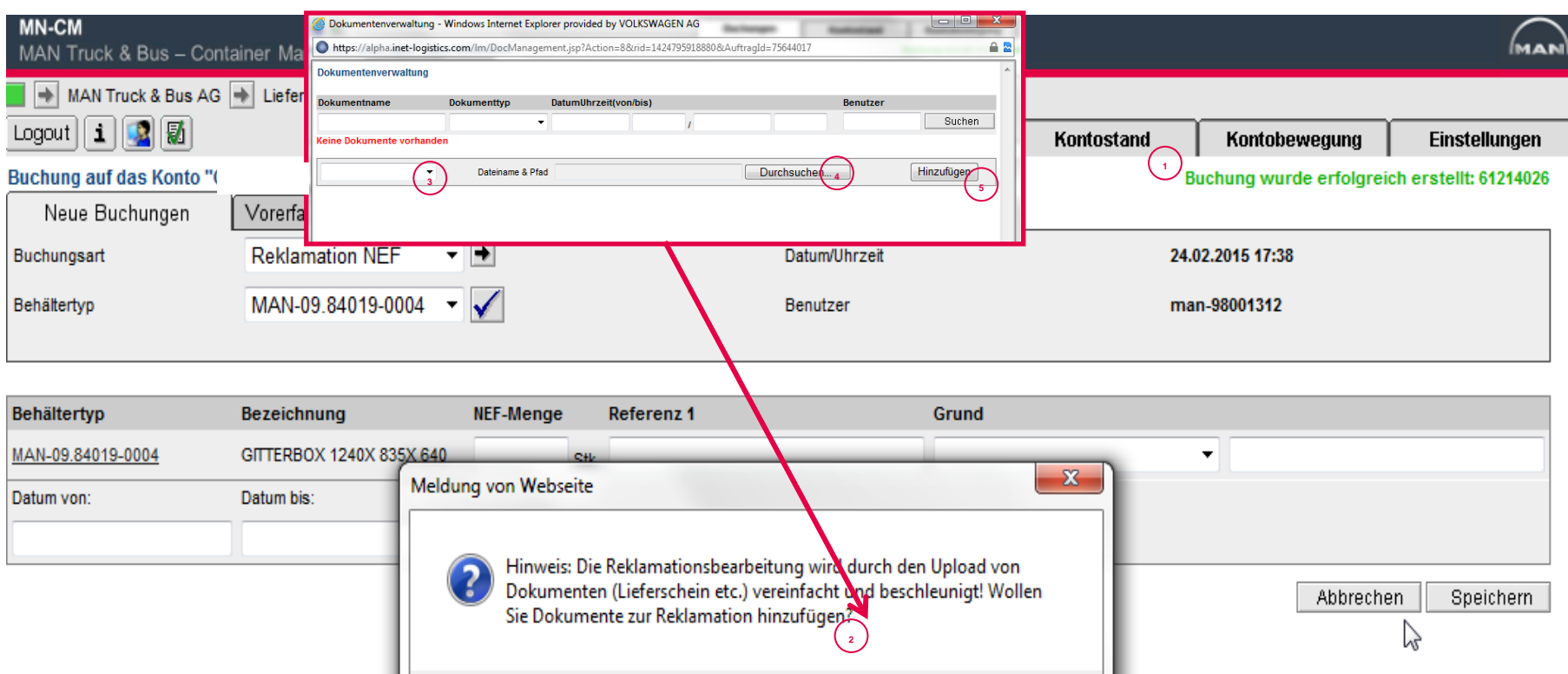

- Nach dem Speichern erhalten Sie eine Benachrichtigung, dass die Reklamation erfasst wurde. Notieren Sie sich bitte für zukünftige Korrespondenz die Reklamationsnummer! (1)
- Anschließend können Sie noch zusätzliche Dokumente anhängen. Sollten Sie Schriftstücke, Emails oder Lieferscheine haben, die Ihre Reklamation belegen, hängen Sie diese unbedingt an, um die Bearbeitung zu beschleunigen!
	- 1. Ein Pop-Up mit der Aufforderung zum Anhängen der Dokumente erscheint nach dem Speichern. Klicken Sie auf "OK"
	- 2. Währen Sie bei (3) den Dokumententyp aus
	- 3. Durchsuchen Sie ihren PC und selektieren das anzuhängende Dokument (nur PDF oder Bilddateien)
	- 4. Klicken Sie auf "Hinzufügen"

### <span id="page-70-0"></span>**Leitfaden MAN-Ladungsträgerprozesse**

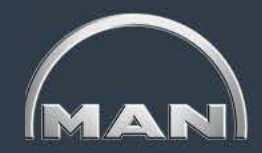

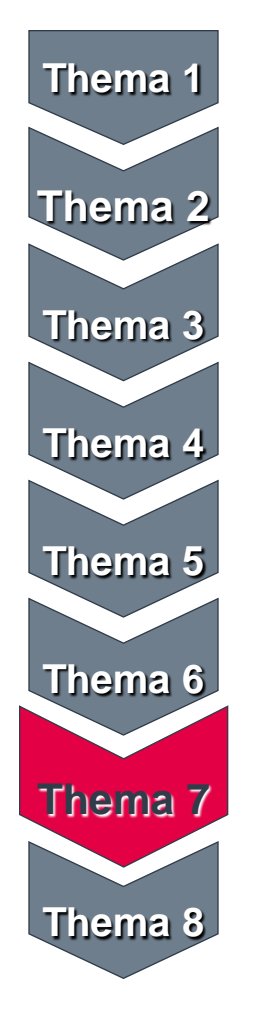

- MAN-Ladungsträgerkreislauf & Reichweiten
- Grundlagen und Aufbau des MN-CM
- Leergutbestellung
- Ausweichverpackungen
- Kontobewegungen
- Reklamation

#### • Jahresinventur

• Behälternutzungsentgelt

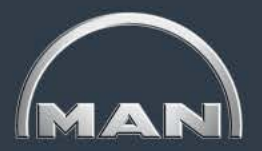

- <span id="page-71-0"></span>Bis 2014 fand die Inventur zum Stichtag 31.12. statt. Ab 2015 findet die Inventur voraussichtlich im September statt.
- Eine Erfassung der Bestände vor dem Stichtag ist grundsätzlich möglich.
- Es sind sämtliche von MAN zur Verfügung gestellte Ladungsträger zu zählen (auch VW-Ladungsträger, die Sie von MAN erhalten haben).
- Die Eingabe der Inventurergebnisse erfolgt direkt im MN-CM.
## <span id="page-72-0"></span>**Jahresinventur**

Hinweise zur Eingabe der Inventurmeldung

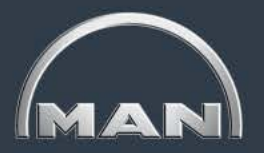

- Es ist die Eingabe einer Stückzahl für jeden angezeigten Ladungsträger erforderlich.
	- Die Eingabe und Speicherung von Inventurmeldungen kann für jeden Ladungsträger separat erfolgen.
	- Geben Sie für einen Ladungsträger keinen Wert ein, so wird dies als Eingabe von "0" gewertet.
- Bei Ladungsträgern aus dem offenen Pool (z.B. DB-Gitterbox) können auch negative Werte eingegeben werden.
- Bei Ladungsträgern aus dem geschlossenen Pool (MAN-Ladungsträger) können nur positive Werte oder der Wert Null eingegeben werden.
- Bitte beachten Sie Transitbestände!
- Bei erfolgreicher Speicherung der Inventurmeldung erscheint eine entsprechende Bestätigungsmeldung in grüner Schrift.
- Die Korrektur einer Inventurmeldung ist nur innerhalb des festgelegten Inventurzeitraumes möglich.

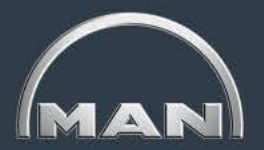

- <span id="page-73-0"></span> Bitte halten Sie sich wie gewohnt an die Reklamationsfristen!
	- Reklamationsfrist für die Buchungen aus dem Monat November: 15. Dezember
	- Reklamationsfrist für die Buchungen im Monat Dezember: 15. Januar
- **Die Inventur hat keine Auswirkungen auf die Reklamationsbearbeitung und entbindet Sie nicht von Ihrer Reklamationspflicht!**
- Nach Abschluss der Reklamationsbearbeitung für den Monat Dezember, werden am 02.02. die Inventurwerte verbucht.
- Im Kontoauszug für den Monat Januar, der am 03.02. an Sie verschickt wird, erscheinen dann die **verbuchten Inventurwerte als neuer Anfangsbestand.**

## <span id="page-74-0"></span>**Jahresinventur**

Eingabe der Inventurmeldung im MN-CM

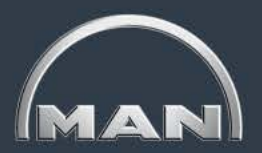

### **Schritt 1: Aufrufen der Inventurmaske**

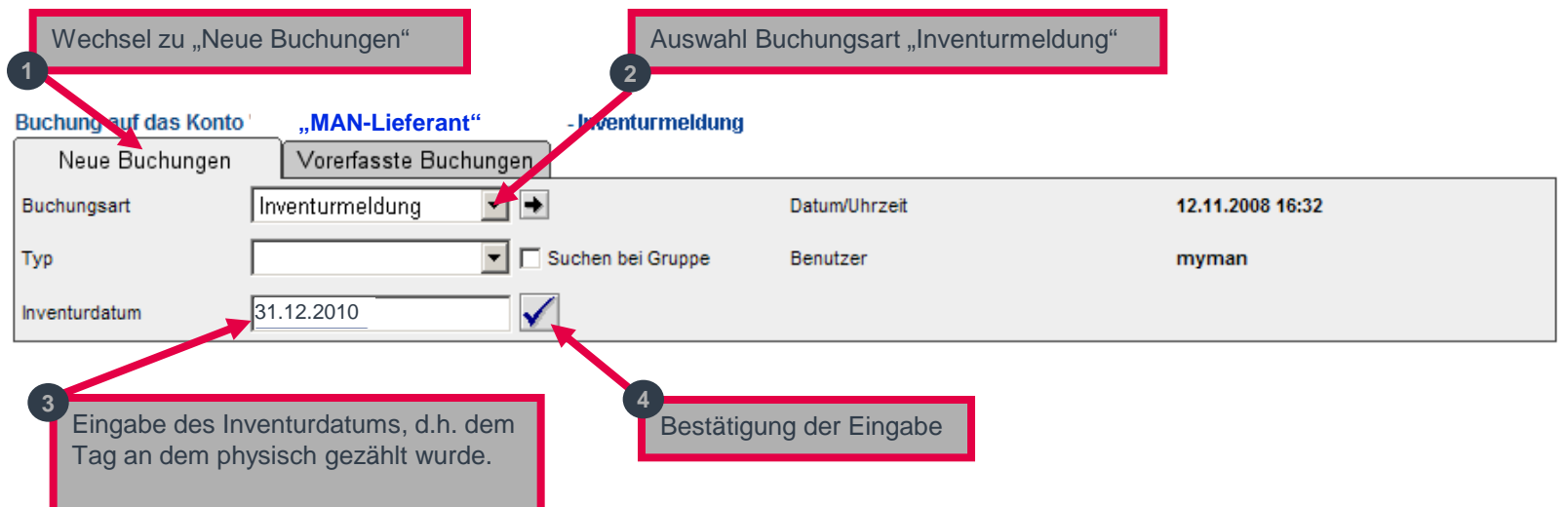

Nach Punkt 4 ("Bestätigung der Eingabe") erscheinen im unteren Teil der Maske alle laut System für Sie relevanten Ladungsträger, für die von Ihnen eine Inventurmeldung eingegeben werden muss. Bitte geben Sie bei jedem Ladungsträgertyp einen Wert ein. Sollte für einen Ladungsträgertyp kein Bestand bei Ihnen vorhanden sein, geben Sie "0" ein. Sollten sich bei Ihnen weitere Ladungsträger von MAN befinden, die nicht automatisch angezeigt werden, müssen Sie diese manuell hinzufügen (s. Schritt 2b).

# <span id="page-75-0"></span>**Jahresinventur**

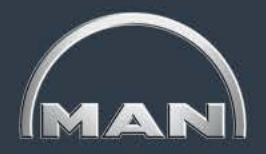

### Eingabe der Inventurmeldung im MN-CM

### **Schritt 2a: Inventurmeldung für in MN-CM angezeigte Ladungsträger**

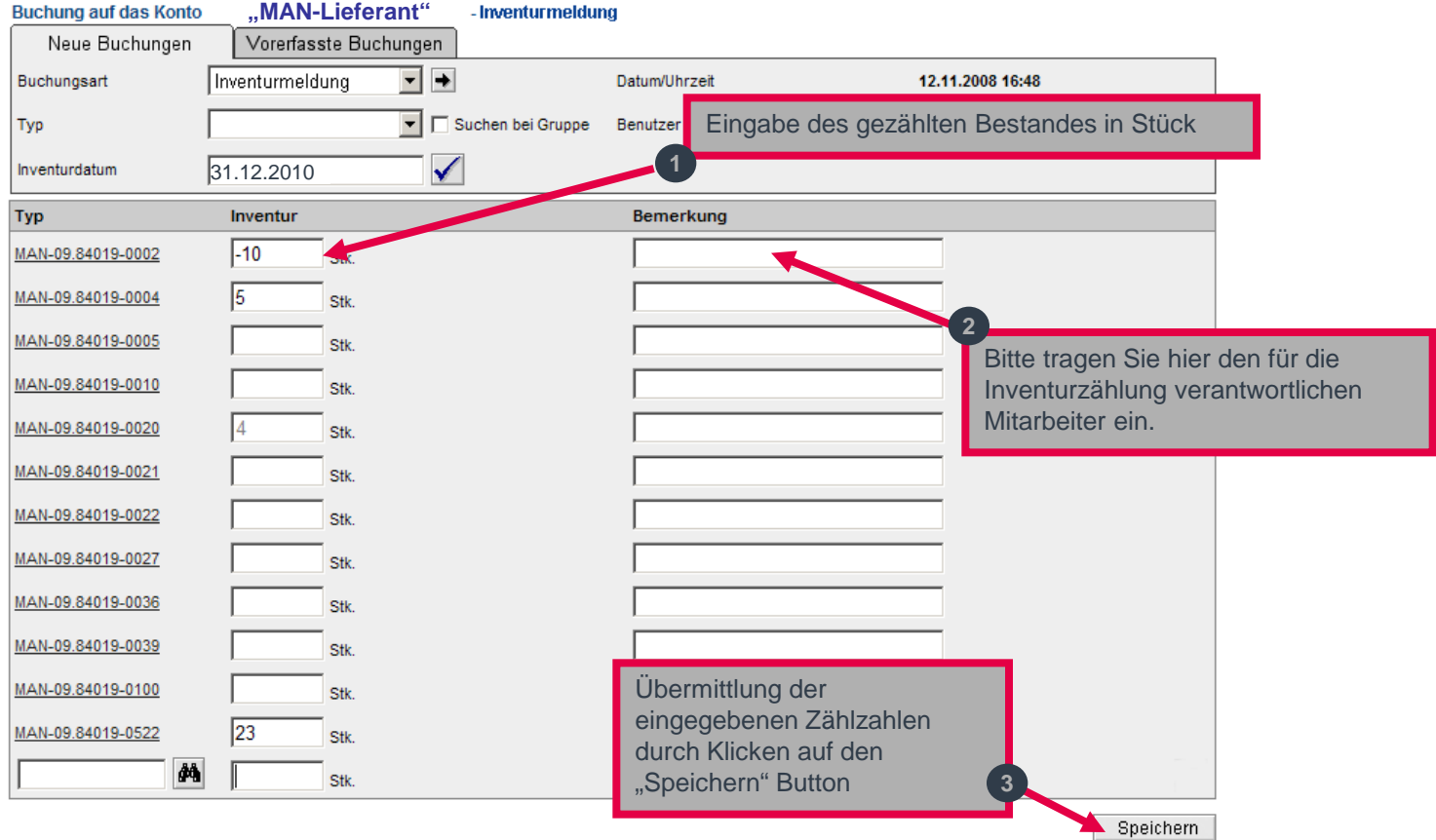

### <span id="page-76-0"></span>**Jahresinventur** Eingabe der Inventurmeldung im MN-CM

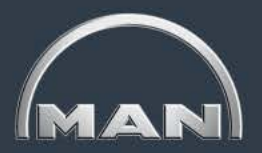

### **Schritt 2b:**

### **Inventurmeldung für in MN-CM nicht angezeigte Ladungsträger**

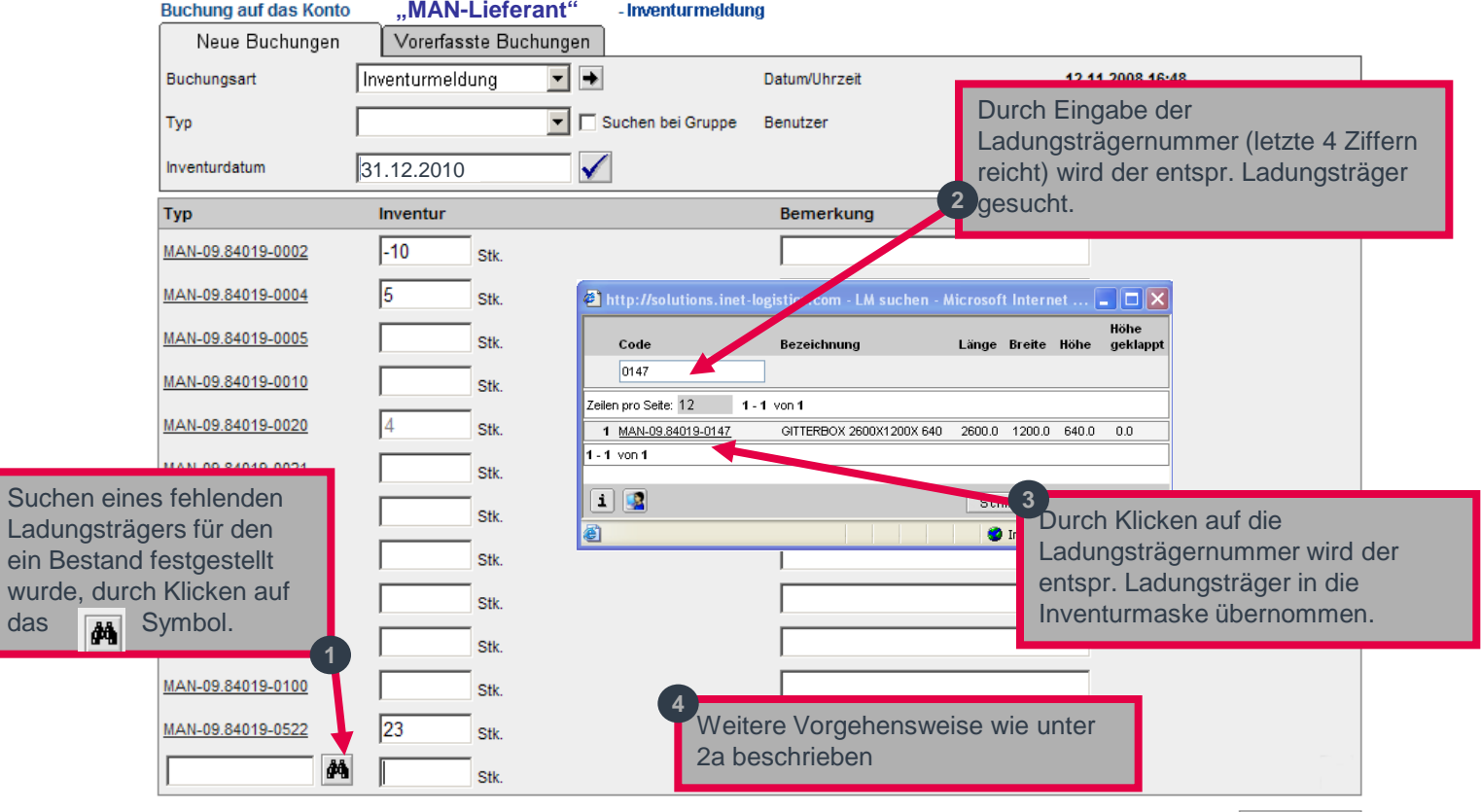

Speichern

Lad ein wurd das

### <span id="page-77-0"></span>**Jahresinventur** Hilfestellung zur Eingabe der Inventurmeldung

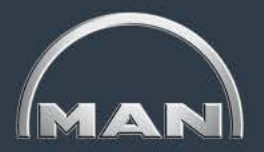

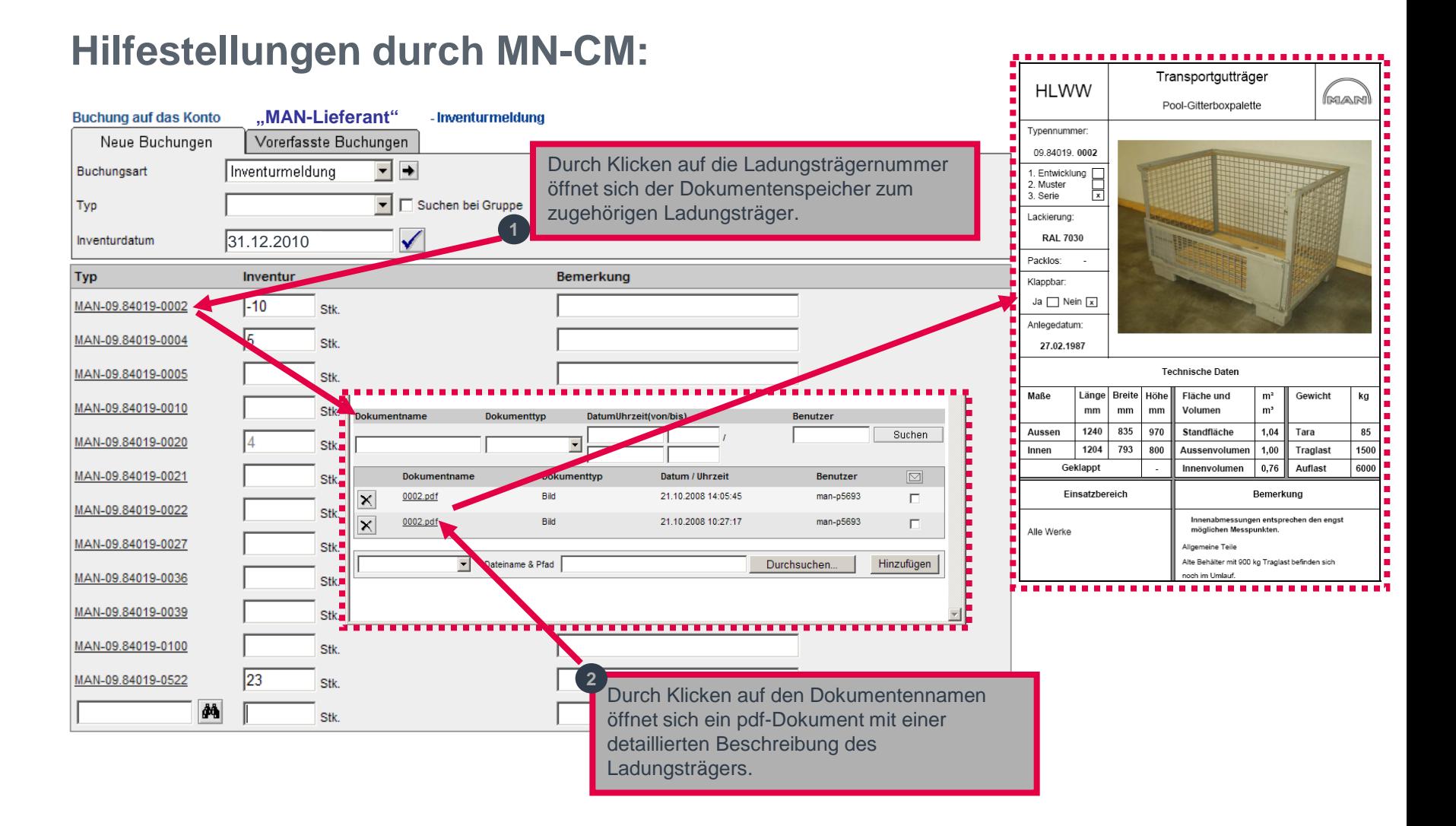

### <span id="page-78-0"></span>**Jahresinventur** Übersicht offener Pool-Ladungsträger

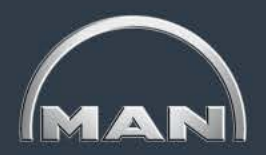

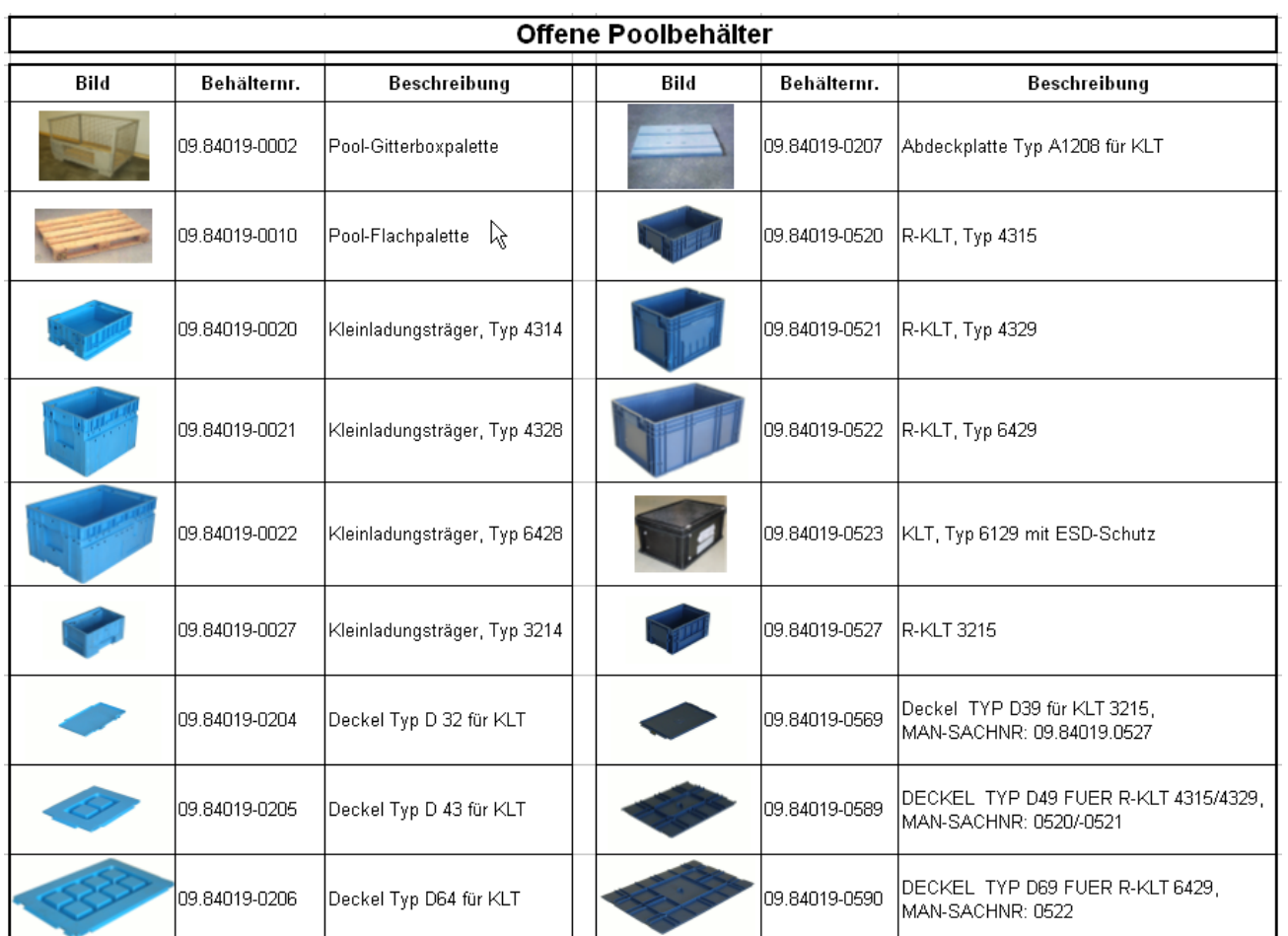

**Hinweis: Bei diesen Ladungsträgern handelt es sich um Ladungsträger aus dem offenen Pool. Hier ist grundsätzlich auch die Eingabe negativer Werte erlaubt. Die Eingabe negativer Werte bedeutet, dass Sie ein Ladungsträgerguthaben gegenüber MAN haben.**

## <span id="page-79-0"></span>**Leitfaden MAN-Ladungsträgerprozesse**

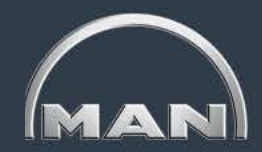

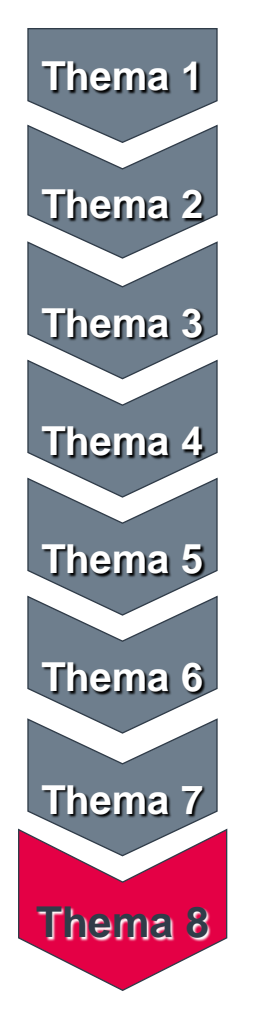

- MAN-Ladungsträgerkreislauf & Reichweiten
- Grundlagen und Aufbau des MN-CM
- Leergutbestellung
- Ausweichverpackungen
- Kontobewegungen
- Reklamation
- Jahresinventur
- Behälternutzungsentgelt

<span id="page-80-0"></span>Allgemeines

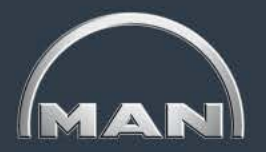

- MAN Truck & Bus AG ermöglicht Bezug von Ladungsträgern
- Grundversorgung: Belieferung der MAN "ab letzter Ladekante" ist kostenfrei
- Lagerung, Losgrößenproduktion & Belieferung von Unterlieferanten gegen Zahlung von Nutzungsentgelt möglich
- **Betroffen sind nur Universalladungsträger**
- Definition der Prozesse über Logistiknorm der MAN Truck & Bus AG

<span id="page-81-0"></span>Begriffsklärung

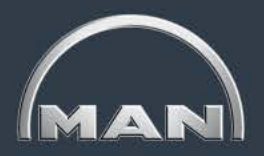

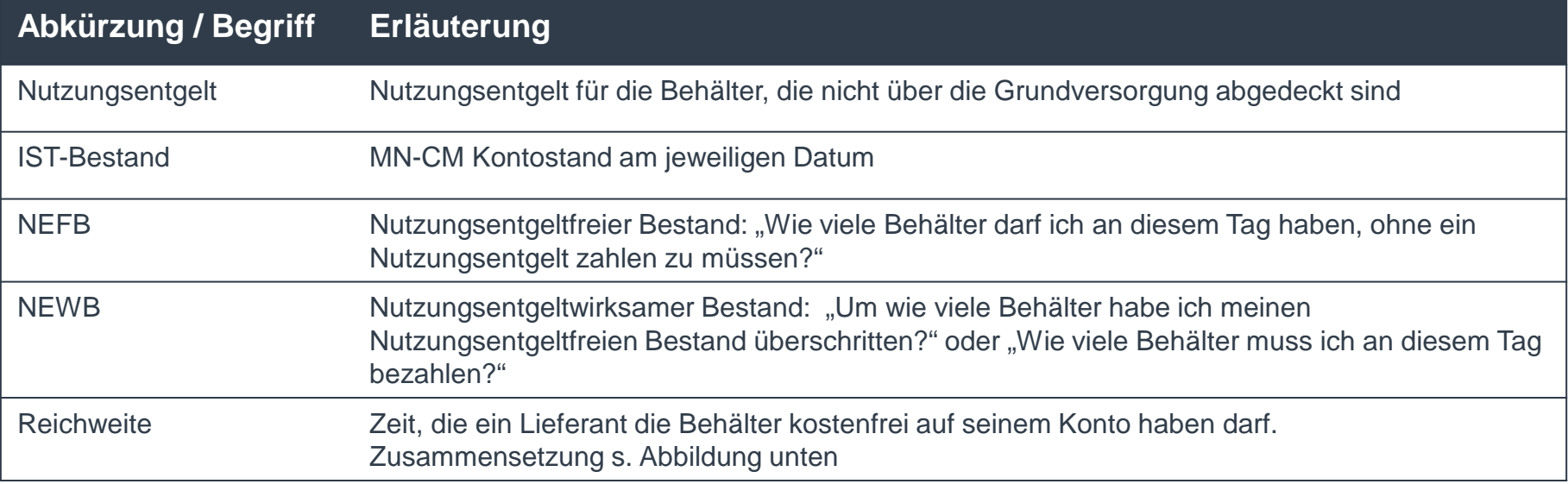

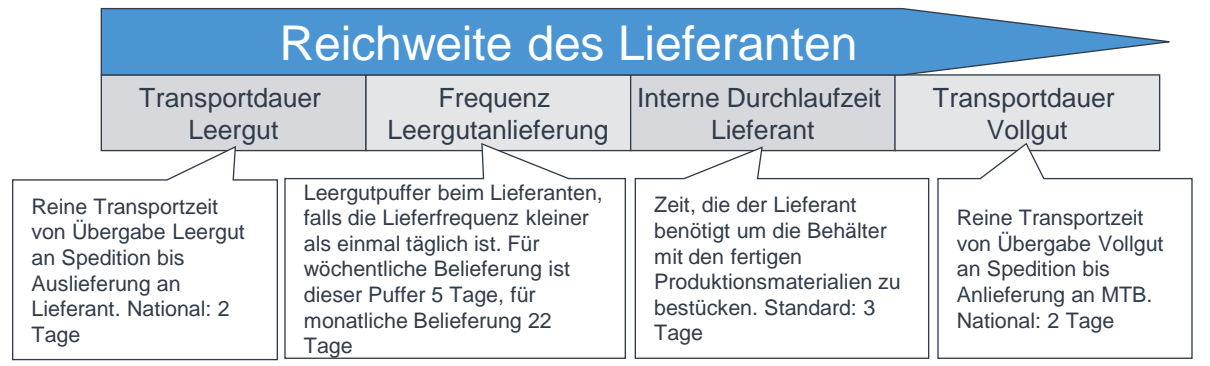

<span id="page-82-0"></span>Die Verrechnungsregeln

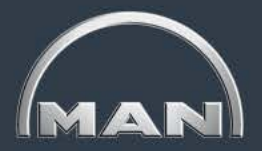

- **1. Der IST-Bestand verändert sich ausschließlich in folgenden Fällen:**
	- **-** Leergutversand bei MAN
	- Wareneingang bei MAN
	- Behälterbuchung im Dreiecksverkehr (zu buchen bei Versand)
	- **-** Reklamationen (rückwärtig)
- **Sonderfall: Inventurverbuchung**

### **2. Die Grundversorgung ist kostenfrei!**

- Jeder Wareneingang hat eine Erhöhung des nutzungsentgeltfreien Bestandes zur Folge. Die Anzahl der Behälter wird für die Anzahl der Reichweitentage jeweils rückwärtig gutgeschrieben. Der letzte nutzungsentgeltfreie Tag ist der Tag vor dem des Wareneingangs
- Die Reichweite ist in der Logistiknorm oder der Reichweitenvereinbarung definiert und im MN-CM einsehbar

### **3. Überlieferungen sind kostenfrei bis zur nächsten Anlieferung (max. 14 Tage)**

 Wenn MAN zu viele Behälter schickt, müssen Sie nicht dafür zahlen, bis Sie eine neuen Anlieferung dieses Behältertyps bekommen

### **4. Zu frühe Lieferungen bleiben bis zum gewünschten Lieferdatum kostenfrei!**

 Sollte eine Lieferung bei MAN zu früh verschickt werden, bleibt die entsprechende Behältermenge bis zum ursprünglich von Ihnen ausgewählten Liefertermin umsonst

### **5. Sie dürfen doppelt reklamieren!**

- Die Reklamation von Mengen, Datum und Behältertyp bleibt wie heute bestehen
- Zusätzlich dürfen Sie eine Kostenreklamation eingeben, z.B. für Sondermengen, falsche Preise oder Verschiebung von Lieferabrufen, Lieferdatum. Eine weitere Reklamation von Bewegungen ist allerdings nicht möglich!

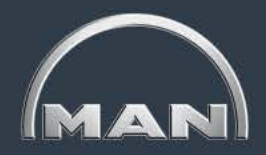

<span id="page-83-0"></span>Der Bestandsführungs- und Reklamationsprozess im MN-CM sind Basis für die Berechnung des Nutzungsentgelts. Die Verrechnung erfolgt monatlich.

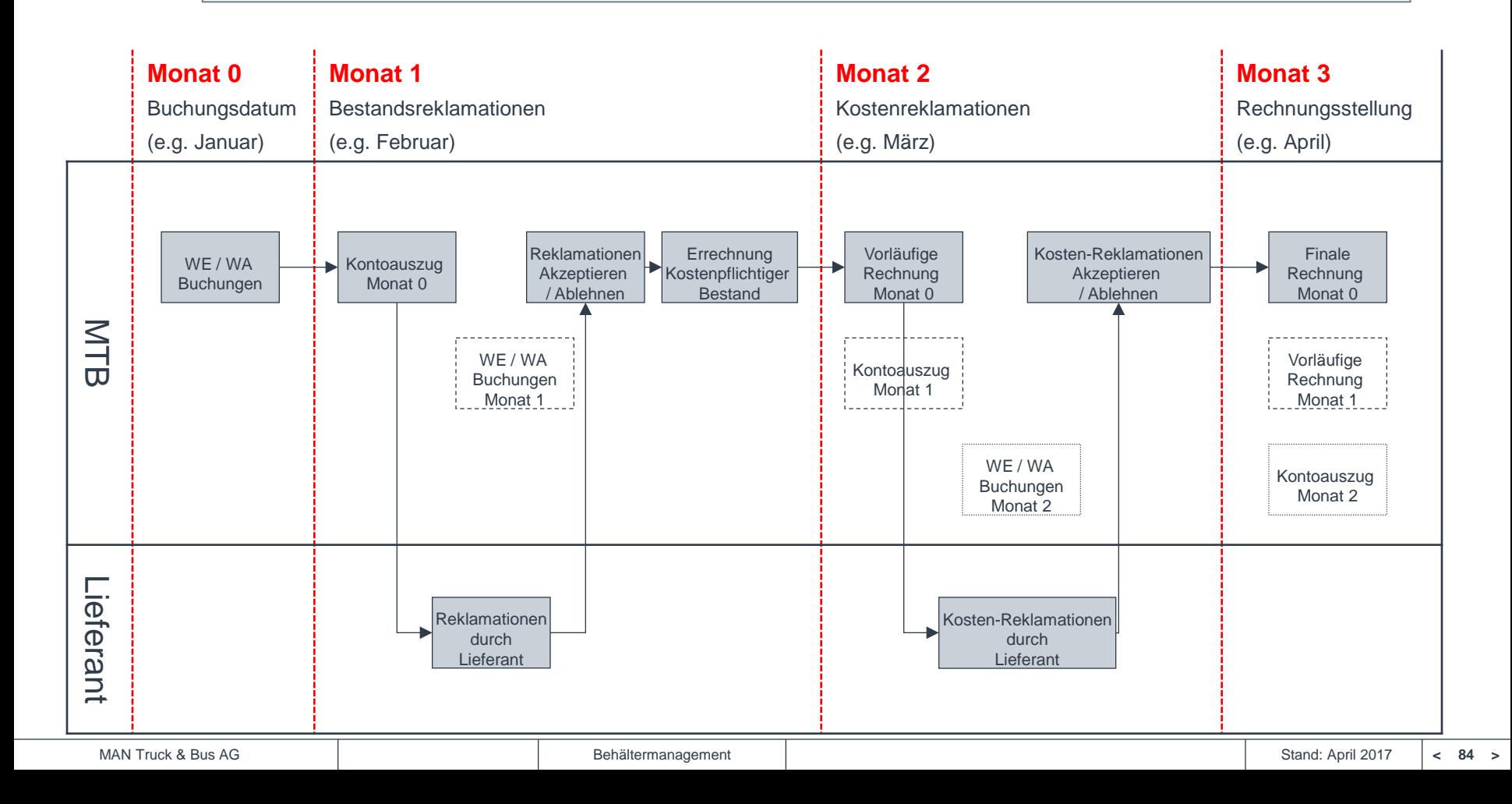

## <span id="page-84-0"></span>**Behälternutzungsentgelt** FAQ 1/2

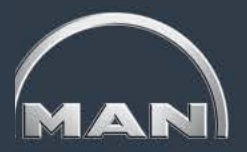

#### **Muss ich in jedem Fall Nutzungsentgelt zahlen?**

Das Behälternutzungsentgelt mittelfristig wird für alle Lieferanten aufgeschaltet. Ob tatsächlich BNE anfällt ist abhängig von Ihrem Bestellverhalten. Die Grundversorgung ist kostenfrei. D.h. bei pünktlichem Bestellverhalten und Einhaltung der MTB-Prozesse fällt kein Nutzungsentgelt an!

#### **Sind alle Behälter betroffen?**

Nein. Das Nutzungsentgelt ist nur für Universalladungsträger (inklusive Kleinladungsträger und Paletten) aktiv. Sonderladungsträger und Packhilfsmittel sind dabei außen vor.

#### **Dürfen wir eine Teilepreisnachforderung aufgrund erhöhter Behälterkosten stellen?**

Nein. Die Grundversorgung gemäß MTB-Logistikstandards ist kostenfrei. Jede Überschreitung erfolgt aufgrund Ihrer internen Prozesse.

#### **Wie geht MAN mit Sonderbedarfen um (z.B. bei Packversuchen oder Werkzeugwartung)?**

Für Sonderprozesse, die von MTB explizit gewünscht werden, kann für Sie ein temporärer Sonderbestand eingestellt werden. Dieser ist dann für den freigebenden Zeitraum kostenfrei. Gründe für einen solchen temporären Sonderbestand sind vielfältig können aber z.B. Packversuche oder Zwischenpufferung für Werkezugwartung sein.

## <span id="page-85-0"></span>**Behälternutzungsentgelt** FAQ 2/2

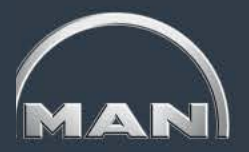

#### **Wie wird die kostenfreie Grundversorgung ermittelt?**

Berechnungsgrundlage bildet die "Behälterreichweite" zum jeweiligen Werk, das beliefert wird. Die Behälterreichweite ist die Dauer, für die Sie Behälter gemäß Logistiknorm binden dürfen und beinhaltet die Transportdauer (Voll- & Leergut), eine interne Durchlaufzeit bei Ihnen (3 Tage) sowie eine Anpassung für die Frequenz der Leergutlieferungen (Standard: 5 Tage bei wöchentlicher Leergutablieferung).

Die kostenfreie Grundversorgung berechnet sich aus tatsächlichen, tagesgenauen Wareneingängen und ist flexibel auf Ihre Bedarfe ausgerichtet.

#### **An wen soll ich mich bei Leergut-Lieferproblemen wenden?**

Für operative Themen ist das zuständige Behälterversorgerwerk verantwortlich. Eine vollständige Ansprechpartnerliste ist im webbasierten Behältermanagementsystem MN-CM verfügbar (siehe S. 8).

Auf den Rechnungen zum Behälternutzungsentgelt stehen ein Ansprechpartner und Kontaktdaten des zentralen Behältermanagements

## <span id="page-86-0"></span>**Behälterfreimenge**

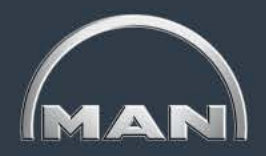

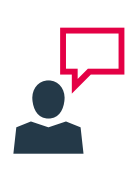

Da von MAN immer ganze Paletten versendet werden, ist ein Bestand an KLTs **bis zu folgenden Mengen immer kostenfrei**. Wird diese Menge jedoch überschritten, wird der komplette Behälterbestand bei einer Überversorgung in Rechnung gestellt.

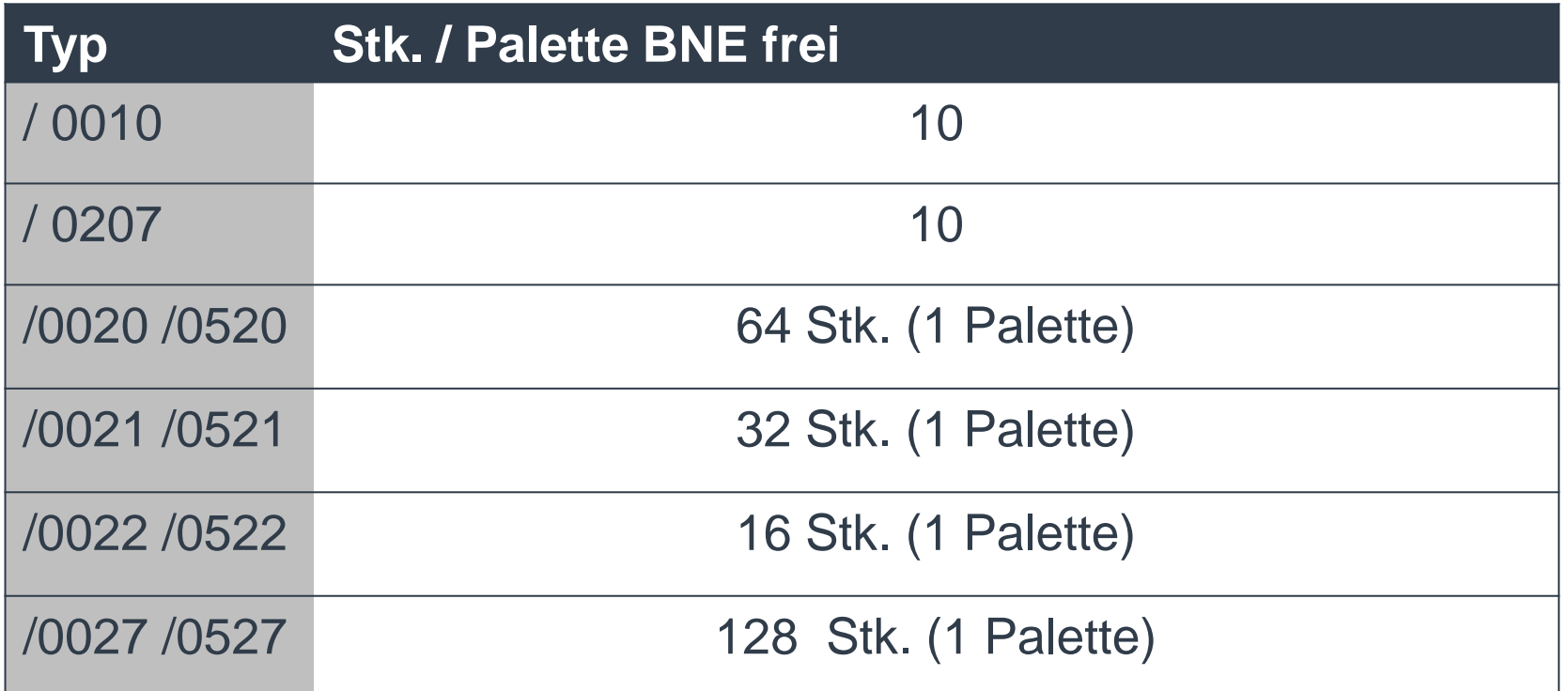

<span id="page-87-0"></span>Verrechnungslogik: Wie berechnet sich die Rechnungssumme?

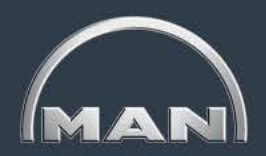

#### **Szenario 1: "Korrekte Bestellung & Lieferung":**

- Fa. X muss am 11. Tag 10Stk. Behälter 0002 mit Ware anliefern
- Die Reichweite sind 7 Tage (Transport je 2, Durchlaufzeit 3)
- Fa. X bestellt am 1. Tag 10Stk. 0002 für Tag 6
- Fa. X muss kein Nutzungsentgelt zahlen!

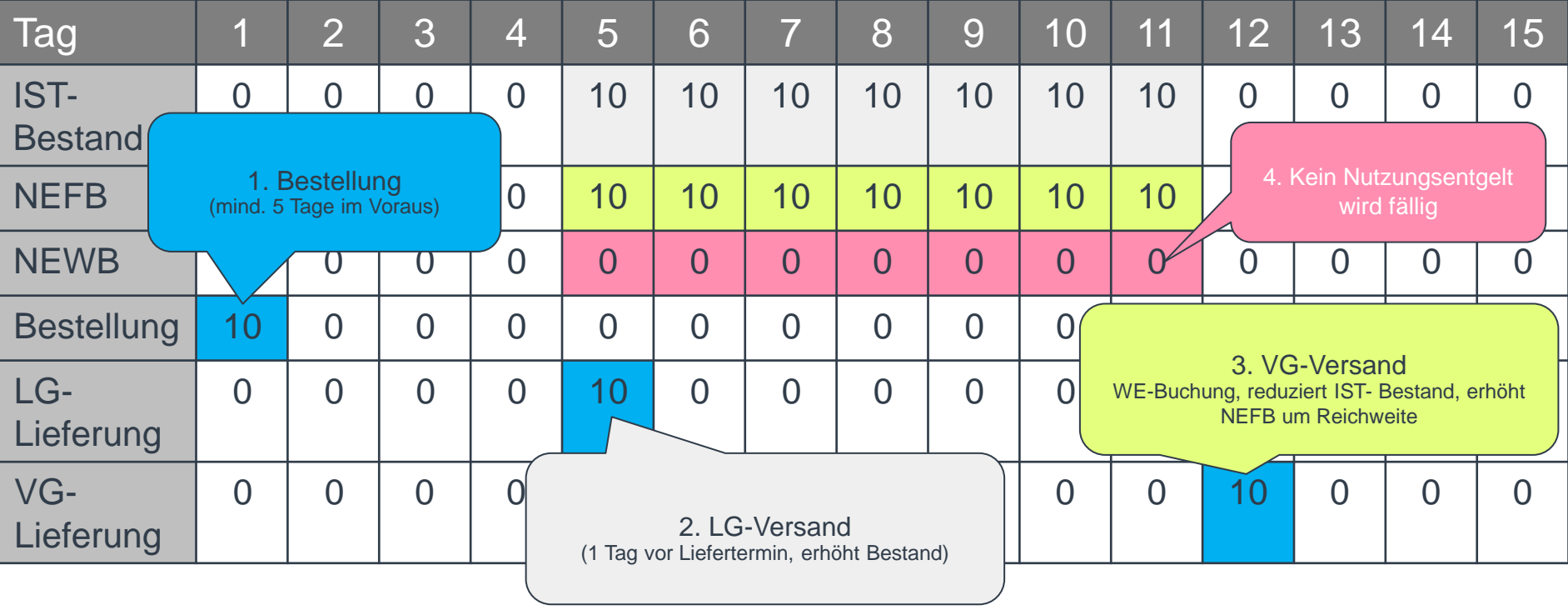

<span id="page-88-0"></span>Verrechnungslogik: Wie berechnet sich die Rechnungssumme?

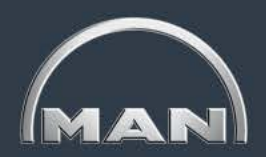

#### **Szenario 2 : "zu frühe Bestellung":**

- Fa. X muss am 13. Tag 10Stk. Behälter 0002 mit Ware anliefern
- Die Reichweite sind 7 Tage (Transport je 2, Durchlaufzeit 3)
- Fa. X bestellt am 1. Tag 10Stk. 0002 für Tag 6 (2 Tage zu früh)
- Fa. X muss 2 Tage Nutzungsentgelt zahlen

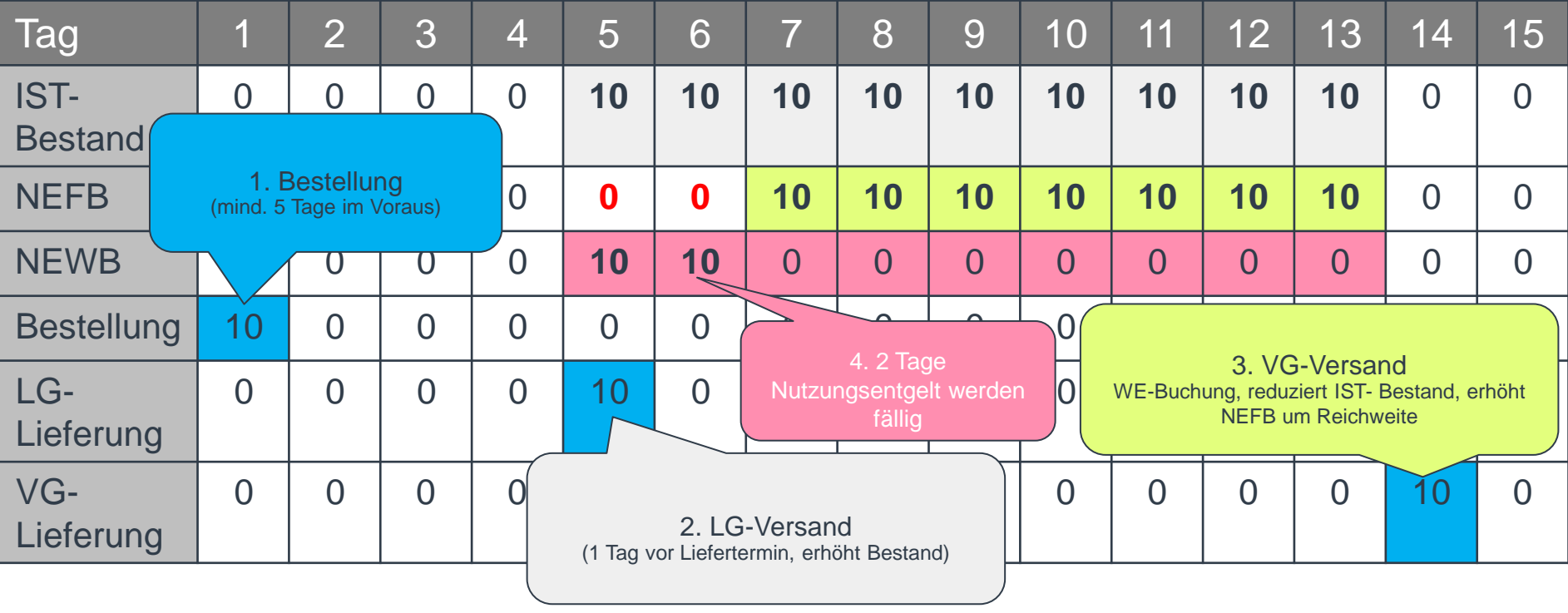

<span id="page-89-0"></span>Verrechnungslogik: Wie berechnet sich die Rechnungssumme?

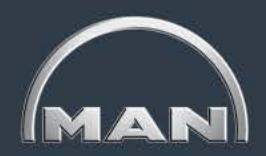

#### Szenario 3: "zu viele Behälter bestellt":

- Fa. X muss am 11. Tag 10Stk. Behälter 0002 mit Ware anliefern
- Die Reichweite sind 7 Tage (Transport je 2, Durchlaufzeit 3)
- Fa. X bestellt am 1. Tag 15Stk. 0002 für Tag 6
- Fa. X für 5 Behälter Nutzungsentgelt zahlen

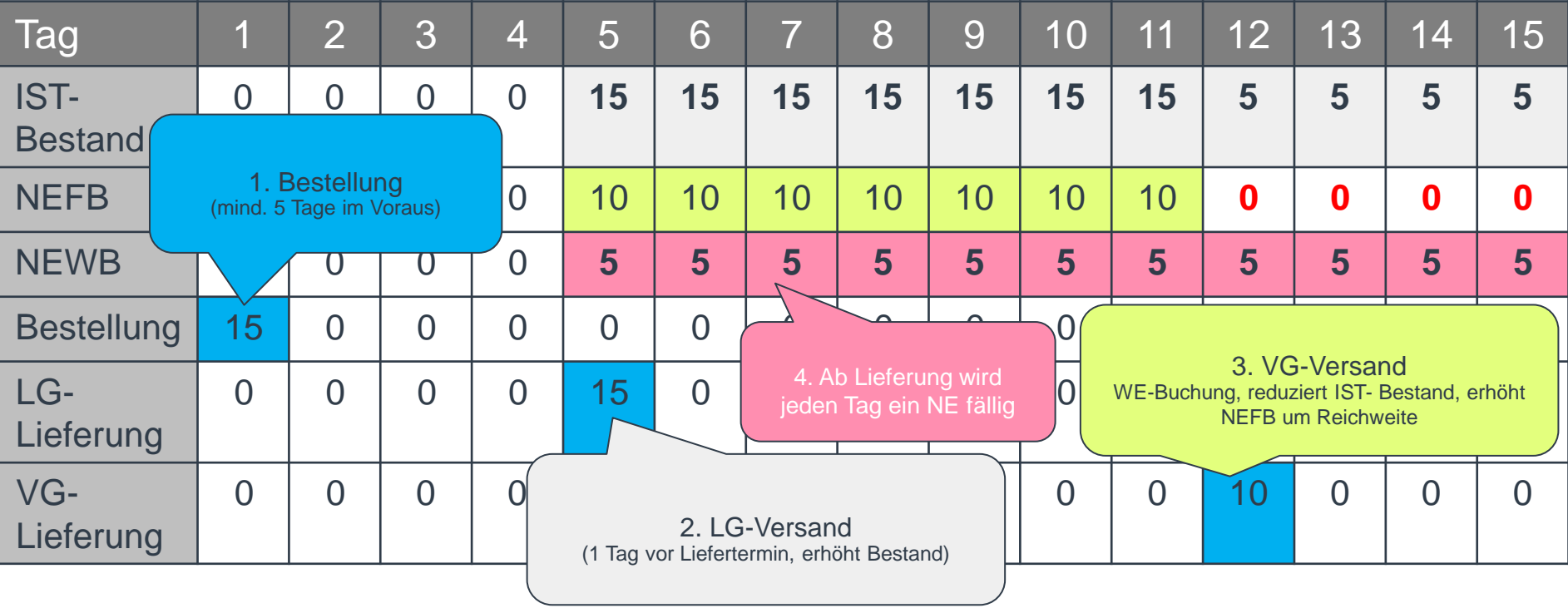

<span id="page-90-0"></span>Verrechnungslogik: Wie berechnet sich die Rechnungssumme?

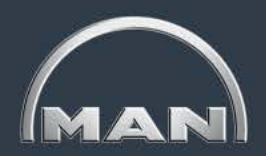

#### Szenario 4: "zu frühe Lieferung":

- Fa. X muss am 13. Tag 10Stk. Behälter 0002 mit Ware anliefern
- Die Reichweite sind 7 Tage (Transport je 2, Durchlaufzeit 3)
- Fa. X bestellt am 1. Tag 10Stk. 0002 für Tag 8, Versand aber schon an Tag 5
- Fa. X muss kein Nutzungsentgelt zahlen!

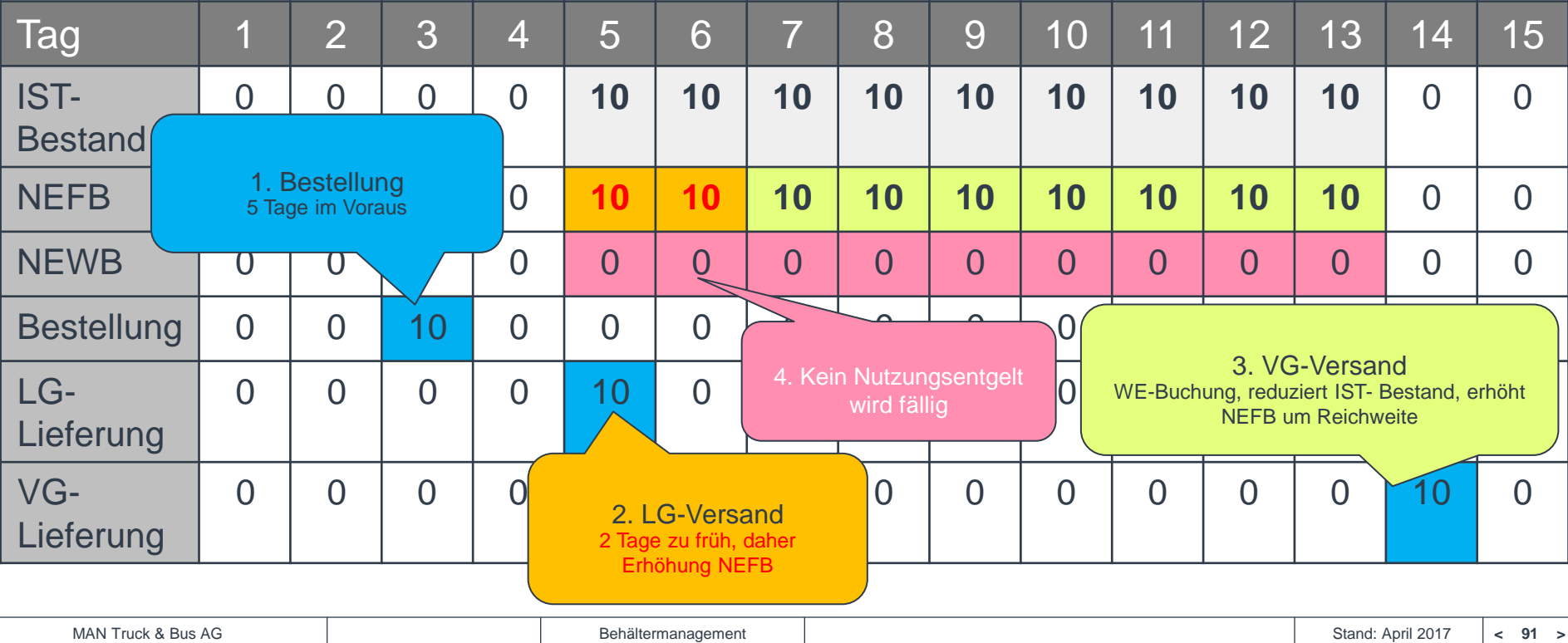

<span id="page-91-0"></span>Verrechnungslogik: Wie berechnet sich die Rechnungssumme?

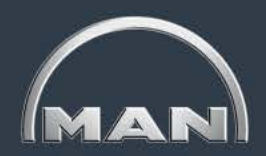

#### Szenario 5: "Überlieferung":

- Fa. X muss am 11. Tag 10Stk. Behälter 0002 mit Ware anliefern
- Die Reichweite sind 7 Tage (Transport je 2, Durchlaufzeit 3)
- Fa. X bestellt am 1. Tag 10Stk. 0002 für Tag 6, bekommt aber 15 Stk.
- Fa. X muss kein Nutzungsentgelt zahlen!

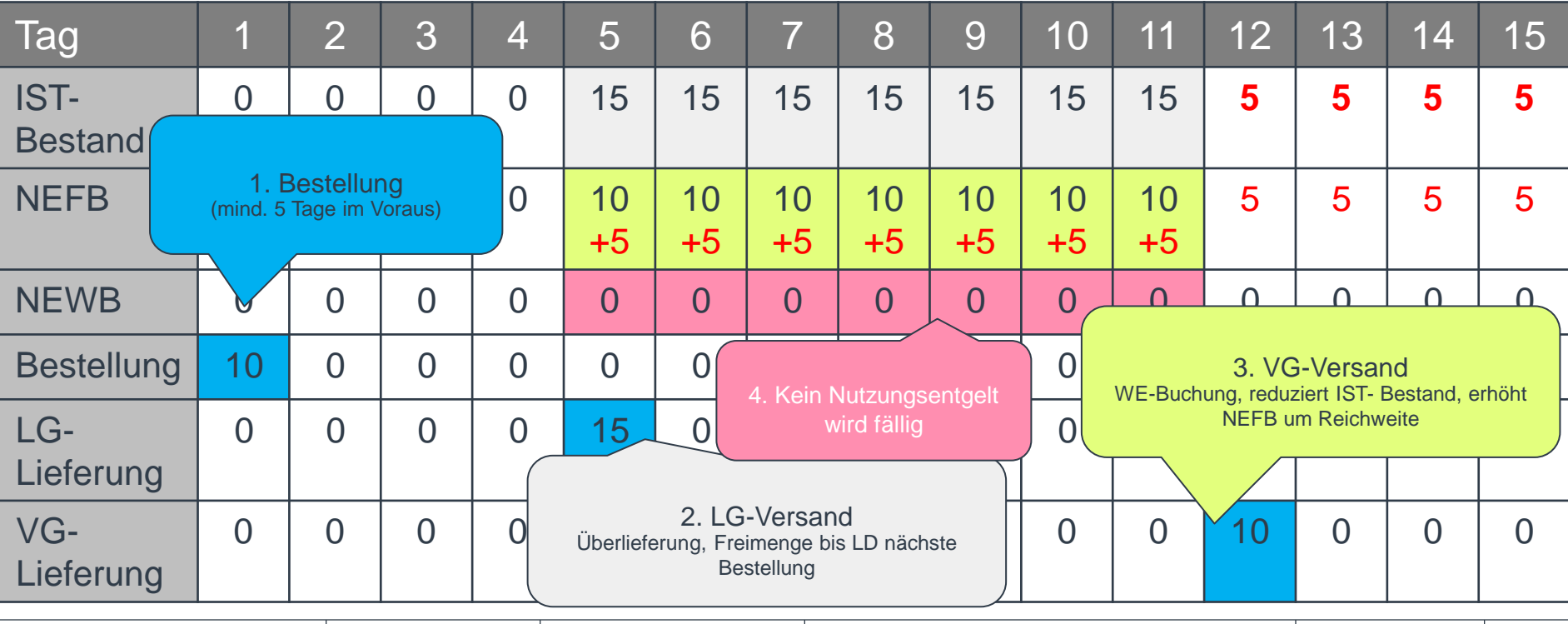

<span id="page-92-0"></span>Preise Universalladungsträger

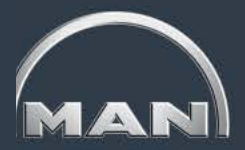

#### **Preise Behälternutzungsentgelt der MAN Truck & Bus AG**

- **-** Die Preise verstehen sich als Tagessatze pro Stück
- **Abgerechnet wird pro Kalendertag**
- **Es handelt sich um Nettobeträge**

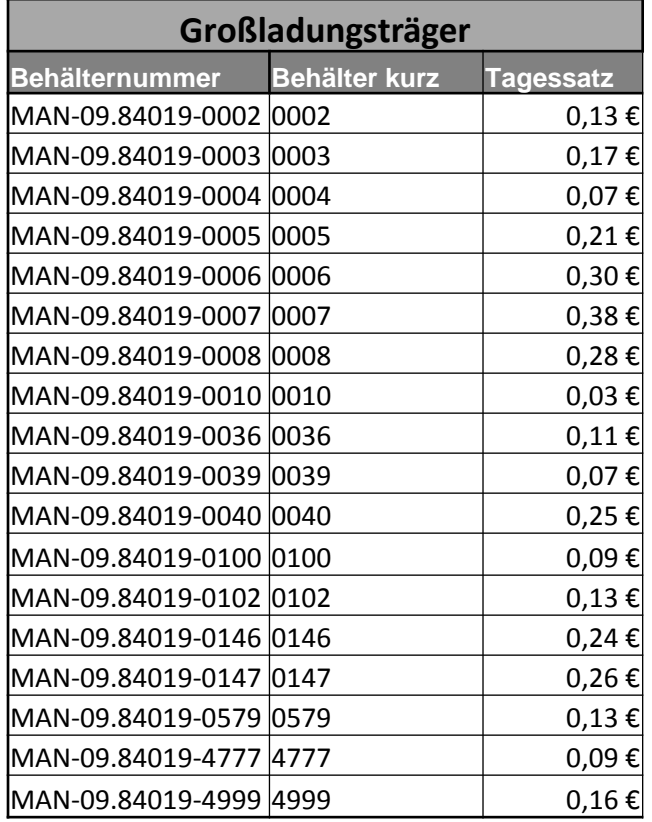

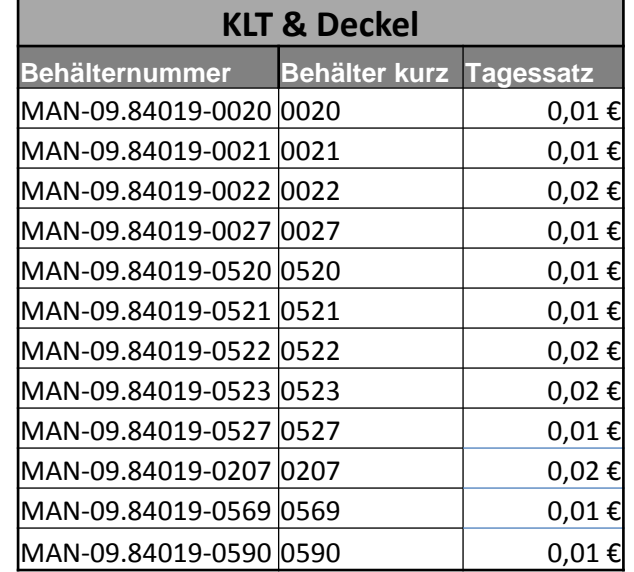

<span id="page-93-0"></span>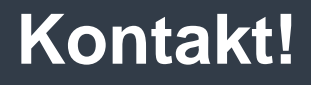

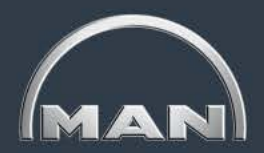

**MAN Truck & Bus AG Markenlogistik Behältermanagement**

PCLTIB E-Mail: container-management@de.man-mn.com